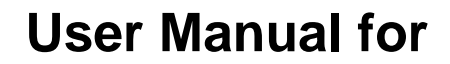

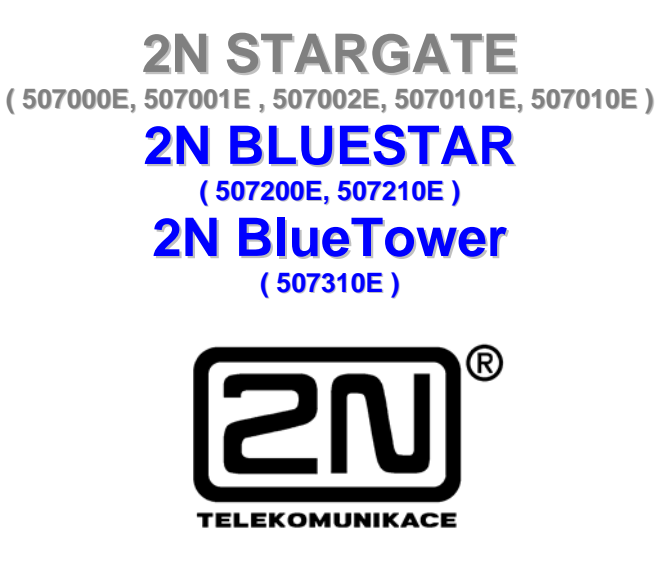

**Version: 1.3** 

 This user guide contains installation and technical information about three types of 2N GSM Gateways :

2N STARGATE , 2N BLUESTAR , 2N BlueTower.

 In cases that feature will be same for all three types, gateway name will be "PRIGW". In the other cases you find information for each type of gateway divided.

## **Dear customer,**

We congratulate you on purchasing your **2N** product. This new product was developed and produced with emphasis on maximum utility value, quality and reliability. Our wish is to make you satisfied with the STARGATE / BLUESTAR / BlueTower (PRIGW) completely and for a long time.

# **! Important !**

- The manufacturer is gradually improving the control program that is included in this product (referred to as firmware and bootware). The used ISP (In System Programming) technology gives you the possibility to store the most recent control program in your PRIGW by means of a standard computer. The most recent version of the program together with all that is necessary can be found in **www.2n.cz** and necessary instructions in the chapter **"Upgrading the control program"** of this manual. It is recommendable to use the most recent version of the program – thus, you will avoid unnecessary encounters with possible shortcomings that have been eliminated already.
- If you program parameters of your PRIGW by means of your computer, you will need the "PRIGW program". You will find the most recent version of this programming tool in **www.2n.cz** as well.
- In **www.2n.cz** you will also find the most recent version of this manual in the popular PDF format. We recommend you to use it especially in connection with the control program upgrade since the new functions are explained here.
- Before you start installing this product, check whether the delivery is complete with the following packing list and read this manual thoroughly. The manufacturer cannot be held responsible for any damages that occurred due to incorrect use of this product in contradiction to this manual. The guarantee terms do not cover damages of the product caused by rough handling, incorrect storage or by exceeding the quoted technical parameters.
- Preliminary information about functions that are not available yet are differentiated by light grey background or by grey letters instead of black ones.

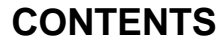

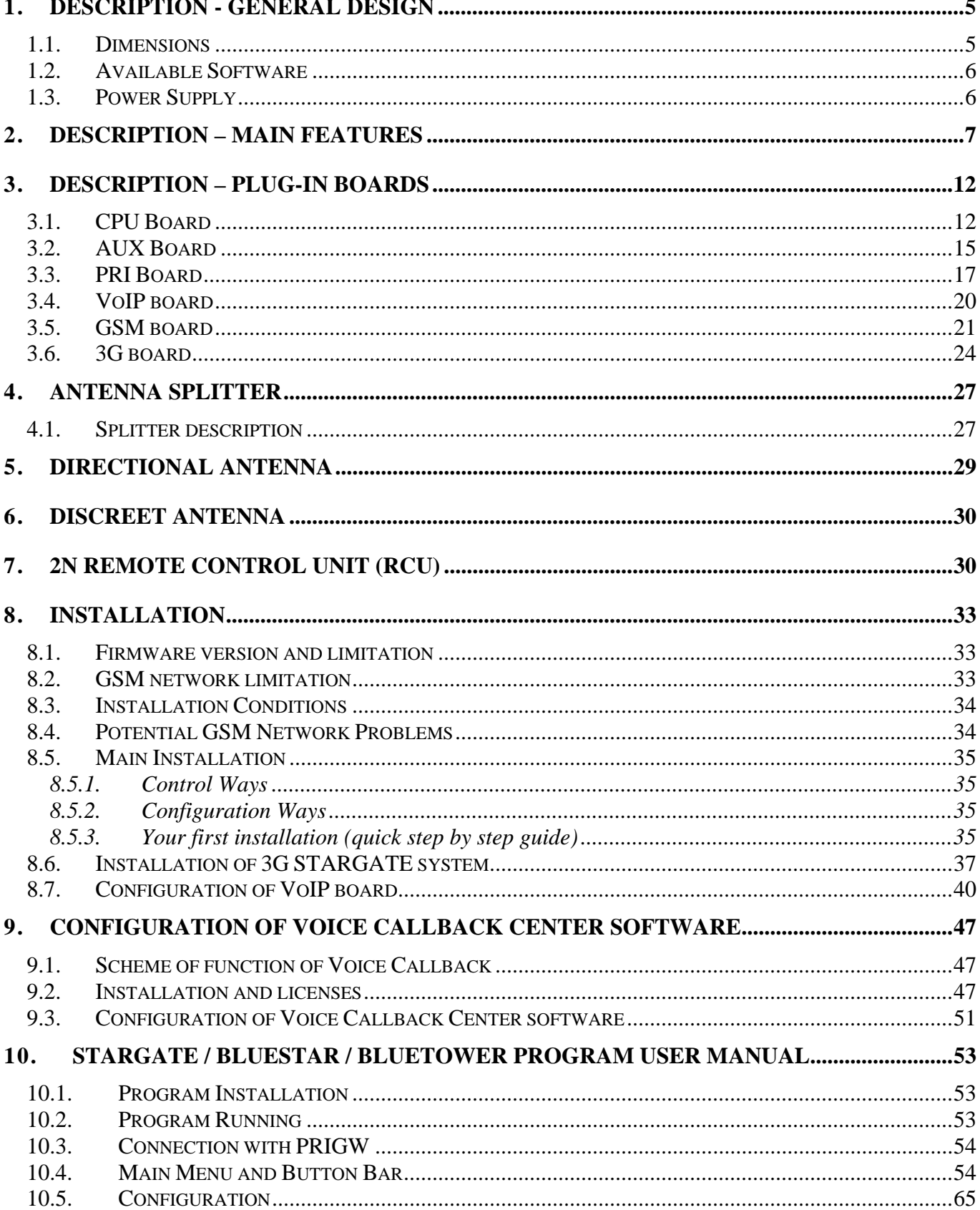

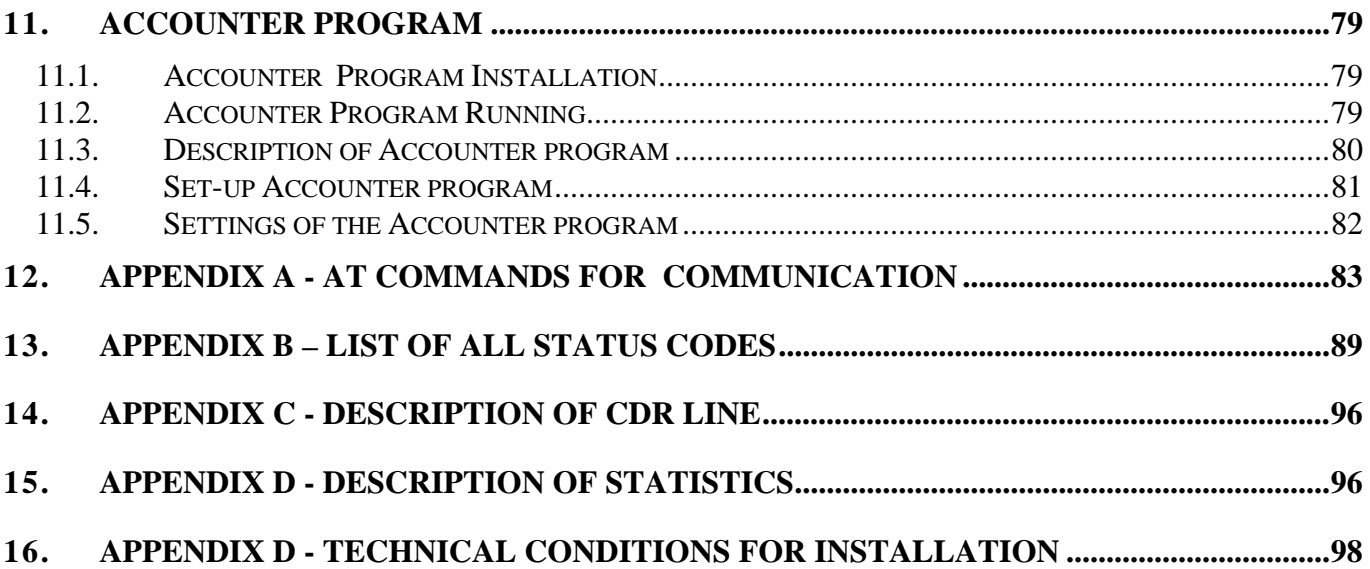

# **2N STARGATE / BLUESTAR / BlueTower**

PRIGW is a compact yet highly sophisticated system. It supports full remote supervision and configuration via an IP network, or using an external modem over a BRI-ISDN and analog line, or over a B channel in a PRI-ISDN trunk. The system has been designed and works with a lot of highly sophisticated functions, which make it fully client-oriented and highly reliable in cooperation with both GSM networks and ISDN. In addition, it provides full monitoring and comfortable configuration without functional limitations. Configuration alterations can be made without resetting, i.e. under full operation. Hot-swappable plug-in GSM boards, which can be swapped under full operation including SIM cards, are a matter of course. The use of up to four SIM cards per GSM module in combination with an intelligent SIM card switching tool and detailed statistics upgrade this system into a powerful LCR tool. High product stability is achieved by the fact that the gateway is programmed in the ASM, i.e. OS-FREE system. Two independent 30MHz Philips microprocessors provide an error-free operation, high speed, automatic fault detection, and easy upgrade. The system also features easy installation, simple operation and easy replacement of defective parts - it is composed of plug-in boards that communicate along system buses independently. As already mentioned, the system allows for an easy detection of defective parts, automatic locking against use and easy replacement (hotswap). Thanks to the above mentioned properties, the system can be installed and configured successfully within one hour!

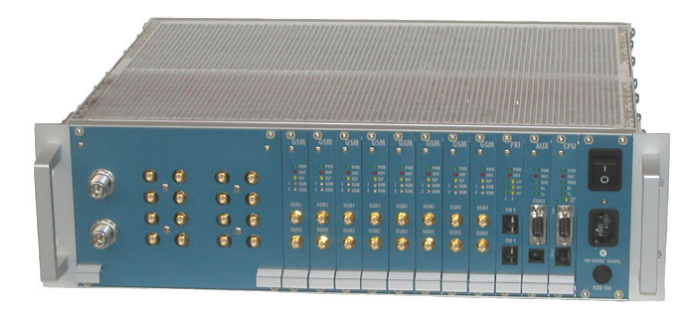

**2N BLUESTAR**

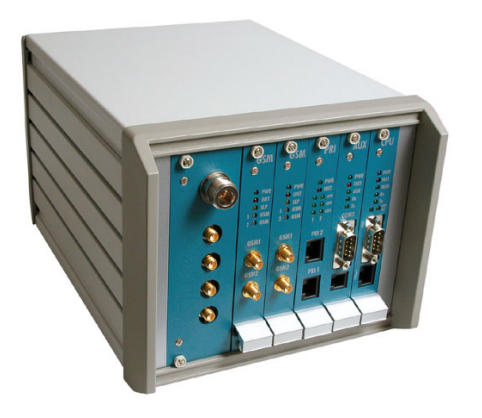

**2N BlueTower**

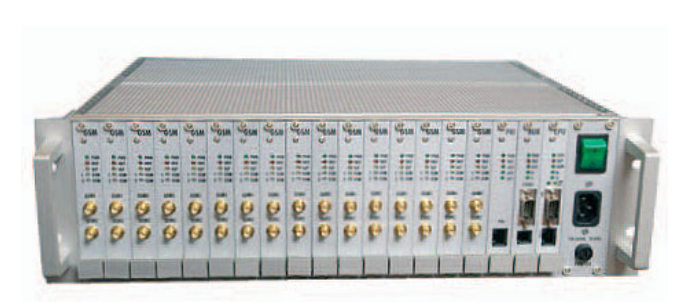

**2N STARGATE**

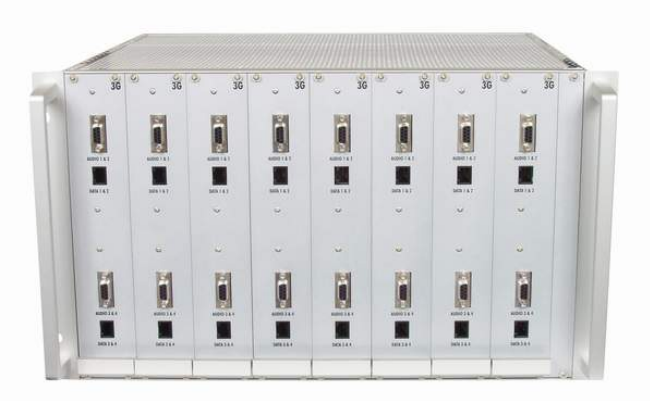

**2N STARGATE 3G Extension rack** 

# **1. Description - General Design**

## *1.1. Dimensions*

#### **1.1.1. Basic Dimensions**

#### **1.1.1.1 2N STARGATE / BLUESTAR**

The system is integrated in a 19'' subrack of the height of 3U and depth of 360mm. The front side is open, equipped with guides for plug-in boards with front panels – the panel including a mains switch is part of the subrack. In case not all GSM boards are plugged in, the free section of the front side must be covered with a fixed panel (fixed panels).

The back side is completely covered with a panel with a built-in ventilator, which is switched by a thermostat for higher reliability and longer life. An AC mains supply unit is located in front of the ventilator. The bottom and upper sides are covered with perforated sheet, the assembly flanges are provided with handrails.

The system bus is designed as a printed circuit board (PCB) with DIN connectors and fitted to the inner subrack carrier profiles.

#### **1.1.1.2 2N BlueTower**

The system is integrated in a small 19'' subrack of the height of 3U and depth of 360mm. The front side is open, equipped with guides for plug-in boards with front panels. In case not all GSM boards are plugged in, the free section of the front side must be covered with a fixed panel (fixed panels).

The power supply is external power adapter. The bottom and upper sides are covered with perforated sheet, the assembly flanges are provided with handrails.

The system bus is designed as a printed circuit board (PCB) with DIN connectors and fitted to the inner subrack carrier profiles

#### **1.1.1.3 2N STARGATE 3G Extension rack**

To use 2N STARGATE with 3G extension card you need an extension rack (part No. 507050E). This 19" subrack is 6U high and 360mm deep. Its front side open to accept plug-in boards. There are two antenna connectors for 3G YAGI antennas on its backside. Before attaching the 3G extension rack you have to replace the existing STARGATE GSM cards with 3G extension cards (part No. 507059E).

#### **1.1.2. Front Side Division**

The subrack width is divided into an 8HP-wide mains panel and 19 4HP-wide modules in the following sequence (from right to left):

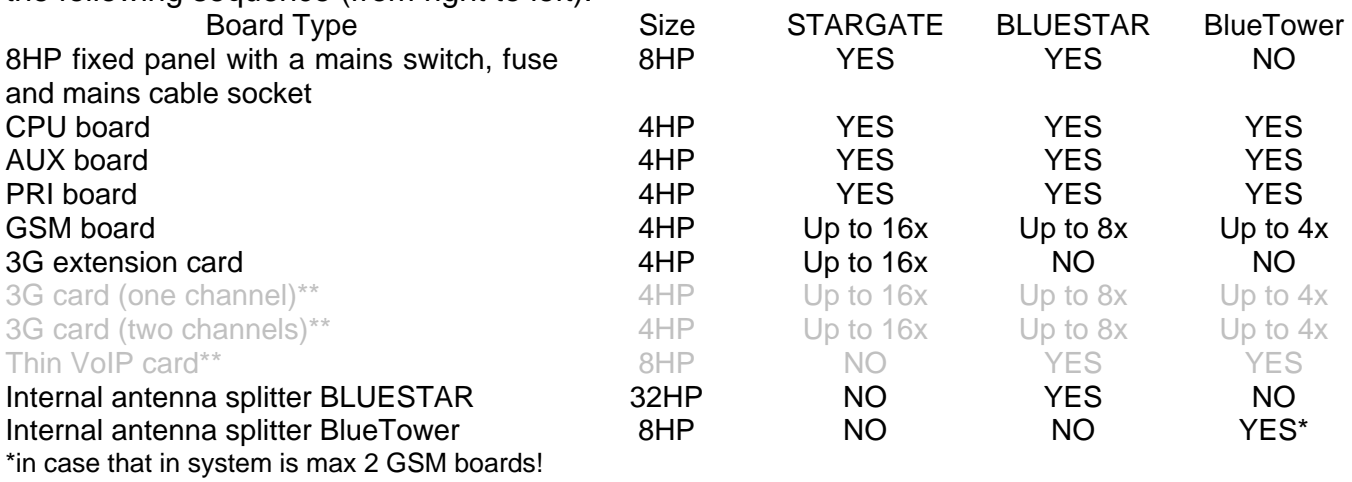

\*\* actually not available

### **1.1.3. Front side division for gateways with VoIP interface**

The subrack width is divided into an 8HP-wide mains panel and 19 4HP-wide modules in the following sequence (from right to left):

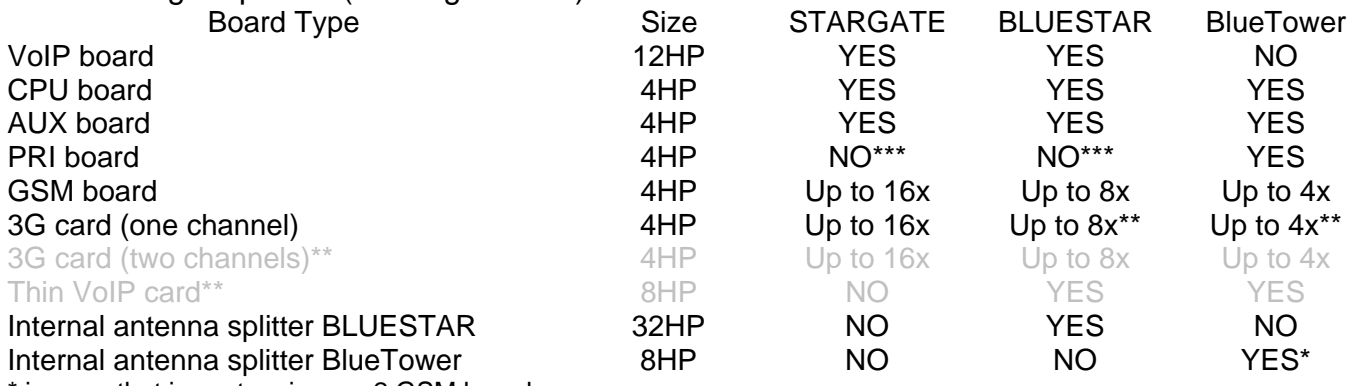

in case that in system is max 2 GSM boards.

\*\* actually not available

\*\*\* actually not possible, but it will be possible to replace 1. GSM card by 1x PRI card.

### *1.2. Available Software*

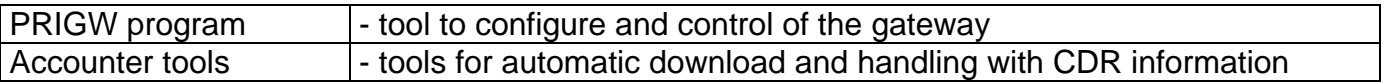

## *1.3. Power Supply*

#### **1.3.1. Description**

The system uses an industrial mains supply unit with primary (input) voltage of 100- 240VAC 50/60Hz and secondary (output) voltage of 5V/30A or 5V/4A with natural cooling and an auxiliary external ventilator , which is switched on *automatically* whenever the power supply temperature exceeds 70°C. The supply is designed with a 30% reserve even under the maximum load.

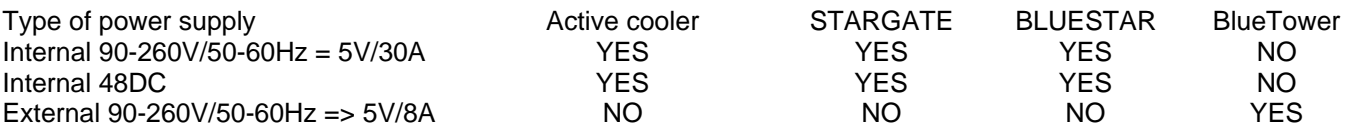

# **2. Description – Main Features**

**Quick unit start –** being free of an operating system (programmed in the processor code), the system is completely ready to work within 30 seconds following its power on/restarting. Of course, the full function time of all GSM modules depends on the actual load and capacity of GSM networks to which the PRIGW is connected.

**Intelligent call processing –** the PRIGW is fully prepared to route PRI-ISDN outgoing calls into GSM networks or back to second PRI ISDN interface and vice versa. A fully intelligent LCR (Least Cost Routing) function is the basic tool, allowing to route outgoing ISDN calls to GSM networks (or ISDN network) both by the called number prefix, and current date and time and GSM module load in the particular group (LCR function is only on PRI 1 port, all calls to PRI 2 port will be directly rerouted to PRI 1 interface). Functions taken over from dialers, which enable to replace a part or whole of the dialed number with another number, are a matter of course. Calls incoming from GSM networks can be ignored (the calling party hears the ringing tone), fully rejected (the calling party gets the busy tone/voice message), or received. In the last-named case, the DTMF dialing in combination with voice messages, or direct connection to the operator(s) can be selected (calls can be routed only to PRI 1 port). Using the 2N RCU (see later), or XAPI with NQuire support, you can get a highly powerful routing tool, which contains so-called blacklist charts – barred numbers - and practically unlimited routing charts. This combination is extremely useful for installation sites with the so-called full telephone number carryover where a plenty of numbers come into being whose prefixes do not match the official prefixes of providers.

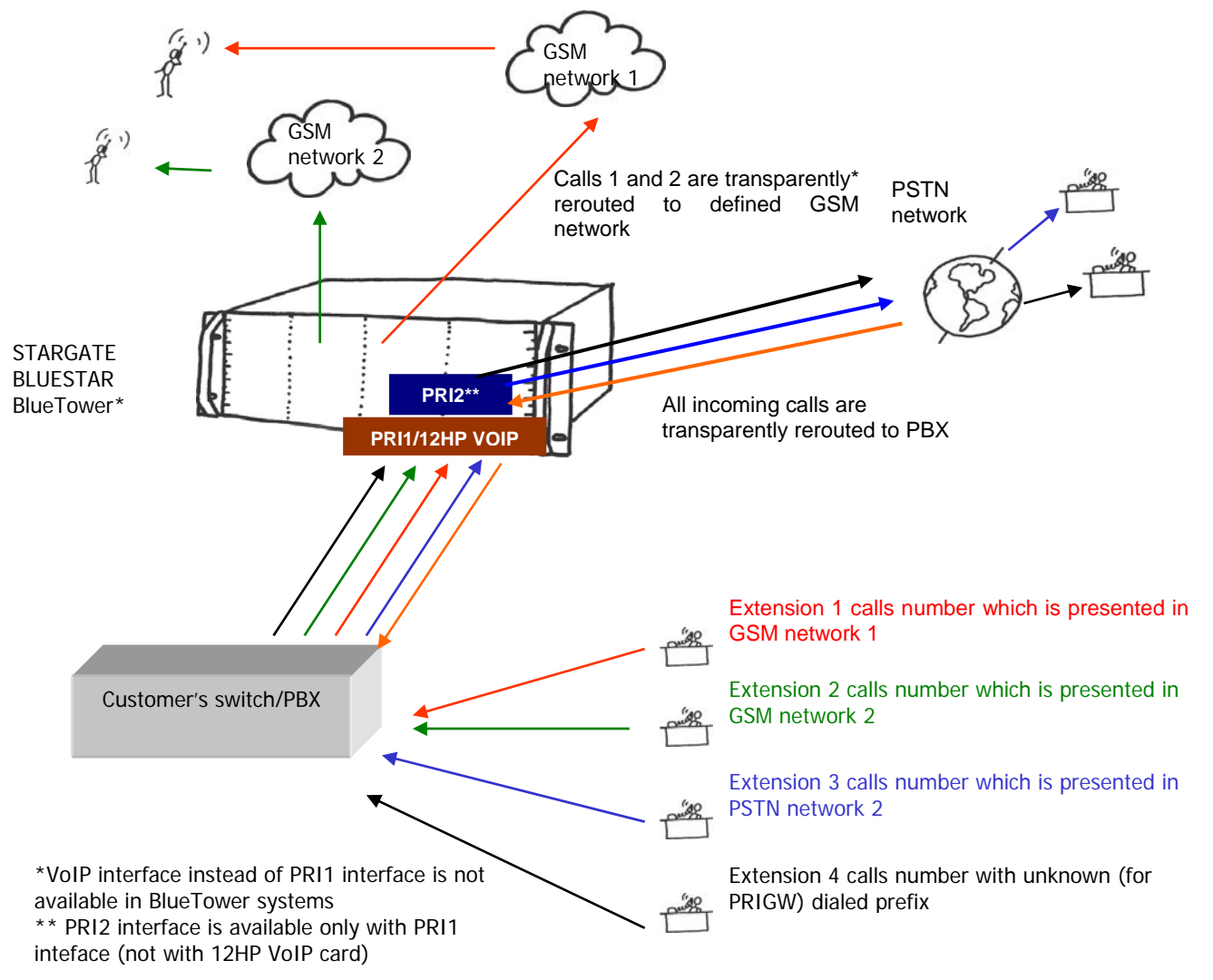

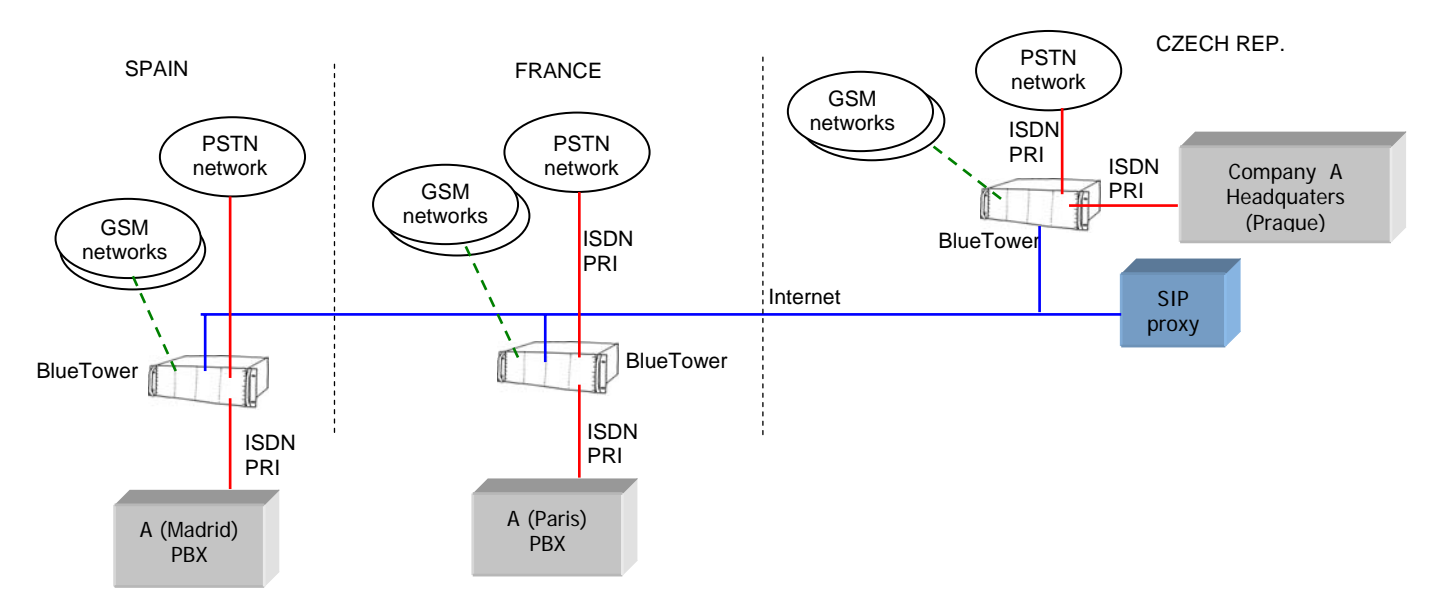

## **Example of call cost reduction with using of PRIGW with Thin VoIP card**

BlueTower with Thin VoIP card you handle with 2xPRI ISDN interfaces, 4xVoIP-SIP interface and up to 4xGSM interface.

**Selection of GSM module use –** the PRIGW allows you to select one of three available ways of GSM module occupation: 1. Any outgoing call is set up via a GSM module according to the B channel used. This option helps transfer routing functions to a connected PBX router. 2. This mode allows to occupy GSM modules in groups cyclically, and 3. the last option helps select GSM modules in a group according to the number of minutes called (the counting mode can be predefined of course).

**GSM network friendly –** the PRIGW allows activating the automatic GSM module log-out in certain time intervals. Using this function you can log out and disable automatically unused GSM modules at defined time intervals. Since the time between the GSM module activation and readiness for work is roughly 10-25 seconds, a user-defined hot reserve is maintained, i.e. some GSM modules keep logged in. This means that any increase in the 2N PRIGW load result in an automatic activation of other GSM modules so that the hot reserve be maintained. This feature also reduces the capacity of the GSM network to detect a unit and disconnect it from the mains.

**High connection rate –** since GSM networks are not quite reliable and show lack of capacity occasionally, the PRIGW is equipped with the automatic call forwarding to other GSM networks or call rejection (without call loss). This function uses the ISDN signaling protocol where a call SETUP message is sent to the PRIGW first. This message contains the called number and CLIP if necessary. Having received this message, the 2N PRIGW can either: reject the call (the other party will route it to another device), REJECT message including reasoning (CAUSE), or receive and connect the call – SETUP.ACK message.

The device on the other side awaits one of the above mentioned responses for 2 seconds. During this time, PRIGW has to decide whether it is able to set up the call, tries to find a free GSM module and establish connection. If the selected GSM module is busy, it must find other free GSM modules. If it fails to find a free route, it rejects the call request. The CAUSE number is user-defined. If it succeeds, it receives and sets up the call.

**Detailed statistics** – provides a detailed overview of the count of incoming and outgoing calls and their successful connections. The statistic data can be displayed either globally for the whole PRIGW, or for the selected GSM provider, or the selected GSM module (SIM card). These data are generated automatically.

**Detailed call information –** the PRIGW can save information on completed calls automatically (CDR). Call information includes:

call beginning date and time call type I-FD : Not connected incoming call I-OK : Successfully connected incoming call O-FD : Unsuccessful outgoing call O-OK : Successfully connected outgoing call Relation end reasoning (CAUSE) sent to ISDN interface Number of B channel used Number of GSM module used Number of GSM group used Connection setup time Call duration mmm:ss (max. 255:59) Call cost (if pseudo tariff metering is enabled) ID of the gateway Called number CLIP SIM card position number SIM card IMSI or SCID

**High number of connected calls –** owing to a very short GSM call connecting (routing) time and intelligent call rerouting in the event of failure, PRIGW features high call time per month (traffic volume of over 500,000 minutes/month). The connectivity depends on PRIGW configuration and GSM network capacity of course.

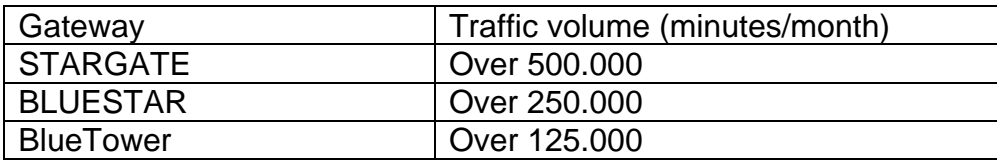

**SMS receive/send support –** PRIGW helps send and receive SMS in the PDU format. An intelligent SMS sending over a selected GSM network or module and automatic announcement of incoming SMS are a matter of course. With the RCU it is possible to send PRIGW status info/alarm SMS messages.

**Up to 8 GSM groups –** you can define up to 8 independent SIM card groups in the system. For example, one GSM group can contain one provider's SIM cards.

**Up to 16 GSM modules –** the PRIGW is a modular system where 1 to 16 GSM boards with two GSM modules each can be installed. The GSM boards are hot-swappable, i.e. can be replaced easily during operation.

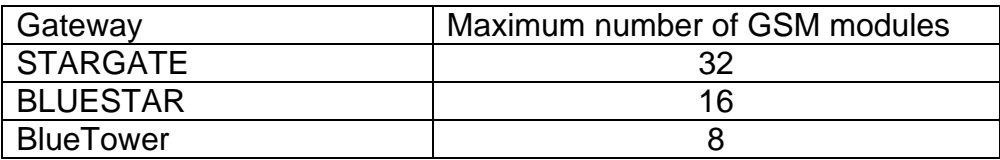

**Up to 64 SIM cards –** each GSM board contains 16 SIM card holders. However, two SIM cards are only connected to the GSM modules at one moment. An intelligent SIM card switching according to time, at random intervals, according to completed minutes or sent SMS enables a client-oriented approach. A defective SIM card blocking is a matter of course.

**World wide use–** GSM/3G boards are currently available with GSM modules from Siemens TC35i (900/1800MHz), MC45 (900/1800/1900MHz) and MC46 (850/1800/1900MHz) and Wavecom (850/1900MHz or 900/1800MHz). 3G modules are available from Huaiwei (EU 3G and GSM) and from SierraWireless (EU 3G and GSM).

**One antenna per system only** *– One* receive/transmission antennas can be used in combination with an antenna splitter (see below) for all of up to 16 GSM modules.

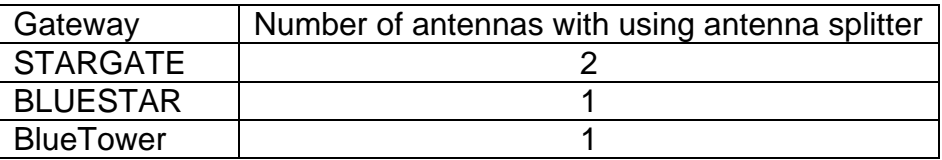

**Hot-swappable boards –** as mentioned above, all GSM boards are hot-swappable. As a matter of course, the access to the GSM board can be restricted upon the user's request. This solution provides an easy SIM card replacement during operation.

**Support Callback –** PRIGW supports to make call to GSM and after connection make call to PRI interface and connect both calls. This feature can be controlled by AT command or XAPI server SW (easy to implement it to some additional callback SW, or you can use 2N callback software)

**CLIP routing** – according incoming CLIP from GSM network the gateway can route the call to defined number in PRI ISDN

**AutoCLIP routing** – PRI GW can store Calling and called numbers in case of outgoing call to GSM network. In case that somebody calls from GSM network and have CLIP same as stored Called number, the gateway will automatically reroute the call to defined PRI ISDN number.

**2x PRI ISDN interface –** is configurable in all available modes, i.e. as Network Termination (NT), or Terminal Equipment (TE). It can also be set as a Master (synchronization clock) or a Slave. Using PRI board switches you can easily select RX and TX directions – hence, you can use a cross-over or not-cross-over cable for the PRIGW <> PBX (Switch) connection.

**VoIP interface** – supporting SIP signaling and following codecs: G.711, G.723, G.729. With using VoIP interface you can use only one PRI ISDN interface\*\*\*.

**Easy control and configuration –** The PRIGW can be configured locally or remotely. To do this, you can employ the following types of connection:

- 2 local RS232 interfaces;
- remote control by an external analog, ISDN, or GSM modem connected to a defined RS232 interface. Automatic detection and configuration capacities make the modem perfectly available.
- remotely via a 10 base TIP interface, using a simple Telnet protocol;
- remotely by the 2NRCU\* via a 10/100baseT using SSH, SNMP, HTTP, HTTPS protocols;
- remotely by the in-band B channel in the PRI-ISDN interface\*\*.

No SW is necessary for configuration – system communicates through an RS232 interface and Telnet protocol using standard extended AT commands. However, high-quality software running under the Windows OS has been designed for user-friendly control and configuration.

Fault diagnostics is very simple too – system informs of a fault both visually (by LED diodes) and via any interface. A direct display of all processes on ISDN or IP layers is a matter of course too.

**Quality control –** you can check the quality of system calls any time by test calls (an analog headset connector is available for test calling into GSM networks or ISDN interface) or by-hearing of one of the two current call directions.

**Quick and easy update –** since PRIGW is not bound to any operating system, any firmware updating is quick and comfortable and is made by the available software. Updating can be performed locally or remotely and the process is protected against unintentional disconnection. The updating process takes a few minutes and the existing configuration is retained.

*\* the 2N RCU is not included \*\* optional part \*\*\* actually not possible, but it will be possible to replace 1. GSM card by 1x PRI card.* 

# **3. Description – Plug-In Boards**

*Warning: GSM boards are always locked for one type of gateway. See table below for more information:* 

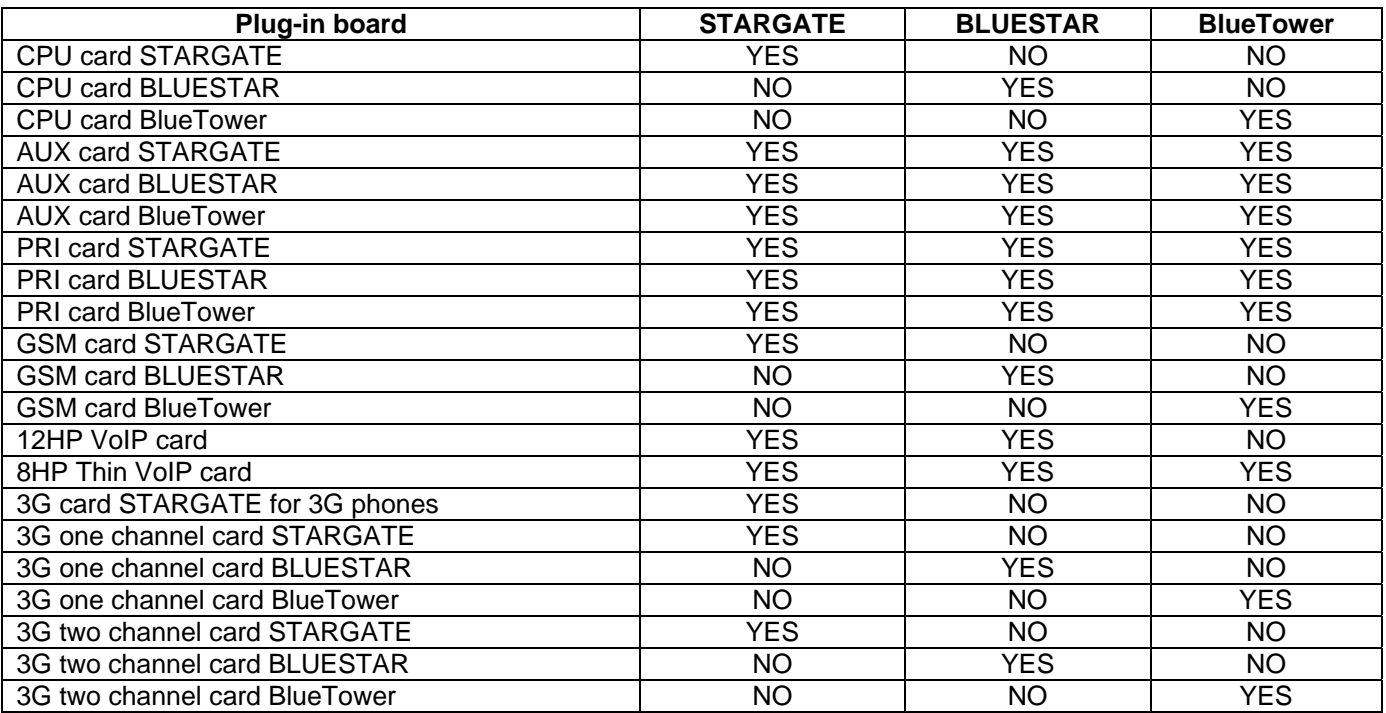

# *3.1. CPU Board*

### **3.1.1. Board Description**

The CPU board contains a powerful processor system controlling the whole system. The board is designed on a 4-layer PCB of the size of 160x100mm. A simple serial interface COM1, an Ethernet connector (10Base-T), and 7 board status LED indicators are located on the front panel.

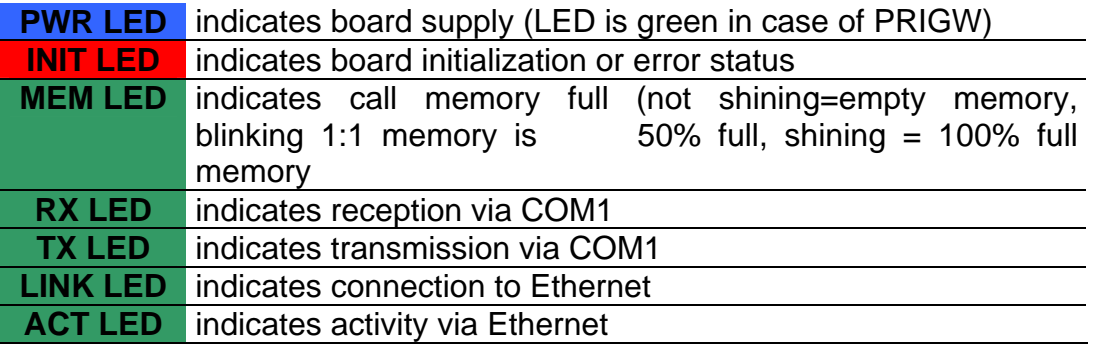

### **3.1.2. COM1 Serial Interface Parameters**

The COM1 interface is used as a local port for temporary connection of a PC (terminal) for installation and servicing purposes and permanent connection of the SMS server (supervision PC). It allows to provide local monitoring, configuration, tracing and firmware upgrade.

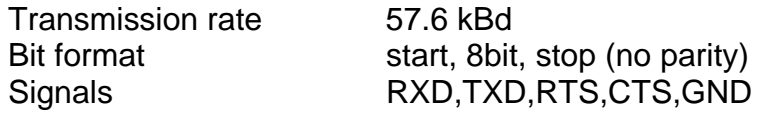

### **3.1.3. Lithium Battery Replacement**

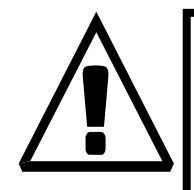

**WARNING! Incorrect battery replacement may cause explosion. The battery can be replaced with a battery of the same or equivalent type only as recommended by the manufacturer. Handle used batteries as instructed by the manufacturer.** 

The lithium battery on the CPU board backs up the internal real time clock in case of supply power outage. Its average life is about three years, then it is advisable to replace it preventively. Replacing the lithium battery, be sure to turn the subrack power supply off using the mains switch and, having loosened two fitting screws, push the CPU board out. Remove the old battery from the holder using a suitable tool and insert a new one. Restore the original status taking the said steps in the opposite order. **Battery type: CR2430.** 

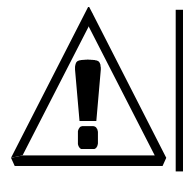

**WARNING! Never use metal tools for battery replacement; neither the new nor the old battery may be short-circuited! A short-circuit may result in battery damage or explosion!!!** 

Dispose of used batteries in accordance with applicable regulations, put them in a recycling yard, for example.

### **3.1.4. Configuration Jumpers**

There are three configuration jumpers on the CPU board. Jumper JP1 is intended for a change of the board addressing and is not used at present. It need not be applied during a common firmware upgrade. The field of five jumpers JP3 helps you set the processor mode. By default, jumpers JP1 and JP2 are disconnected, and pins 9 and 10 are connected to jumper JP3 (see Figure).

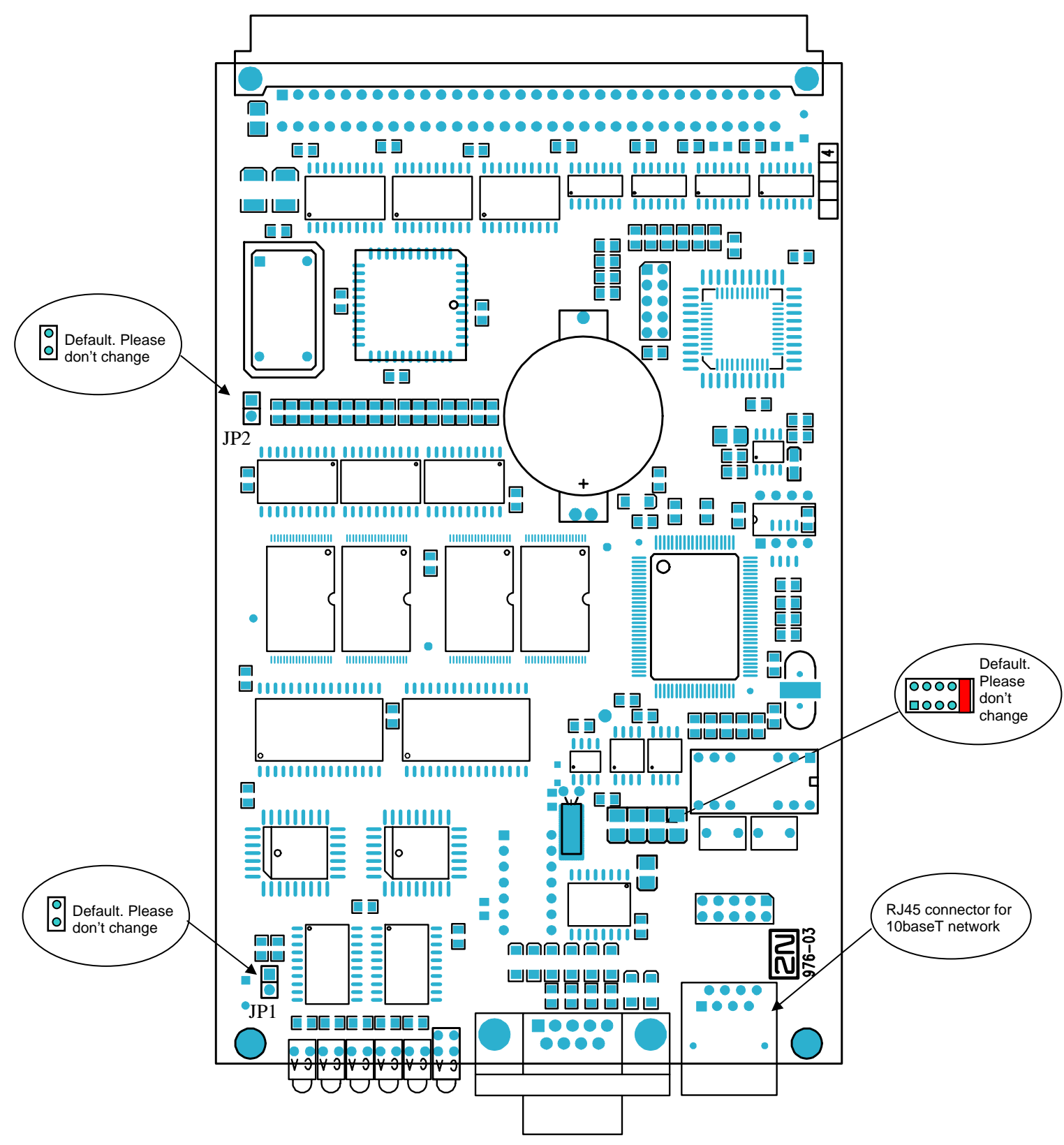

# *3.2. AUX Board*

### **3.2.1. Board Description**

The AUX board contains a switching array and system of voice messages, controlled by an independent processor system separated from the system bus. The AUX port is used for making testing calls or recording voice messages. The input amplifier is designed for an electret microphone, the output amplifier for 150ohm earphones. The board is designed on a 4-layer PCB of the size of 160x100mm. A serial interface COM2, microtelephone or headphone connector, and 5 board status indictors lead to the front panel.

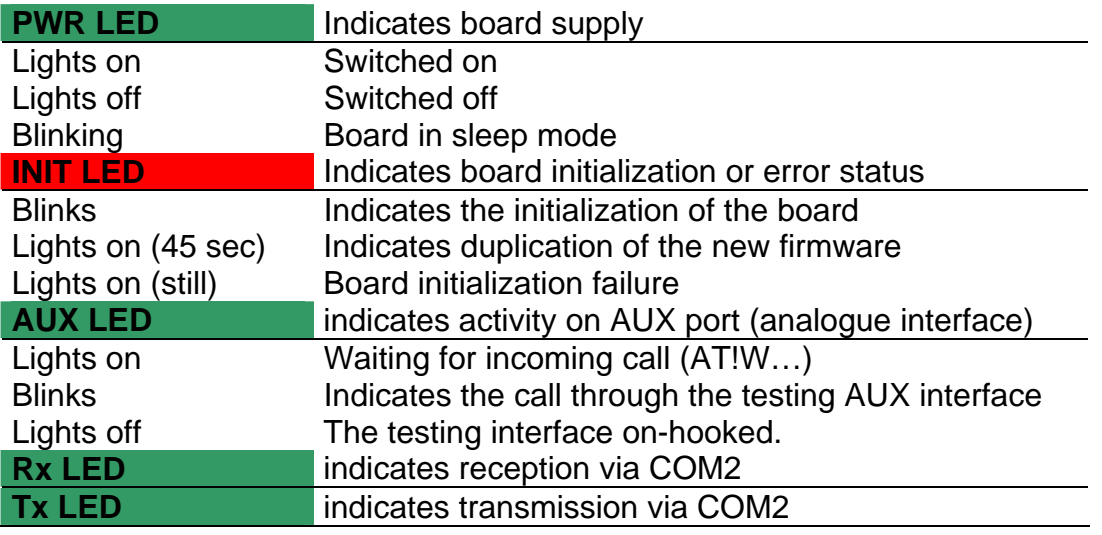

#### **3.2.2. COM2 Serial Port Parameters**

The COM2 interface is used a supervision port for remote connection of a PC (terminal) using ISDN or analog modem (also for loading voice message into the AUX board processor memory). It allows to provide remote monitoring, configuration, tracing and firmware upgrade.

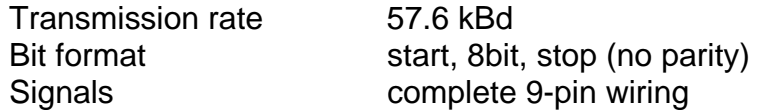

#### **3.2.3. Configuration Jumpers**

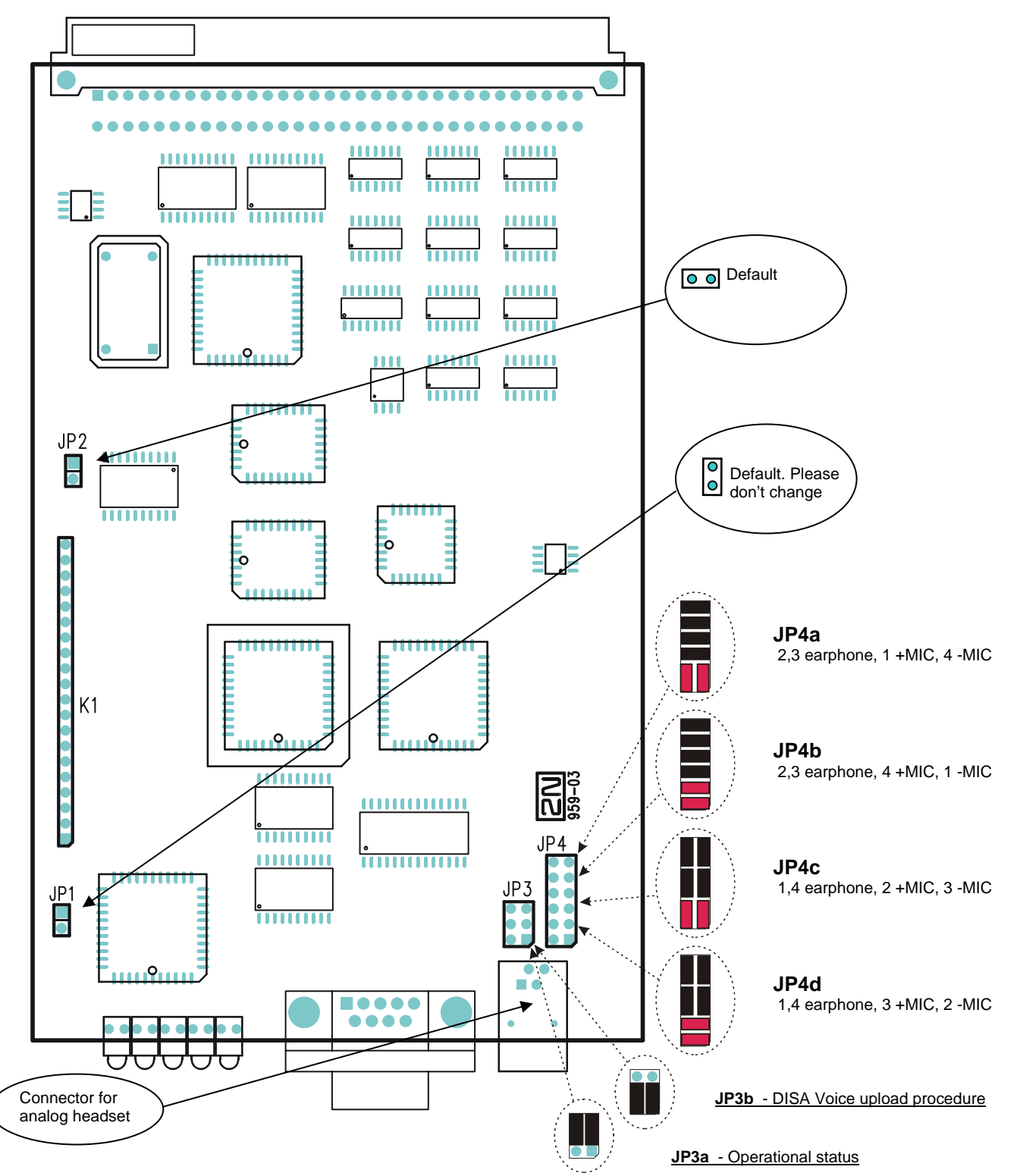

There are four configuration jumpers on the AUX board. Jumper JP1 is intended for a change of the board addressing and is not used at present. The field of jumpers JP3 helps you redirect the COM2 interface for upload the DISA voice message. The jumper field JP4 is used for setting the AUX interface to correspond with the microtelephone or headphone configuration. Connector K1 is intended for servicing purposes only and may not be used. By default, jumpers JP1 and JP2 are disconnected, jumper JP3 is connected as shown in Fig. JP3a and jumper JP4 as shown in Fig. JP4a.

# *3.3. PRI Board*

### **3.3.1. Board Description**

The PRI board contains an one or two ISDN interfaces and PCM bus timing circuits. PRI 1 interface is designed as internal (on this port is activated LCR function), PRI 2 port is designed as external (all calls from the port will be routed to PRI 1 port). The interface can work in the MASTER or SLAVE mod (via PRIGW program you can set mode of PRI 1 port, PRI 2 port has always opposite mode!). The output can be configured as TERMINAL or NETWORK by jumpers (switching of wires – for software switch you have to use PRIGW program!). These jumpers HAVE TO be set same as PRI configuration – two NT and TE modes will cause malfunction of PRI board or backup connection\* ! The board is designed on a 4-layer PCB of the size of 160x100mm. A PRIMARY ISDN interface and 5 board status indicators are located on the front panel.

\* the PRI board contains four switches (can be deactivated by jumpers) which makes hardware connection between PRI 1 and PRI 2 in case that system is switched off or has some software problem.

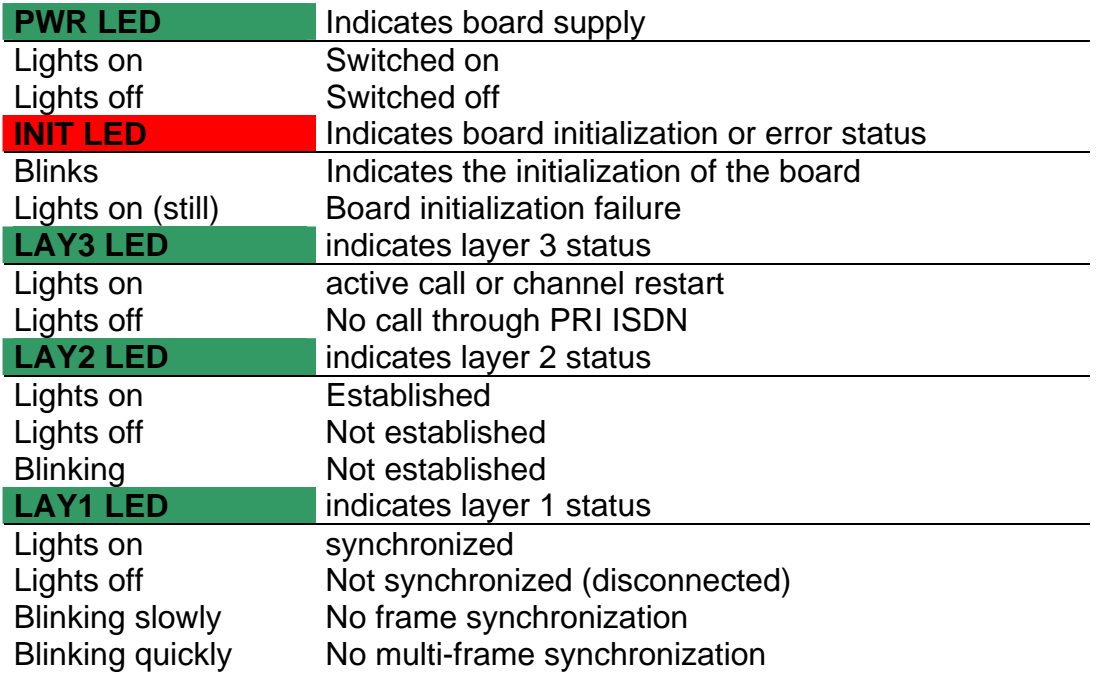

#### **3.3.2. Configuration Jumpers**

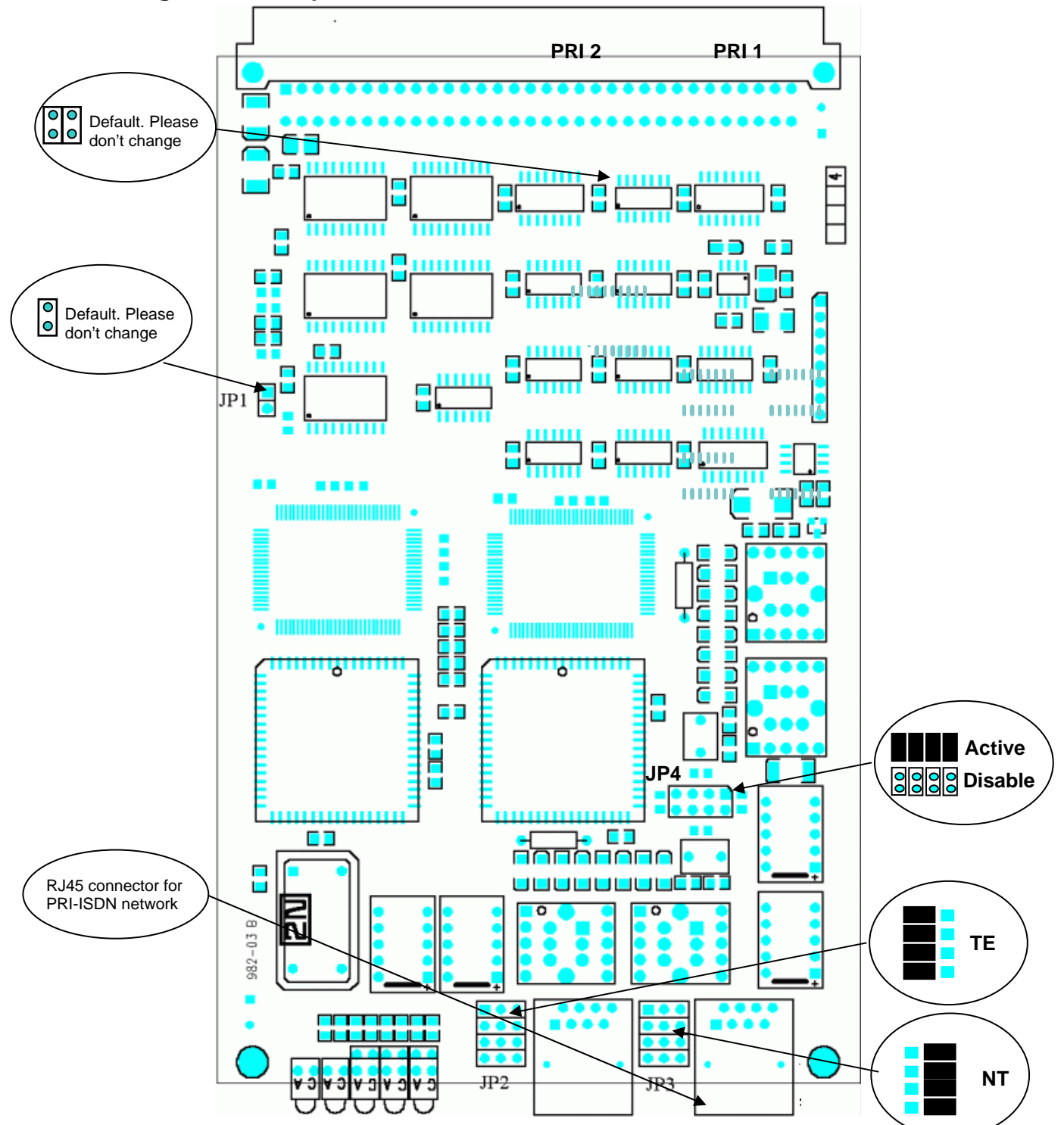

There are four configuration jumpers on the PRI board. Jumper JP1 is intended for a change of the board addressing and is not used at present. Jumpers JP2, JP3 is used for hardware switching of the PRI ISDN connector into the TE or NT configuration. This operation means only swapping of the transmitting and receiving connector pairs, the interface configuration must be made by software. With jumper JP4 you can activate/deactivate back-up connection between PRI1 and PRI2 in case that system is switched off or PRI board isn't handled by system . By default, jumpers JP1 is disconnected, jumper JP2 is connected as TE, jumper JP3 is connected as NT and JP4 is connected.

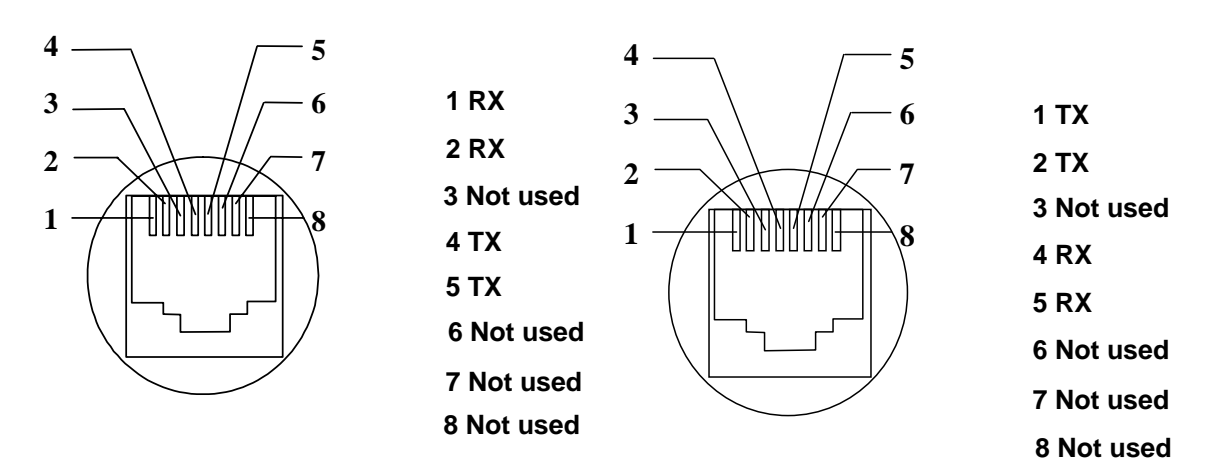

*Fig.: contacts of TE connectors Fig.: contacts of NT connectors*

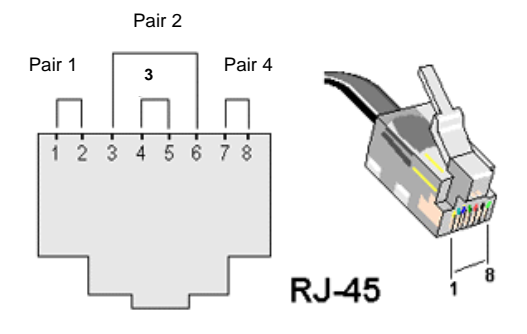

### **Best way how to connect PRIGW unit into your telecomm. site:**

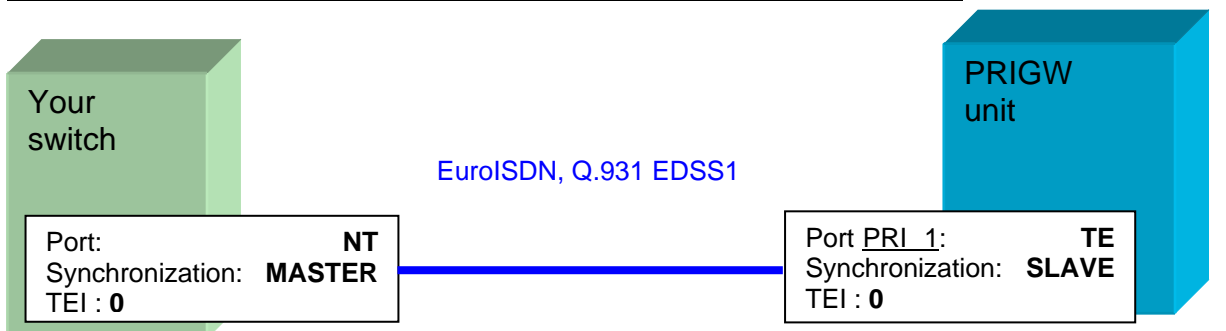

## **Connection with 2x PRI BOARD (connection to PSTN <> PBX trunk):**

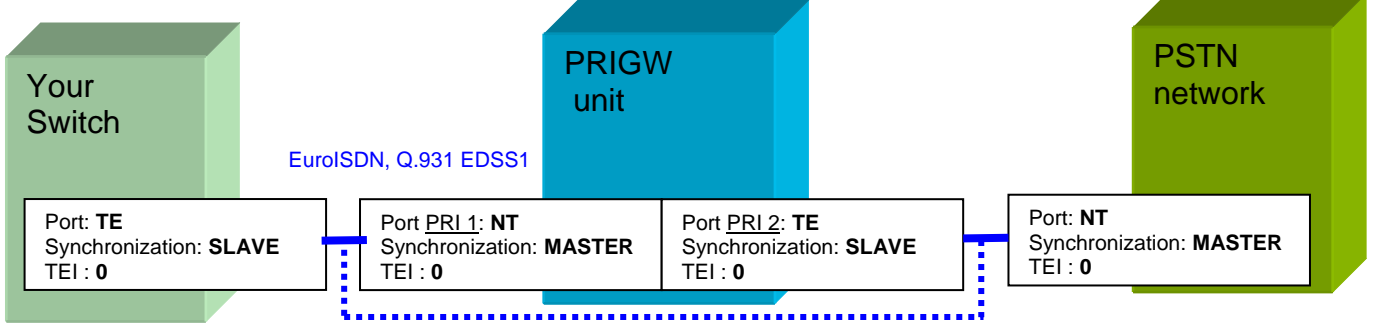

Connection between two PRI equipments

 $\bullet$   $\bullet$   $\bullet$ In case that system is switched off or has some SW problem (uploading firmware), switches on PRI board automatically disconnect PRIGW and makes direct connection between your switch and PSTN network.

*\* port mode (NT, TE) and Synchronization (MASTER, SLAVE) must be different on the switch than on the PRIGW! TEI management number must be same on both equipment units!* 

# *3.4. VoIP board*

### **3.4.1. Board Description**

The VoIP mainboard contains VoIP card with signaling processors and main control processor. On mainboard are is located 10/100BaseT Ethernet switch and processor for convertion of voice streams. The mainboard is designed on a 4-layer PCB of the size of 160x100mm. 5 board status indicators are located on the front panel.

Possible statuses of indication LED diodes (units with firmware 02.09.xx and higher):

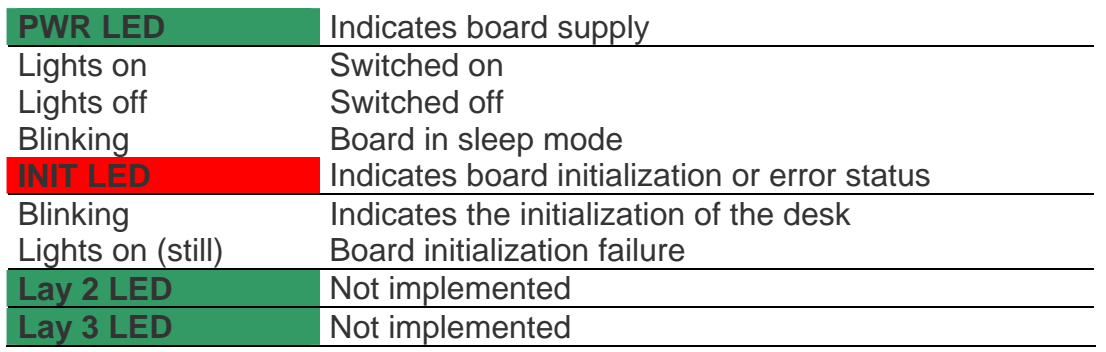

VoIP board is configurable by web interface (see chapter VoIP board configuration). Signallization packets (SIP) must be routed to IP address of CPU, voice stream (RTP packets) to IP address of VoIP board !

# *3.5. Thin VoIP board*

Will be available during II.Q 2006

# *3.6. GSM board*

#### **3.6.1. Board Description**

- In PRIGW you can use seven types of GSM boards (with various GSM modules):
	- GSM board with two modules Sony-Ericsson GM22 and two SIM holders.
	- GSM board with two modules Sony-Ericsson GM47 and two SIM holders.
	- GSM board with two modules Sony-Ericsson GM48 and two SIM holders.
	- GSM board with two modules Siemens TC35i and eight SIM holders.
	- GSM board with two modules Siemens TC35i and sixteen SIM holders
	- GSM board with two modules Siemens MC45i and eight SIM holders.
	- GSM board with two modules Siemens TC46i and eight SIM holders.
	- GSM board with two modules Wavecom Q2400A and eight SIM holder
	- GSM board with two modules Wavecom Q2406A and eight SIM holder

The GSM board contains two GSM modules, circuits for their connection to the PCM bus, and DTMF receivers. The board is designed on a 4-layer PCB of the size of 160x100mm. Pins 1 and 32 are approximately 1 mm longer in the GSM board system connector and are used for "hot swap" power feeding, allowing to push the board in and out even during operation. This feature is handy especially for installation or SIM card replacement. Two FME antenna connectors (for GSM boards with modules GM22) or two SMA antenna connectors (for GSM boards with modules TC35 and MC45(6)) and 5 board status indicators are located on the front panel.

Possible statuses of indication LED diodes (units with firmware 02.09.xx and higher):

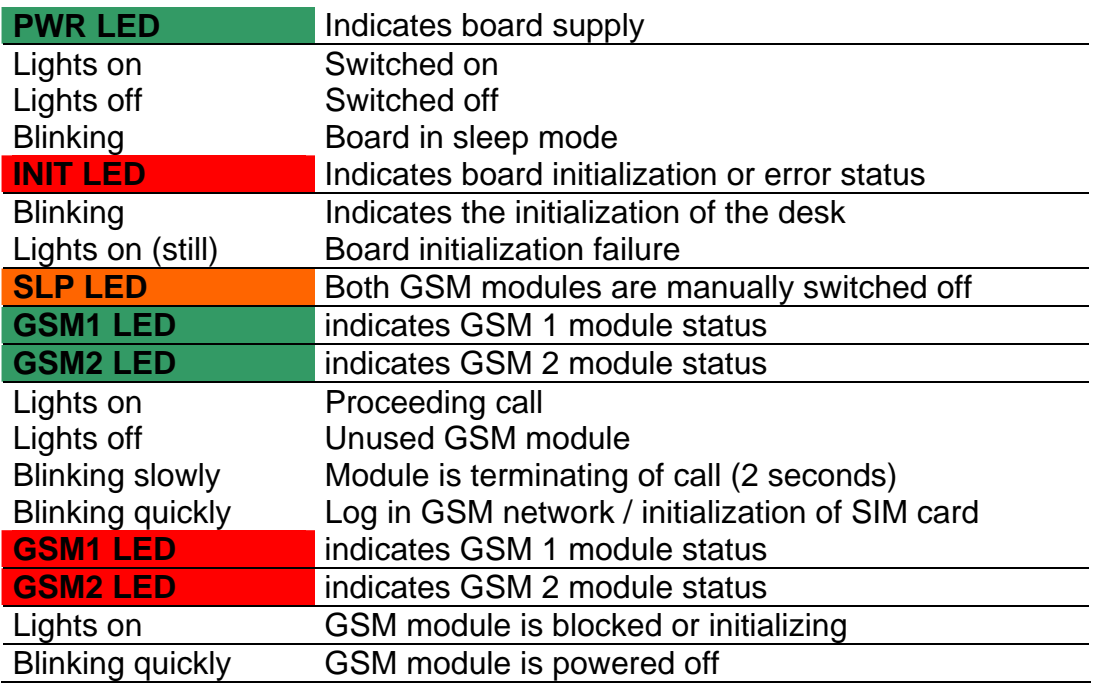

#### **3.6.2. Configuration Jumpers**

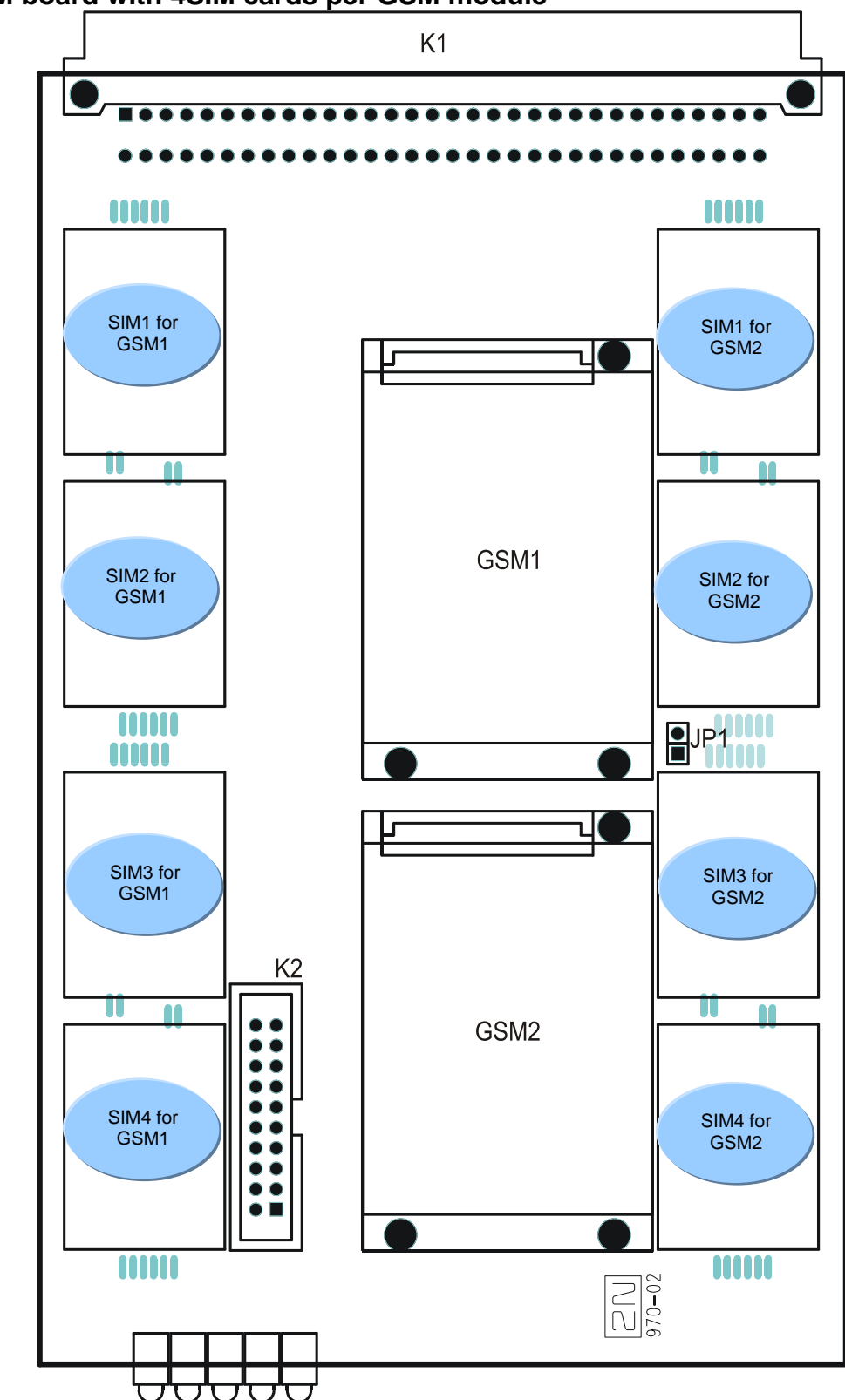

**3.6.2.1 GSM board with 4SIM cards per GSM module** 

There is just one configuration jumper on the GSM board. Jumper JP1 is intended for a change of the board addressing and is not applied at present. Connector K2 is designed for servicing purposes only and may not be connected. Jumper JP1 is disconnected by default.

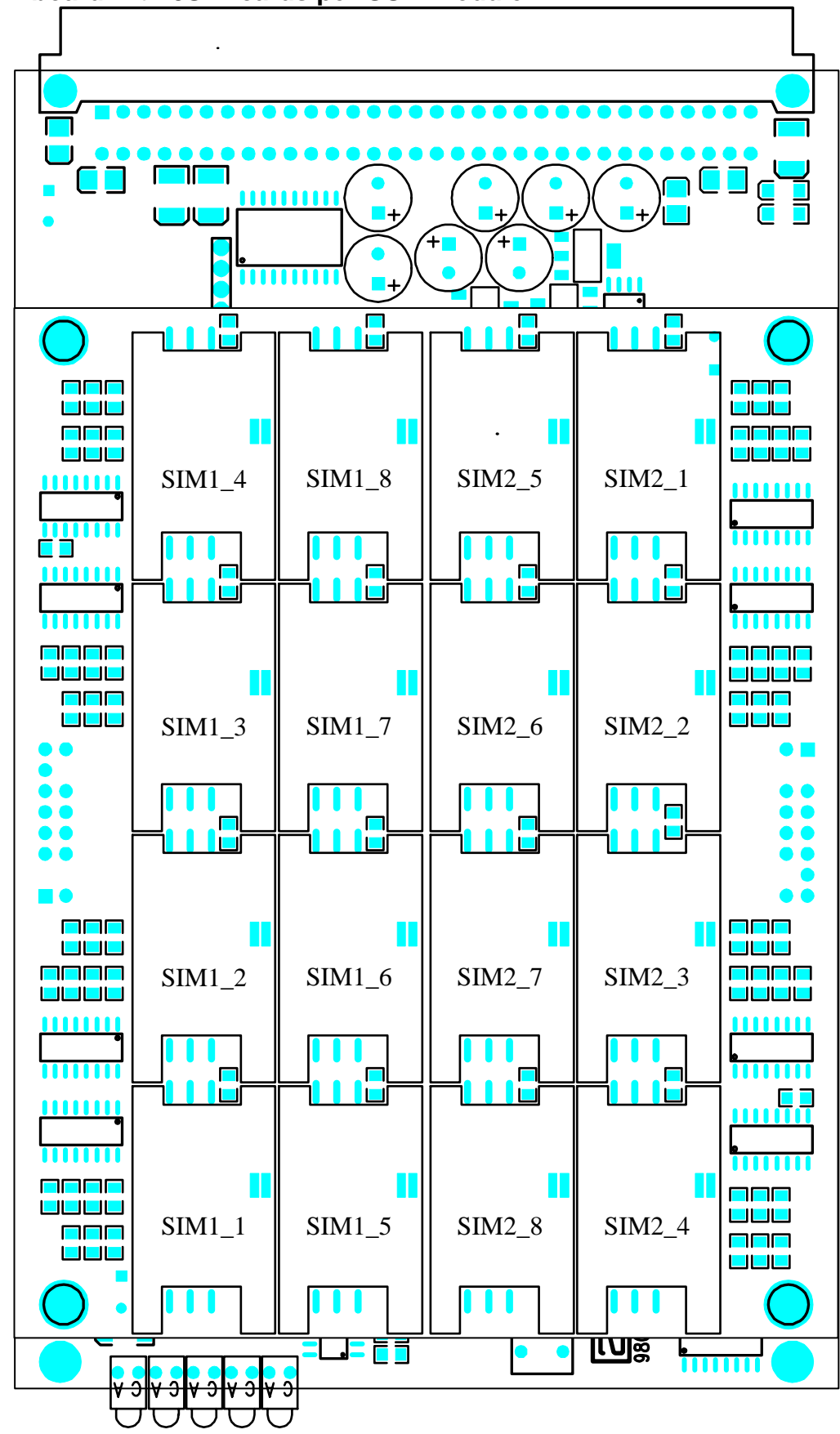

**3.6.2.2 GSM board with 8SIM cards per GSM module** 

# *3.7. 3G One channel card*

With one Huaiwei 3G+GSM card

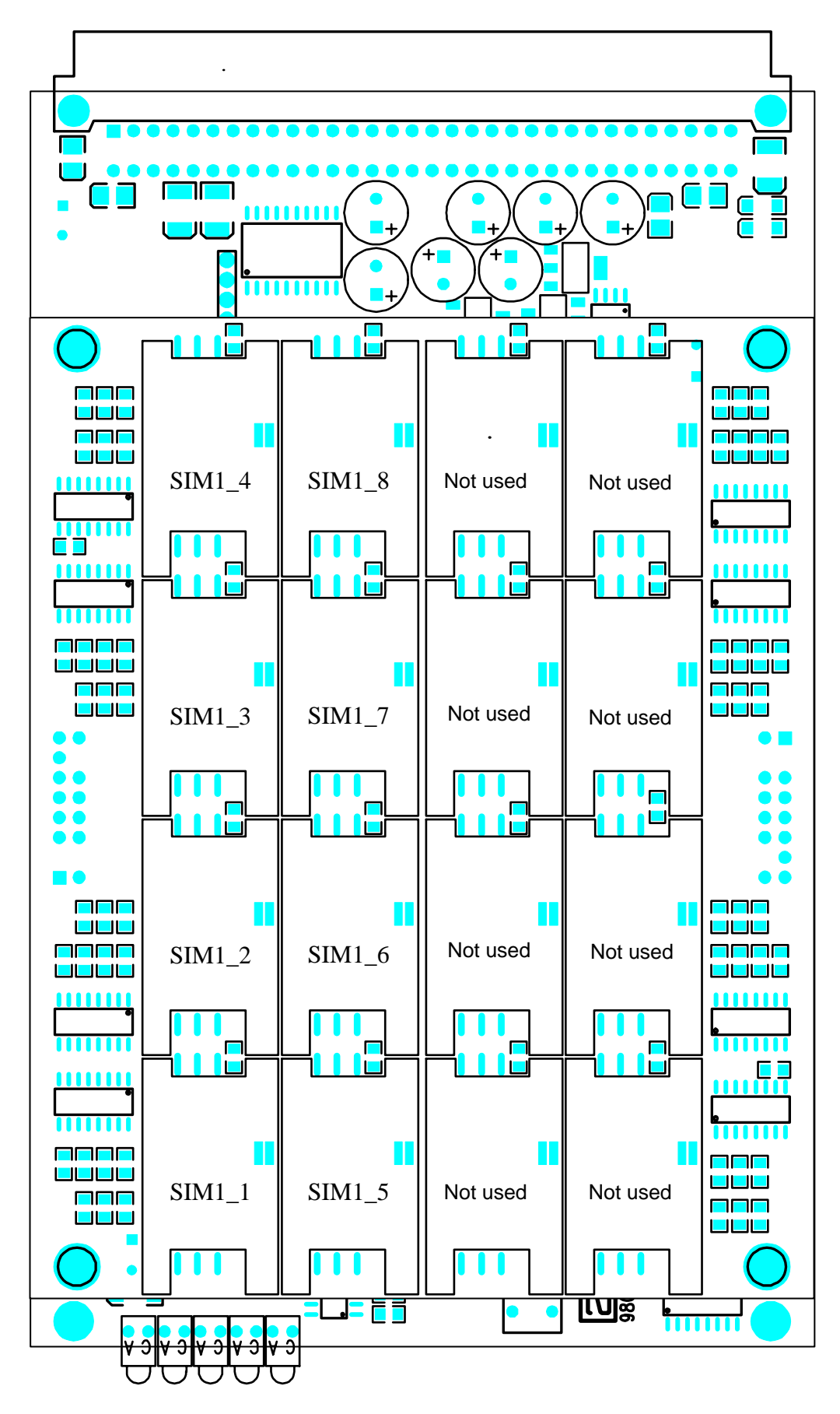

# *3.8. 3G Two channel card*

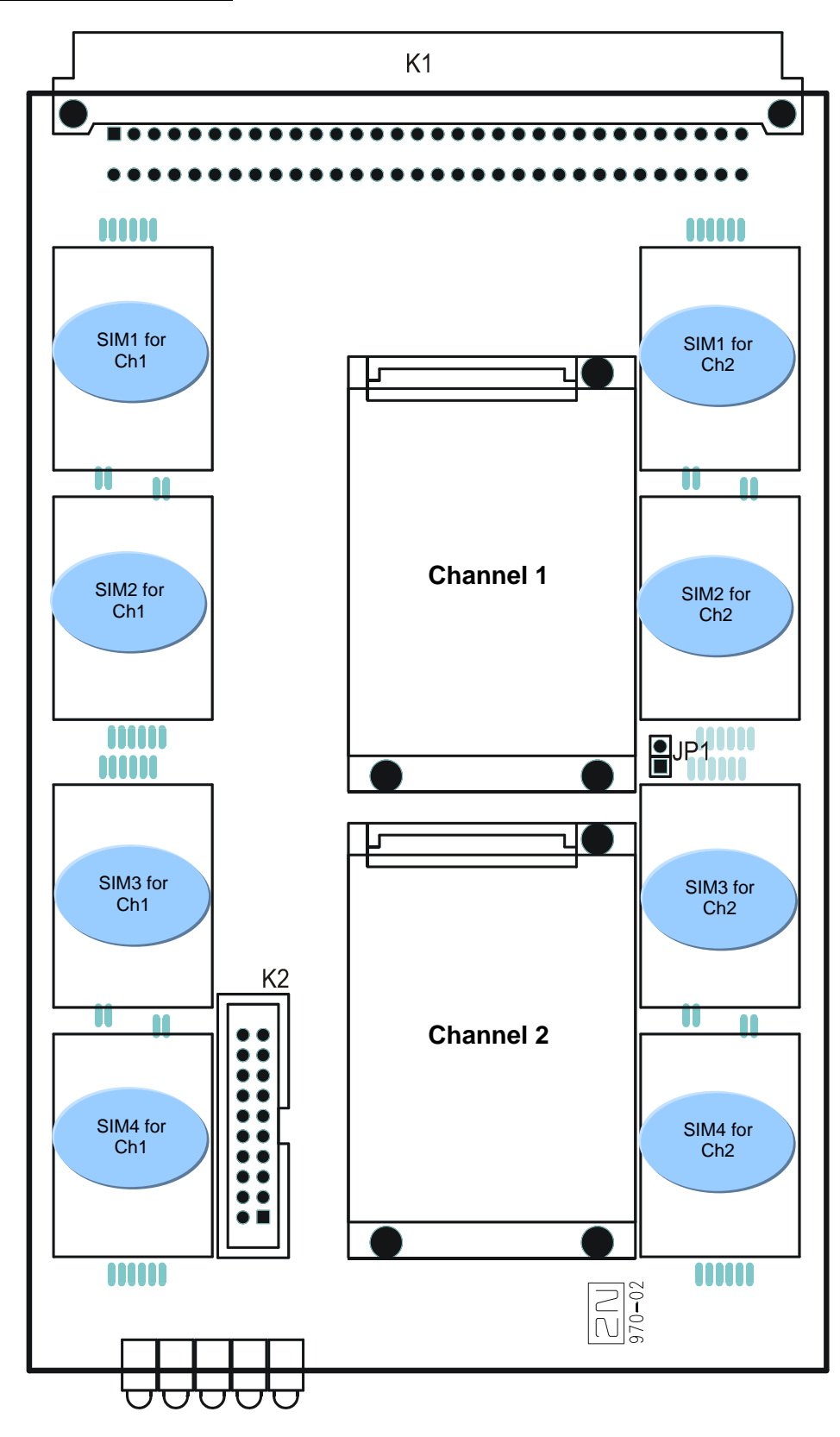

# *3.9. 3G extension board*

### **3.9.1. Board Description**

In PRIGW you can use 3G (UMTS) boards. The 3G board contains interface for external mobile engines, circuits for their connection to the PCM bus, and DTMF receivers. The board is designed on a 4-layer PCB of the size of 160x100mm. Pins 1 and 32 are approximately 1 mm longer in the 3G board system connector and are used for "hot swap" power feeding, allowing to push the board in and out even during operation. One CAN9 and one RJ45 connectors and 5 board status indicators are located on the front panel. These two connectors are designed for audio, power feeding and data connection with external rack which contains mobile engines from Motorola.+

## **3.9.2. Description of front panel**

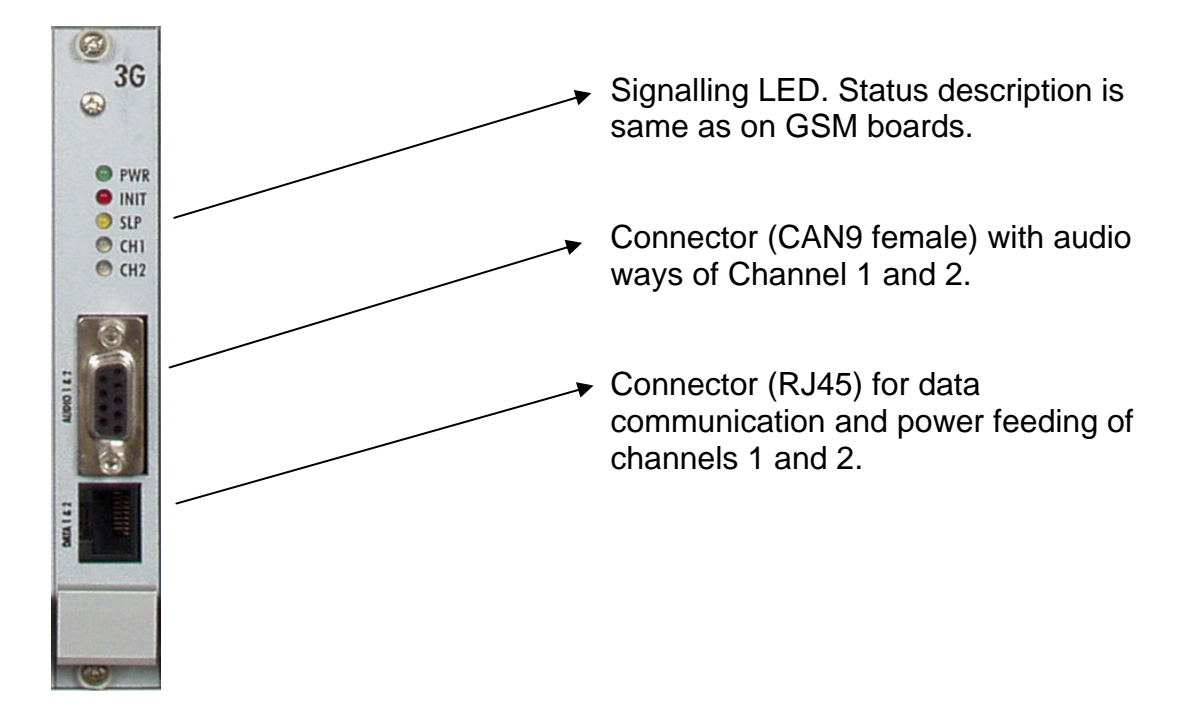

# **4. Antenna Splitter**

# *4.1. Splitter description*

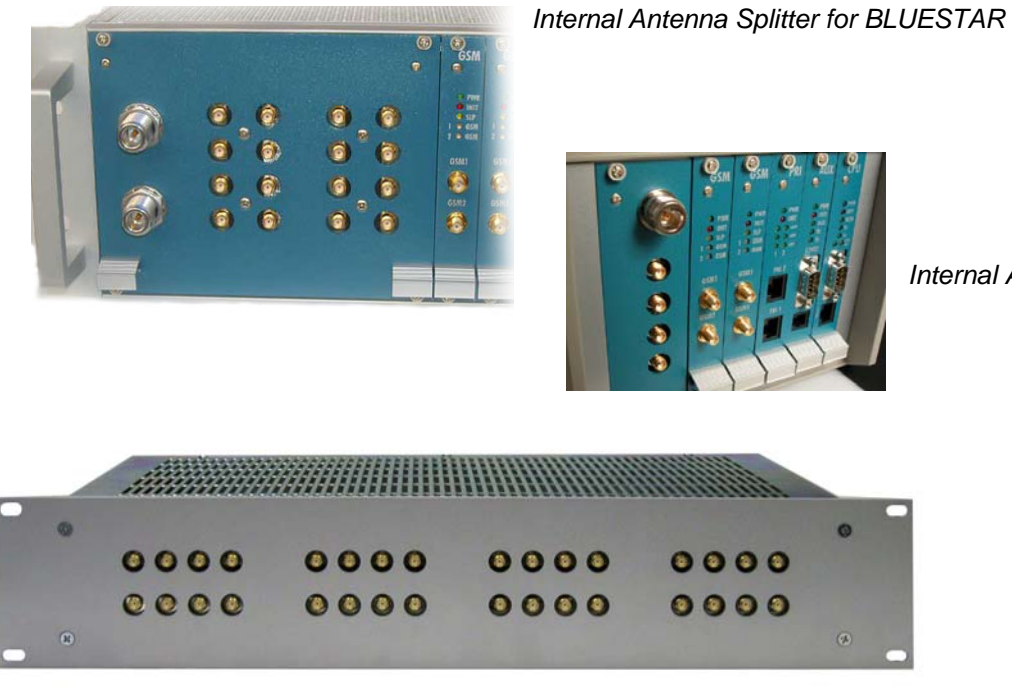

*Internal Antenna Splitter for BlueTower*

*External Antenna Splitter for STARGATE*

Antenna splitter is the passive unit suitable for GSM gateways. It can combine maximum 16 antenna inputs to one 1 antenna output. Antenna splitter saves antenna cable, number of outdoor antennas and mounting space on the roof.

As a passive unit it inserts the loss between antenna and the equipment. Splitter configuration depends on signal level at concrete placing and number of using directions or GSM providers. Splitter can be external (STARGATE) or internal (BLUESTAR, BlueTower)

- **four inputs and one output splitter block**
- two inputs and one output splitter block

### **4.1.1. Standard configurations of external antenna splitter**

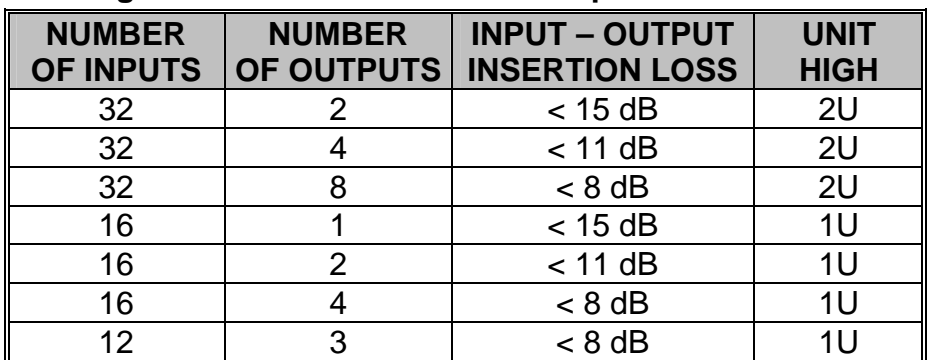

### **4.1.2. Standard configuration of internal antenna splitter of 3G Extension rack**

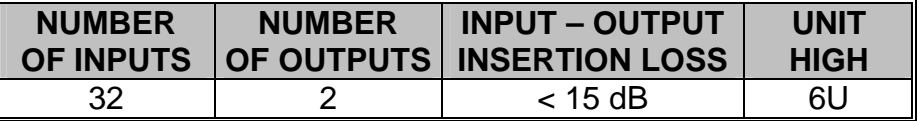

### **4.1.3. Standard configuration of internal antenna splitter for BLUESTAR**

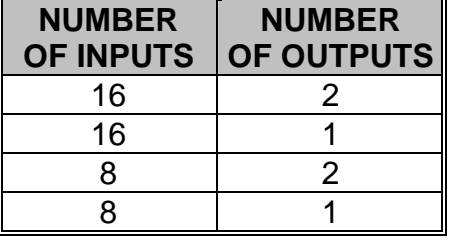

#### **4.1.4. Standard configuration of internal antenna splitter for BlueTower**

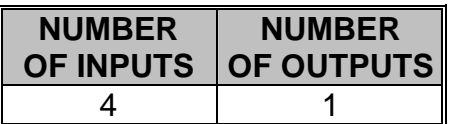

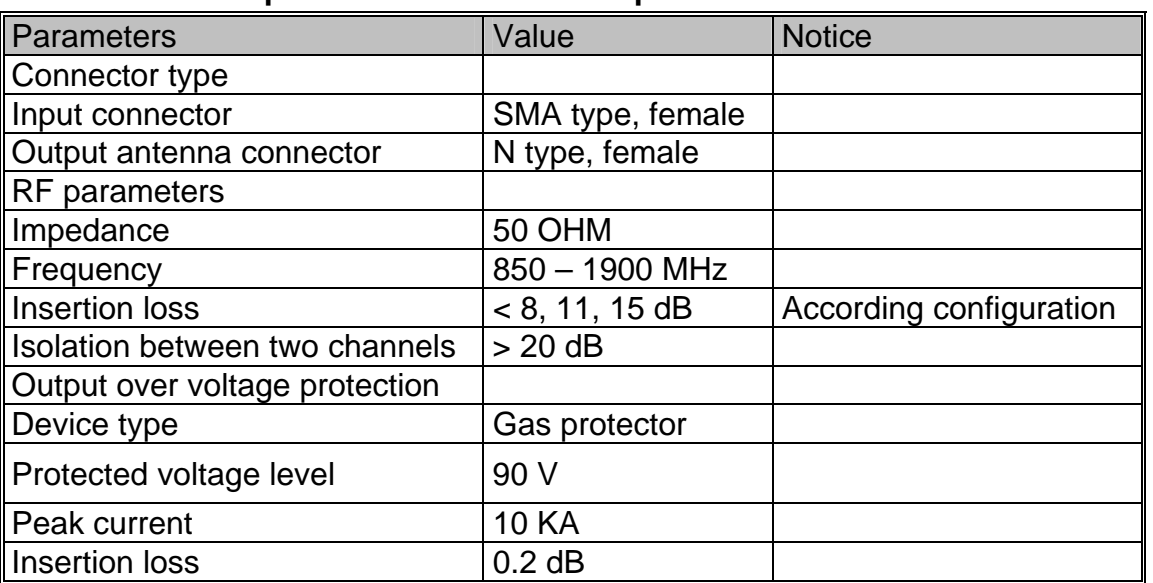

#### **4.1.5. Technical parameters of antenna splitters**

To minimize signal loss, use the dummy load on the free (not used) connectors of the antenna combiner. If you have not received the dummy loads together with the SMA connector, you can order them separately.

Results of measurement with and without "dummy load":

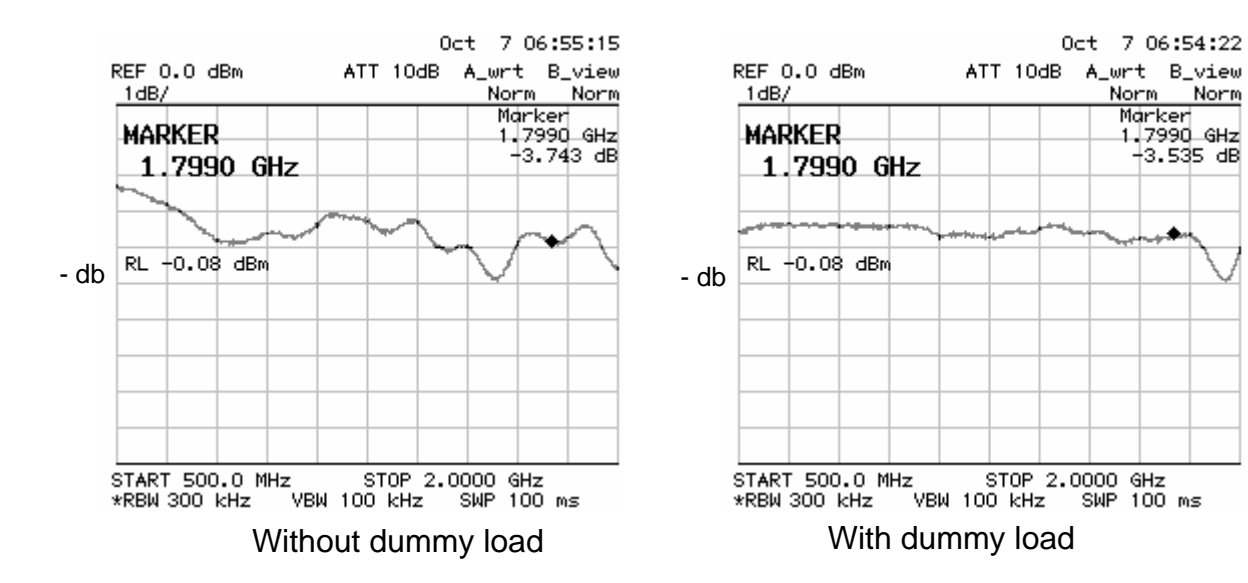

# **5. Directional GSM Antenna**

**Directional antenna basic parameters:** 

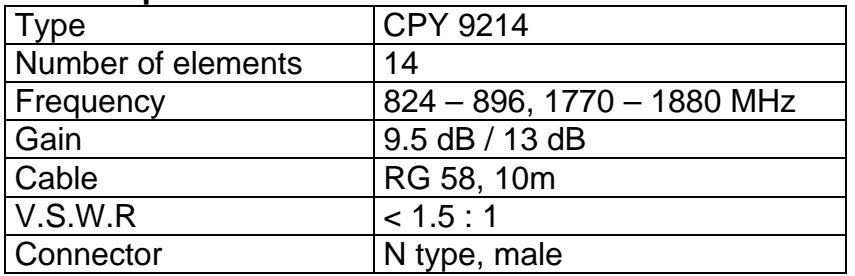

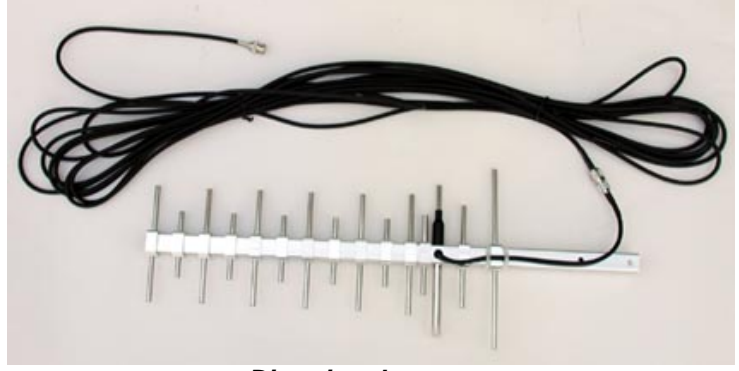

*Directional antenna* 

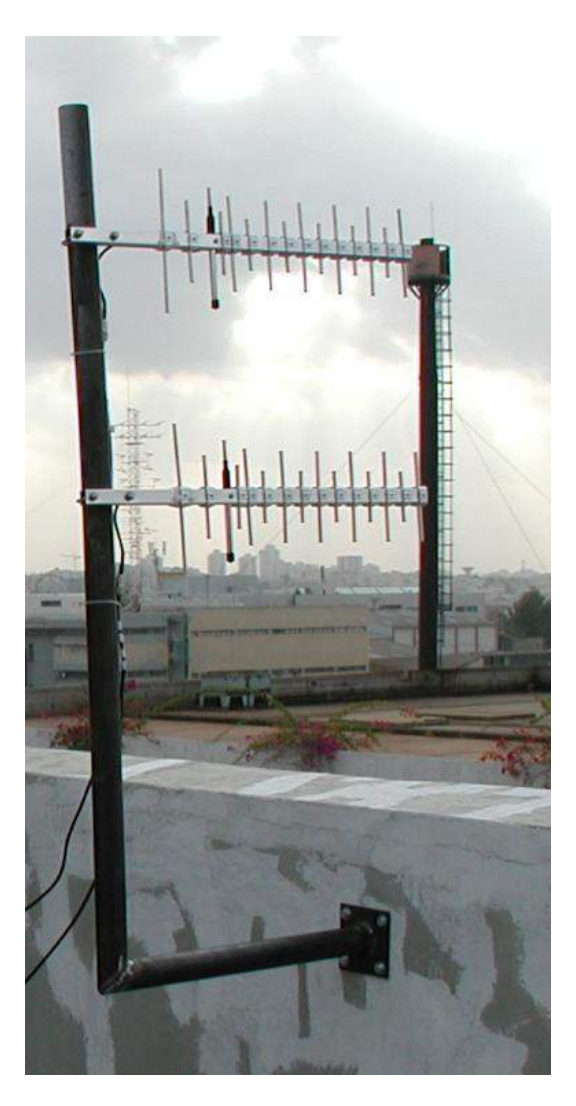

Fig.:The example of the right installation of directional antennas

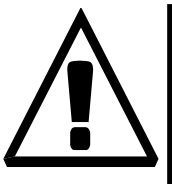

**Warning:** 

**The antenna has to be placed according to safety rules of overvoltage protection and grounding.** 

# **6. Discreet Antenna**

**Discreet antenna basic parameters:** 

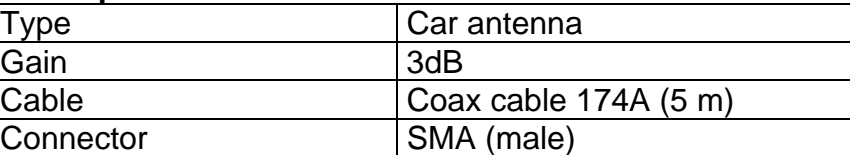

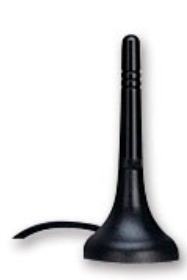

*Discreet antenna* 

# **7. 2N Remote Control Unit (RCU)**

### **2N RCU is optional part**

The main purpose of the RCU (Remote Control Unit) is to integrate services that need not necessarily be incorporated in the PRIGW (not affecting its function directly) but are required by

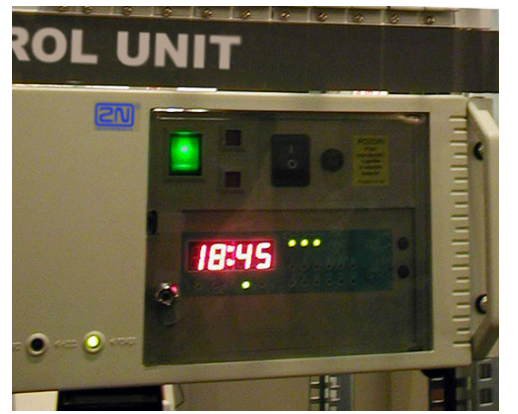

major clients. What is 2N RCU? It is an industrial PC version running under the Linux OS RedHat. This operating system was selected for its stability and security. What does this PC offer?

This PC system can be fully integrated into clients' control centers (or, with respective configuration, easily supervised by the 2N Telecommunications remote control center). To support this, we name services that are rendered by this PC system:

- One RCU allows to control up to eight PRIGW units.
- The integrated firewall provides safe connection both to client LANs/WANs and the Internet.
- A secured SSH protocol is used to provide direct communication with the PC, enabling direct "tunneling" of commands to the selected PRIGW unit.
- The system keeps storing information on completed calls (cdr info) and any PRI-ISDN communication (this information is accessible through the web interface or SSH protocol).
- A web server (Apache) is integrated, which helps the user find, through the Internet browser, the current status of connected PRIGW units, store cdr info, statistic data and PRI-ISDN communication data. The web interface is equipped with a userfriendly interface (see the figure) and provides the user with a quick access to current status information.
- Separately, the web allows to fully configure all PRIGW units connected (the communication runs via a HTTP protocol).
- The integrated SNMP agent is another remote control tool for PRIGW, which helps evaluate automatically the PRIGW status and send errors, if any, to the selected destination using the SMNP trap.
- Automatic sending of information by SMS or E-mail messages on current statuses or errors of PRIGW units is a matter of course.
- Another relevant option is the use of a function integrated in the PRIGW the socalled External Routing. If this function is enabled, an LCR database is installed in

the RCU with a practically unlimited capacity. Upon an incoming call from the PRI-ISDN interface, the PRIGW unit inquires the RCU for call direction. The RCU uses the installed number database to select (or bar) the call direction. In case the RCU fails to respond within PRIGW determines the direction using its internal LCR.

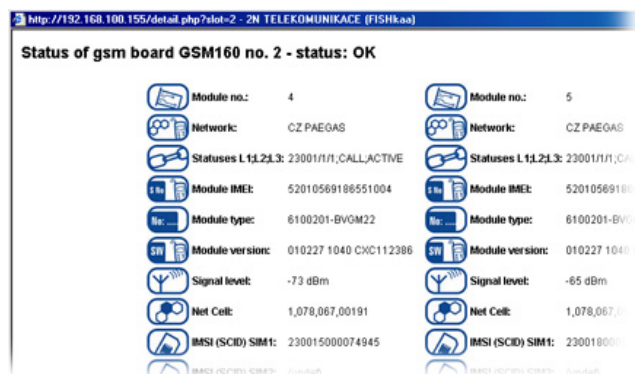

The support of SMTP and POP protocols allows the RCU to send info

E-mail messages to selected destinations and work as an SMS server where messages are sent in the defined format by E-mail.

The 2N RCU is installed quite automatically using a booting CD, which contains the full OS and all necessary installations.

This solution ensures a trouble-free and relatively quick (max. 1.5 hours) installation.

The above mentioned features have relatively low hardware requirements but the basic HW must be as follows\*:

CPU: Intel Pentium 4 2,5GHz and more RAM: 512MB HDD: 40GB EIDE/ATA100(133) 7200 rev./s. CD-ROM: Standard EIDE CD-ROM drive Standard Ethernet adapter for PCI slot (100BaseT) Motherboard: A high-quality motherboard with integrated graphic card and Ethernet mains adapter (100BaseT)

*\*The 2NRCU is available only with hardware from 2N (rack 2U version).* 

# **8. Installation**

## *8.1. Firmware version and license*

Before installation of your PRIGW Gateway please make upload of new FW to the gateway. Actual version of the firmware + all software you find on enclosed CD, or on our website www.2N.cz .

### *FIRMWARE uploading procedure:*

- − Connect your PC to PRIGW (COM1) via RS232 (serial port)
- − Prepare the firmware-containing file into a folder selected by you (*Pxxxx-V-xx.xx.xx.hex).*
- − Run PRIGW program
- − In the menu "Gateway control" choose item "Upload firmware"
- − Choose file containing new firmware (Pxxxx-V-xx.xx.xx.hex)
- − The program now automatically uploads your new firmware (it's takes about 2 minutes) – the gateway is reset during this procedure (thus discontinues all current calls and SMS). Do not interrupt the program during this procedure to avoid errors in firmware uploading – otherwise the gateway might stop working!

*If procedure of uploading firmware was terminated, please make cool reset of the gateway and re-load PRIGW program and try to upload firmware again.*

#### *Firmware license:*

The gateway's firmware is from factory limited for **850 hour\*** (c. 35 days, every reset of gateway will add one hour !). After this time the gateway will block the Layer 3 (signalization layer) on the PRI interfaces !!!

Actual status of limit you can see in status line of connected PRIGW program.

Please contact 2N sales before end of this period. We will send to you new licence key string for unlock licence limitation of the firmware.

#### *How to add new licence:*

- Connect your PC to PRIGW via RS232, ISDN DATA, TCP/IP
- Make cool reset of the gateway
- Run PRIGW program
- In the menu "Gateway control" choose item "Set keylock"
- Insert correct unlock key (bad unlock key will make block of the gateway!!)
- Wait for restart of gateway
- In status line of PRIGW program you can check actual status of firmware limitation.

# *8.2. GSM network limitation*

GSM boards of your PRIGW can be locked for using only in some GSM networks or there can be restriction for log-in to some GSM network. Information about this lock you find on PRIGW package. This limitation is always provided by customer request.

# *8.3. Installation Conditions*

The following conditions must be met during system installation:

- appropriate location (enough free space);
- GSM signal intensity (minimum signal level**: –80db**). As GSM signal intensity meter you can use NET monitor on some mobile phone (e.g. Nokia, Siemens)
- un-overloadable GSM cells into which GSM gate modules are logged (please keep in mind that full traffic will make up to 30 calls in one time (according of configuration of the qateway)!
- no strong electromagnetic radiation on the system installation site;
- no strong reflections in antennas installation place
- the ISDN PRI connection must be configured properly and meet ITU-T Q.931-EDSS1 and related recommendations.

# *8.4. Potential GSM Network Problems*

The PRIGW works reliably even under a 100% load. The following problems may be caused by GSM networks:

- 1. The GSM modules cannot log in, log in slowly or log out occasionally. This problem can have two causes:
	- The GSM signal level is low the recommended minimum signal level is approximately **-80dB**, if lower, the GSM antenna location must be changed.
	- The GSM cell into which the modules try to log is overloaded if you use directional antennas, you can direct them to more GSM cells than one. The possibility to choose a cell by directing your antenna is considerably limited or eliminated in municipal or densely populated areas where multiple signal reflections occur. It is also difficult to select a cell where the cells lie in a straight line before and behind the antenna. If no selection can be made, you have to use another available GSM provider. **CAUTION!** You are recommended to use 32 channels at most on one installation site for one GSM provider to avoid GSM network overload problems on the installation site.
- 2. One of the GSM modules is permanently logged-out or fails to receive incoming calls this problem indicates a GSM network overload due to heavy traffic. You can eliminate this problem by the above mentioned solutions or extend the "relaxing time" – i.e. the delay between two calls via one GSM module (the recommended value is 2 seconds). In case any of the GSM modules cannot log in the network even after reset, your GSM provider may have located the SIM card but refused to log it in the network because either too many calls are made using this card, or the SIM card keeps logged in the same GSM cell and the same GSM module for too long. This problem can be solved by occasional replacement of SIM cards between modules.
# *8.5. Main Installation*

- Place the gateway into an environment that corresponds with its working conditions.
- Configure the gateway properly using the configuration software included.
- The gateway mains supply must be backed-up and overvoltage protected (recommended is line-interactive or on-line UPS).
- For a more comfortable gateway administration, it is advisable to have one of available remote control tools on site (ISDN line, analog line, Ethernet).

## **8.5.1. Control Ways**

The system can be supervised and controlled locally or remotely as follows:

- A. Local control using a PC connected by a standard full crossed serial cable .
- B. Remote control using an analog or ISDN modem connected to the PRIGW COM2 (the modem initialization commands have to be selected correctly – refer to PRIGW configuration>PRIGW program). For connection between modem and the gateway please use full straight serial RS232 cable.
- *C.* Remote control over the IP network using a standard Telnet protocol, or SNMP\*, HTTPS\* protocols. Here, be sure to set the IP address and IP mask properly – refer to system configuration>PRIGW program).
- D. Remote control via B-channel of PRI connection\*\*

*\*This function is optional function (with RCU) \*\*This way is optional (needs additional chipset on AUX board)*

## **8.5.2. Configuration Ways**

The system can be configured by any of the following two ways:

- A. using extended AT commands (refer to Appendix A);
	- B. using the PRIGW program.*.*

A PC can be used for both the ways, either locally (via a serial cable), or remotely with a modem, using the Telnet protocol over IP, or via B-channel.

Since the PRIGW is constantly upgraded, you are advised to use the latest PRIGW software firmware versions.

## **8.5.3. Your first installation (quick step by step guide)**

1/ Connect the gateway with PC via RS232 cable

2/ Install&Run from attached CD the PRIGW program

3/ In top menu open parameter COMMUNICATION, SETTING and select right COM port where is the PRIGW connected (description on page 64 section 10.4.4)

4/ Section SYSTEM, SYSTEM SETTINGS (description on page 65 section 10.5.2.1)

- add IP address and IP mask of the PRIGW (In case that you want to make remote control via IP)
- Set PIN code (for case that you have on SIM cards enabled PIN code) **!!! WARNING – IN CASE THAT YOU HAVE SIM CARD WITH ENABLED PIN - ALL SIM CARDS MUST HAVE SAME PIN CODE AS PIN CODE DEFINED IN PRIGW !!!**

Set parameter GENERAL SELECTION OF SIM CARDS to "According to GSM groups" 5/ Section ISDN, BASIC PARAMETERS (description on page 67, section 10.5.3.1)

Set right setting of PRI ISDN interfaces. Details about installation settings you also find on page 17 section 3.3. In case that layers 1 and 2 on PRI interface are not established, please recheck the right configuration of PRIGW and your router/PBX. For actual status of PRI interface please open item in top menu Gateway Control, Diagnostics and select PRI.

Description of this window you find on pages 57, section 10.4.3.

- 6/ Section GSM, ASSIGNMENT TO GSM GROUP (description on page 72, section 10.5.5.2)
	- Divide the GSM modules (cards) to outgoing and incoming GSM groups according to you installation requirements
- 7/ Section GSM, GSM OUGOING GROUPS (description on page 73 section 10.5.5.3)
	- for first start select parameter Mode of switching SIM card and last searched SIM to SIM1 for each GSM group which you are using
- 8/ Section GSM, NETWORK LIST (description on page 77 section 10.5.5.5)
	- in case that you using more GSM operator please make delete of all eight Network lists and add to Network list 1 prefixes for GSM operator 1, to Network list 2 for GSM operator 2 etc… Please don't remember to add also right length of dialed number for each prefix.
- 9/ Section LCR TABLE (description on page 78 section 10.5.6)
	- here you have possibility set in which time which prefixes (saved in network lists) will be routed to which GSM group. You can select more GSM groups in one line – gateway will try use second GSM group in case that first GSM group is not available or busy. Also you can set more tries for one GSM group > for increase ASR…

10/ In top menu in GATEWAY CONTROL, open item DATE AND TIME for set right time and date in the gateway

11/ In top menu in GATEWAY CONTROL, open item CHANGE USER NAME AND PASSWORD to change access rights for remote control via Telnet or PRI ISDN

12/ Save the configuration to PRIGW

13/ Plug-in the SIM cards and connect antennas and make restart of the gateway.

In case that you have problem with right function please read carefully this manual, check all parameters. Also you can contact us by e-mail techsupport@2n.cz. To email please write detail description of problem and also attach the configuration file of the gateway (config.cfg)

# *8.6. Installation of 3G STARGATE system*

It is more complicated to install the 3G STARGATE system due to its more sophisticated (twopart) structure. This section shows you the installation differences between the GSM STARGATE and 3G STARGATE systems.

## **8.6.1. 3G Extension Rack Installation**

We recommend you to leave space of 10U in the rack for 3G STARGATE. For the position of the system components see the figure below:

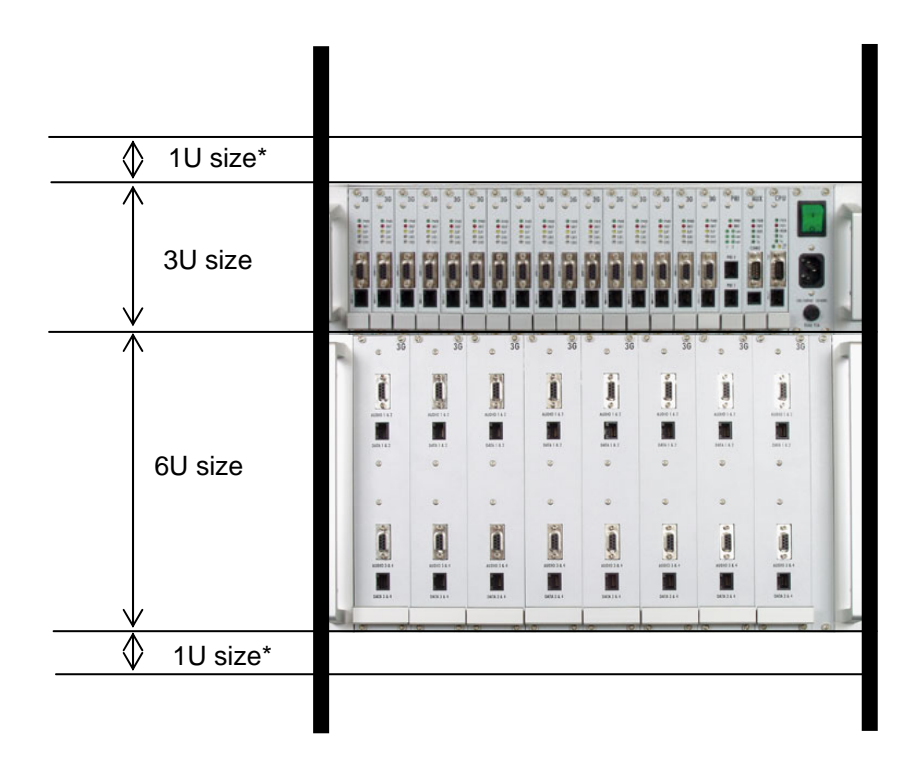

**\* Free space of 1U above and under 3G STARGATE is advisable for better system cooling.** 

## **8.6.2. Description of 3G Boards for 3G Extension Rack**

The purpose of the 3G extension rack is to connect 3G mobile terminals to the STARGATE system easily. This rack is designed as a system of replaceable boards for easy terminal management. Each of these boards can contain up to four 3G terminals. Connect each terminal with the STARGATE system using the following interconnecting cables:

- audio cable (system connector  $2.5$  stereo jack)
- data and supply cable (system connector Motorola data cable)
- antenna cable (Motorola antenna cable SMA connector)

Each of these boards for 3G mobile terminals is interconnected with STARGATE using the following cables:

- audio cable (CAN9 CAN9)
- supply and data cables  $(RJ45 RJ45)$

### **To make your system work properly, use the cables supplied by the manufacturer, otherwise the manufacturer cannot guarantee a correct function of the equipment!**

## **8.6.3. 3G Terminal Preparation and Installation**

Installing 3G mobile terminals strictly follow the instructions below:

- Select the following parameters in the terminal setting menu
	- o disable the announcement of incoming call by ringing/vibrations
		- o disable the introductory sound demo
	- o **disable the automatic keypad lock**
	- o select the 3G (UMTS) network only
	- o adjust the call volume
	- o enable the display backlight timeout
	- o deactivate the USIM PIN code
- place the terminals to their positions in the switched-off mode
- replace battery with battery simulator (in case that you ordered it)
- connect the data, audio and antenna cables
- now fit the terminal to the 3G carrying board using the enclosed tapes. Here it is important to make sure that **the keypad lock is disabled** and the fastening tape is not tightened too much to allow for spontaneous pressing of the mobile telephone keypad.

## **8.6.4. 3G Carrying Board Block Diagram**

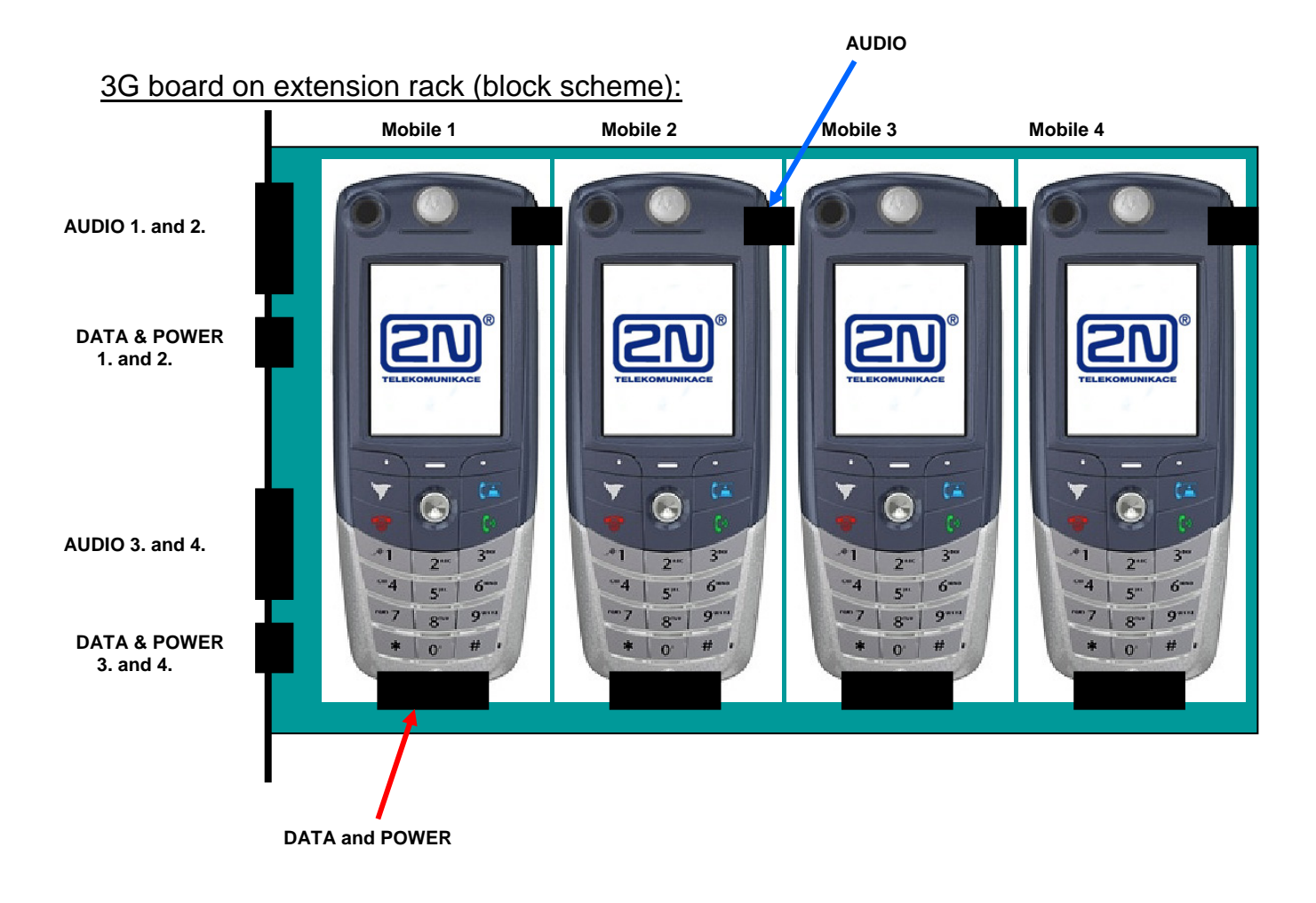

## **8.6.5. 3G Extension Rack - STARGATE Interconnection**

Having installed all terminals, connect the extension rack with the STARGATE system. This interconnection is easy and the enclosed interconnecting cables (CAN9 and RJ45) are used for this purpose. Each 3G carrying board in the extension rack is connected to two subsequent 3G STARGATE boards. Having installed all boards you have to connect the 3G antennas to the antenna connectors located on the extension rack backside. Make sure that the antennas are installed in the right position and on a place with a very good 3G signal.

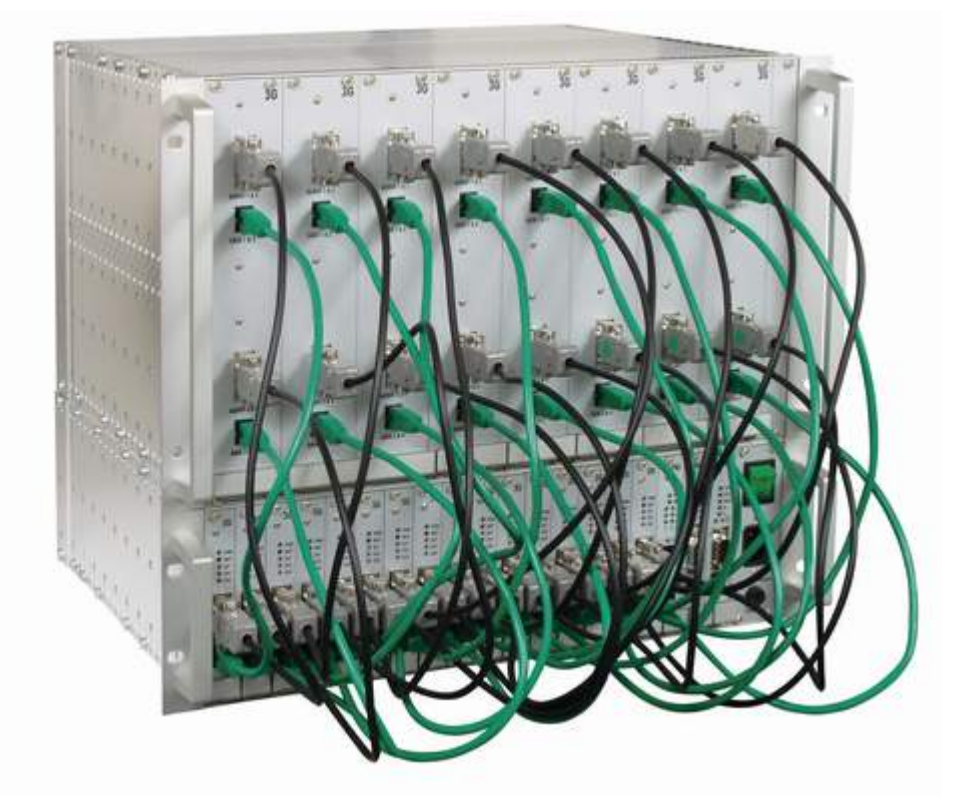

# *8.7. Configuration of VoIP board*

## **8.7.1. Main description of VoIP board**

The VoIP board is designed to process the voice flow from a VoIP environment. The CPU of the GSM gateway is responsible for signalling (SIP). Therefore, it is necessary to set the signalling and voice parts separately. To do this, use the STARGATE / BLUESTAR program for signalling and the web interface for voice.

Each of the two parts has an IP address of its own (see the default settings below) and so it is necessary to interconnect the CPU and VoIP board during installation with a patch cable included in the delivery.

### **8.7.2. Default Settings**

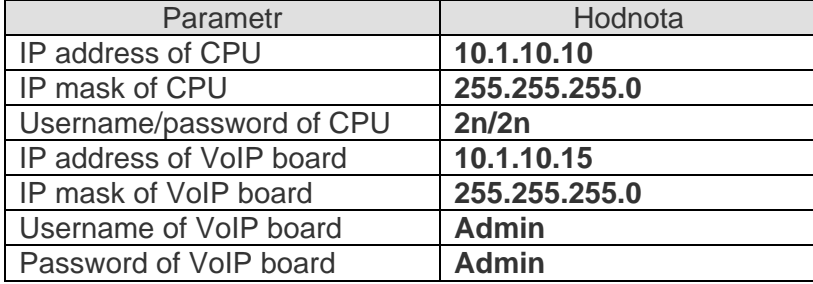

## **8.7.3. VoIP Board Configuration (Web Interface)**

While configuring the system using the web interface keep the default values of the following parameters.

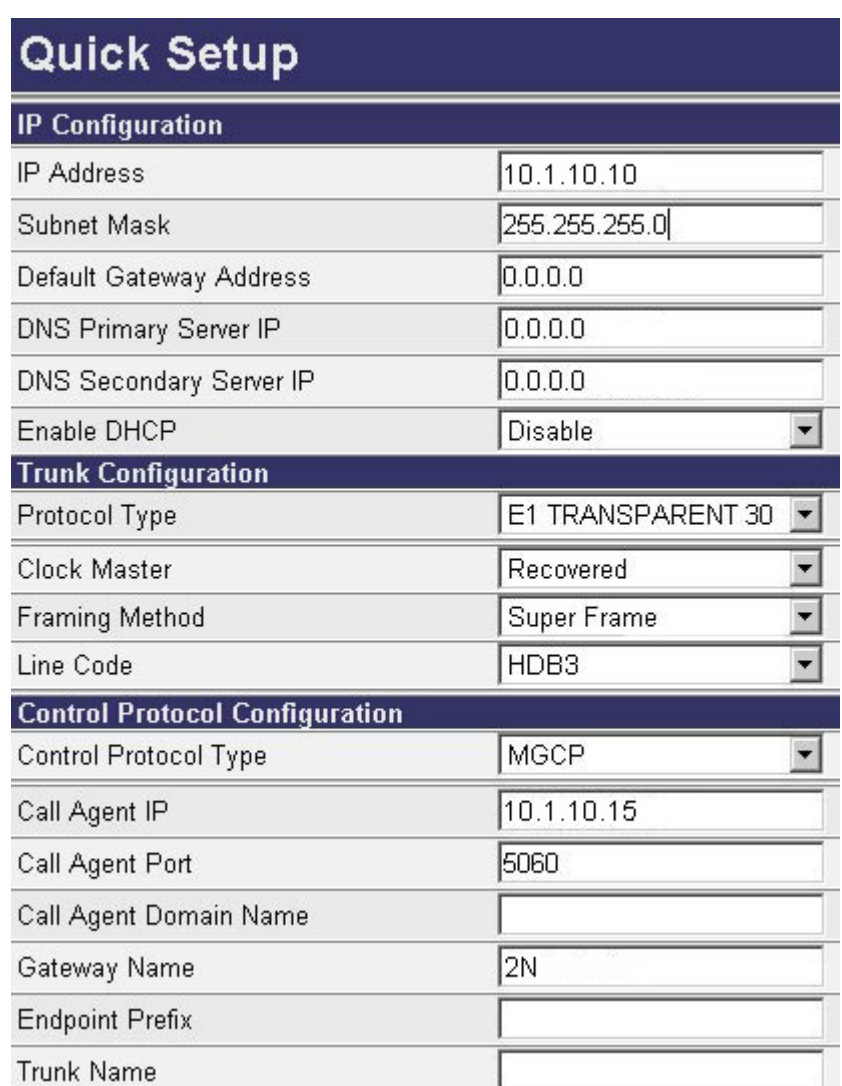

Trunk configuration: Protocol type = **E1 TRANSPARENT 30** Clock master = **Recovered** Framing metod = **SUPERFRAME** Line code = **HDB3** Control protocol configuration: Control protocol type = **MGCP** Call agent IP = IP address of CPU card (default 10.1.10.15) Call agent port = **5060**  Profile = **NORMAL**

!!! PLEASE MAKE CHANGE ONLY IP CONFIGURATION PARAMETERS AND CALL AGENT IP ADDRESS. CHANGING THE OTHERS PARAMETERS MAY CAUSE BAD FUNCTION OF THE VOIP BOARD !!!

## **8.7.3 VoIP Board Firmware Upgrade**

Refer to www.2n.cz for the latest VoIP board firmware version. If you find a version later than yours, please upgrade your VoIP board as follows:

- open your web browser and type IP address of VoIP board
- enter right username and password for access
- select item "Software Update Software upgrate wizard"

### !!! PLEASE USE ONLY FIRMWARE FILE WHICH YOU RECEIVE FROM 2N, DIFFERENT FIRMWARE FILE MAY CAUSE WRONG FUNCTION OF VOIP BOARD !!!

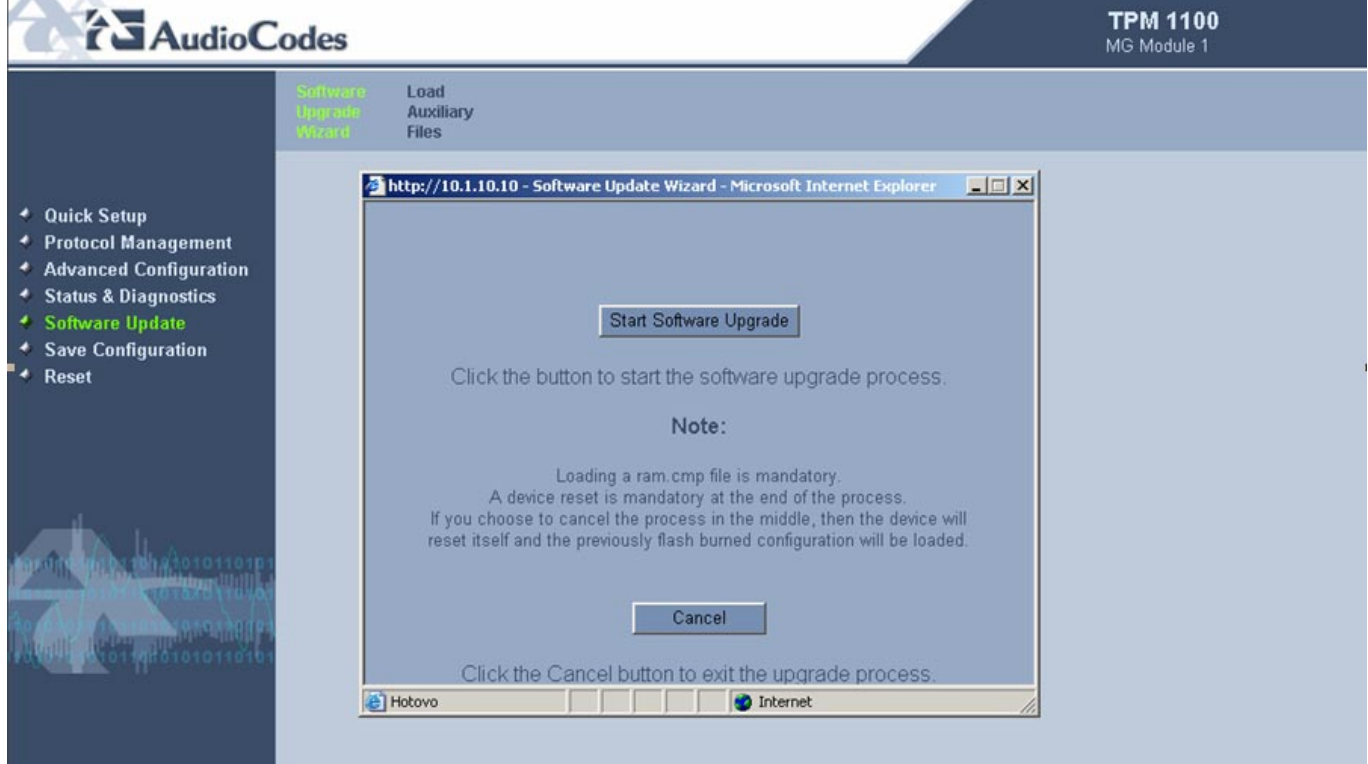

- clict to "Start Software Upgrade and find file which contains new firmware:

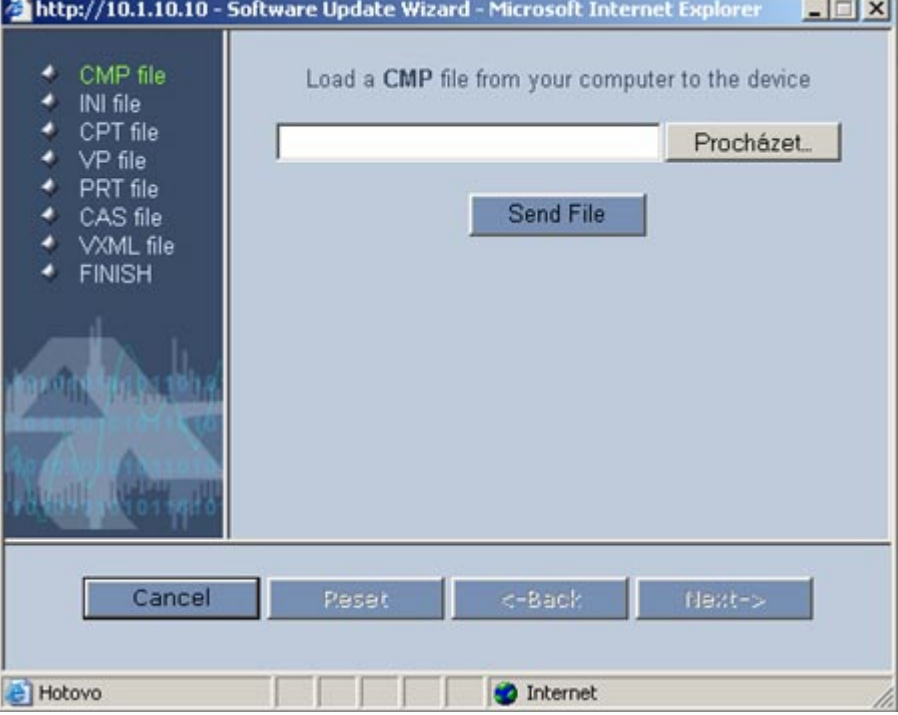

- the file will be automaticky loaded to RAM of the VoIP board:

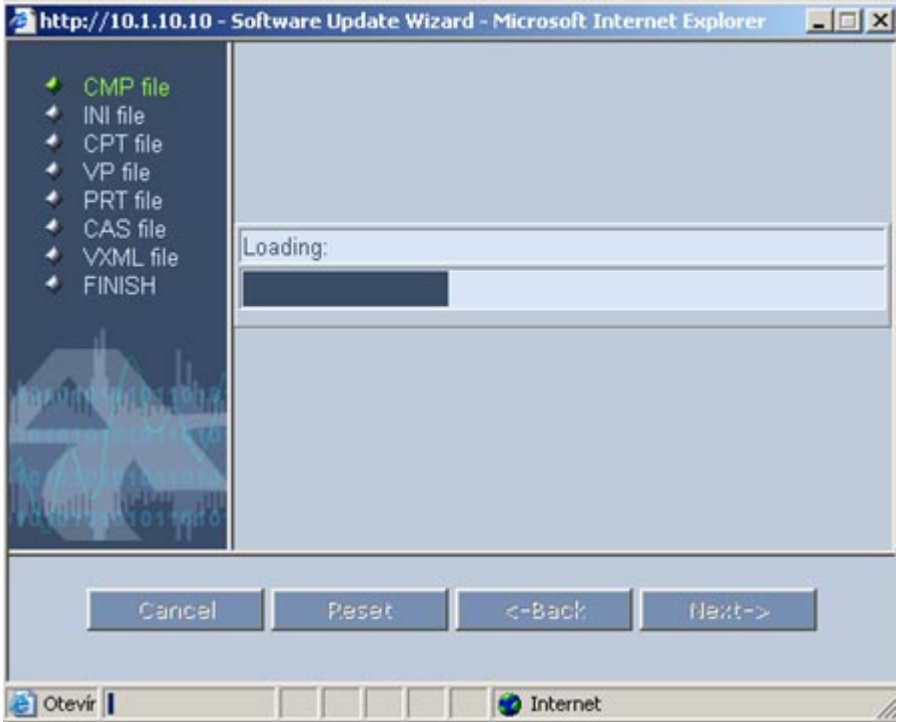

 - After successfull upload of the file you will receive following information. Now please click to buton "Next".<br>**4 http://10.1.10.10 - Software Update Wizard - Microsoft Internet Explorer** 

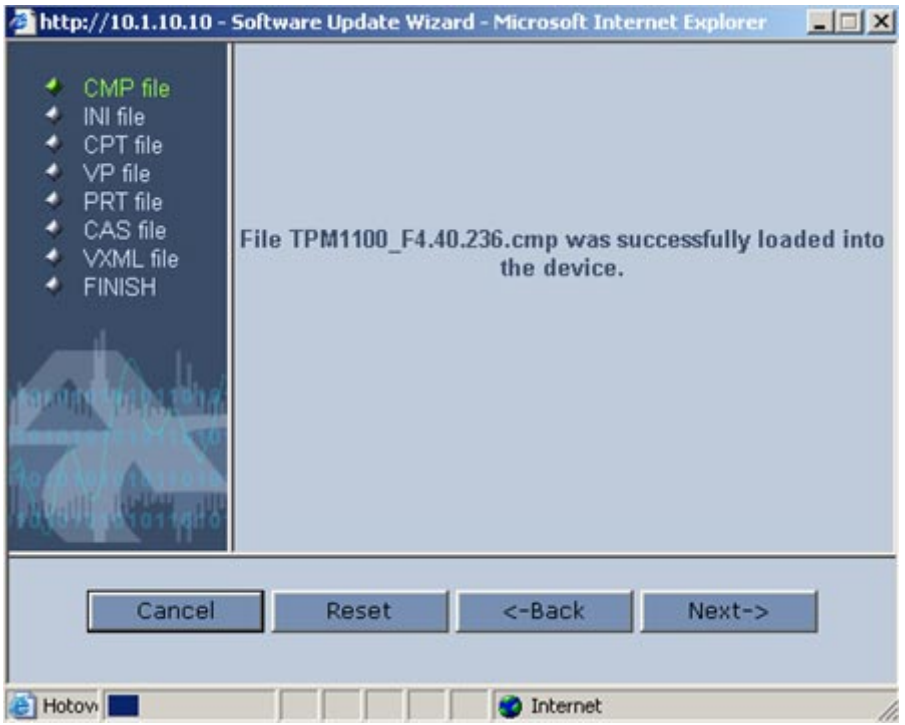

- When you will receive following text, please click to buton "Reset".

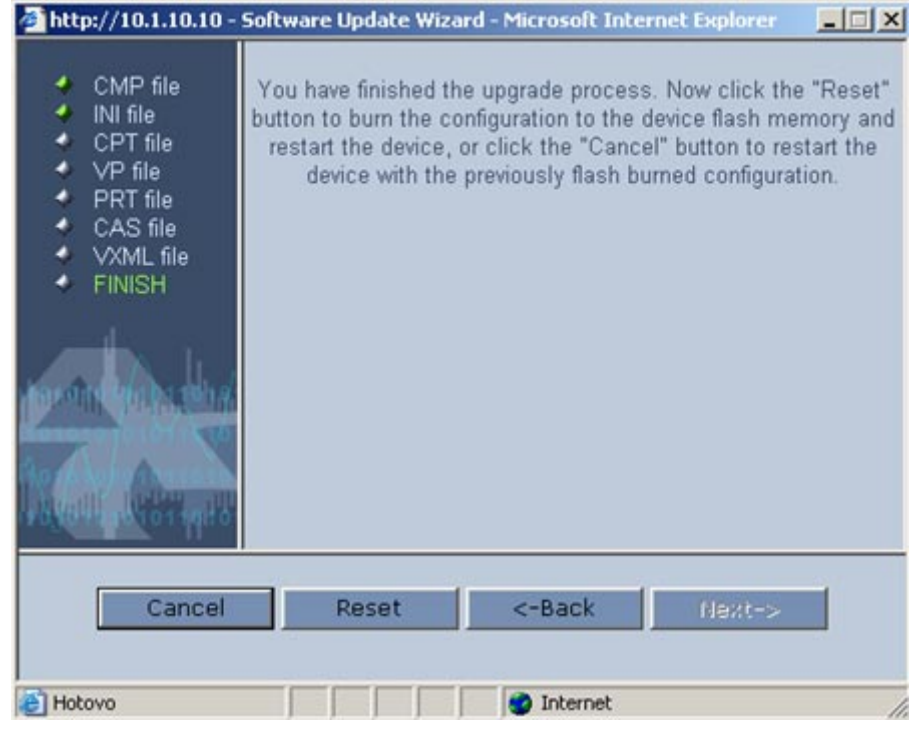

- After it, the system will save new firmware fo EEPROM memory and makes restart

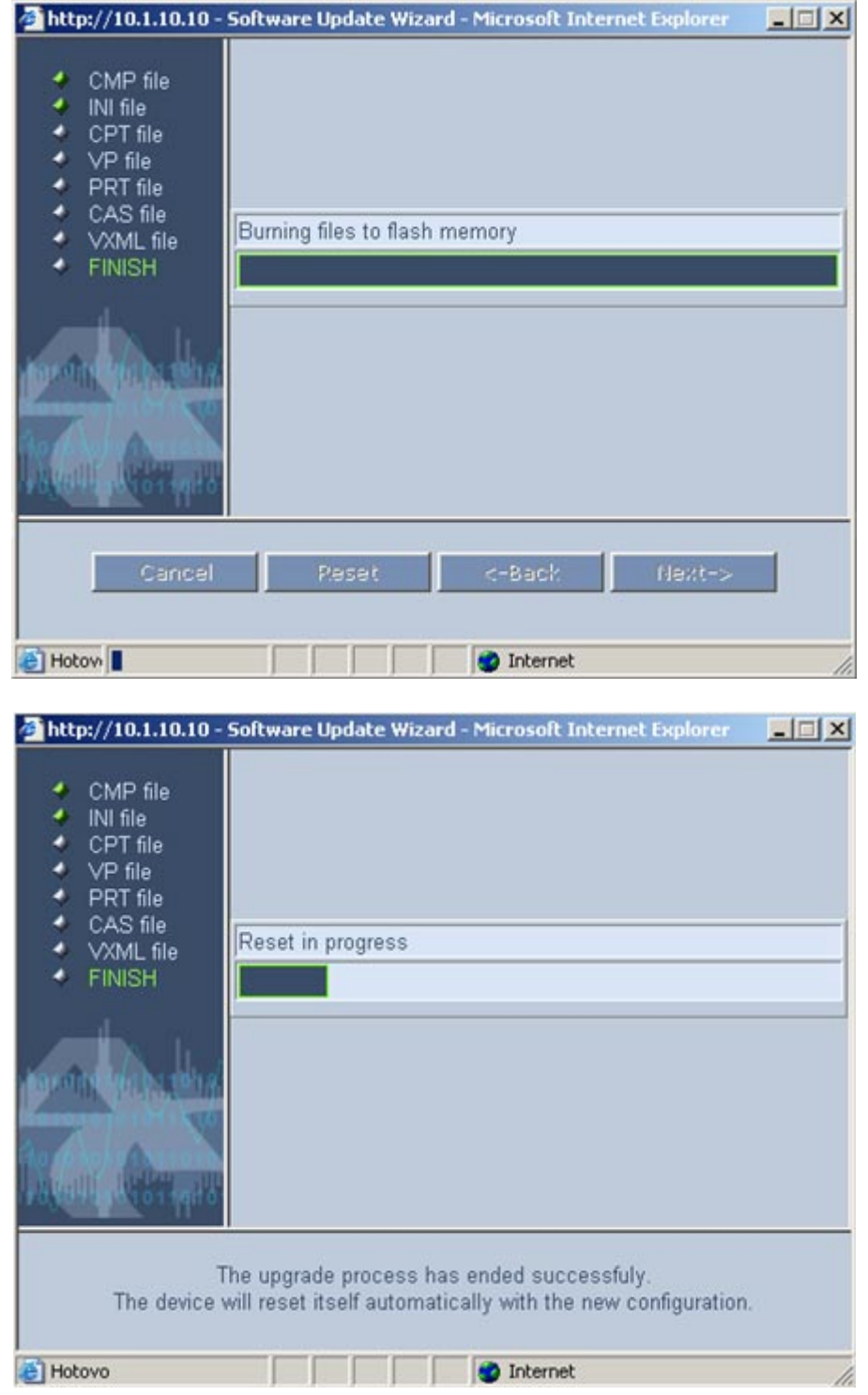

- Now the version of firmware of VoIP board is upgraded.

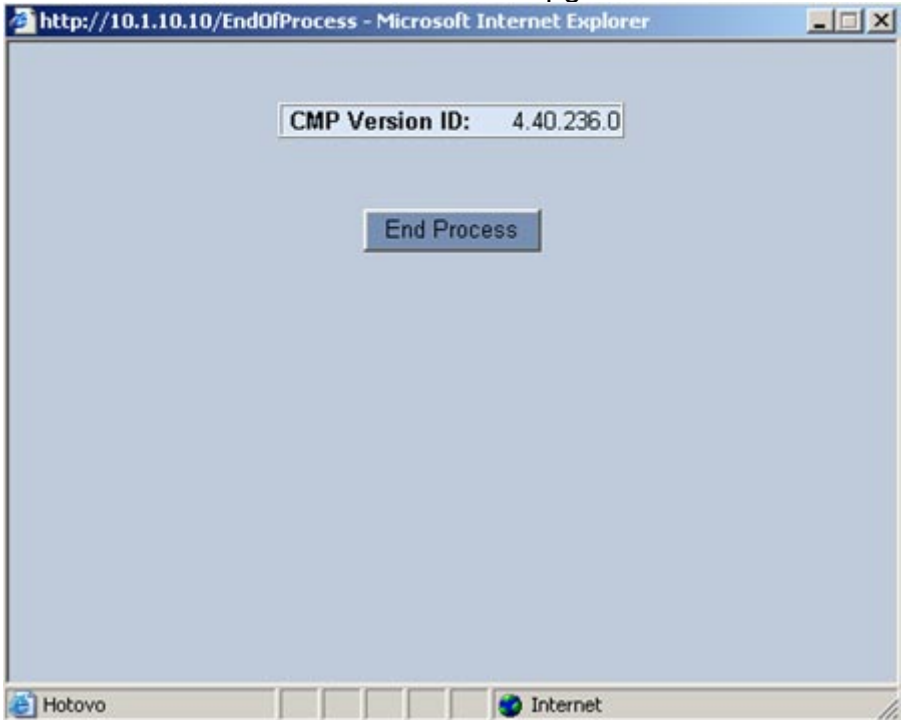

# **9. Configuration of Voice Callback Center software**

This software is optional part of system. For additional information please contact 2N sales.

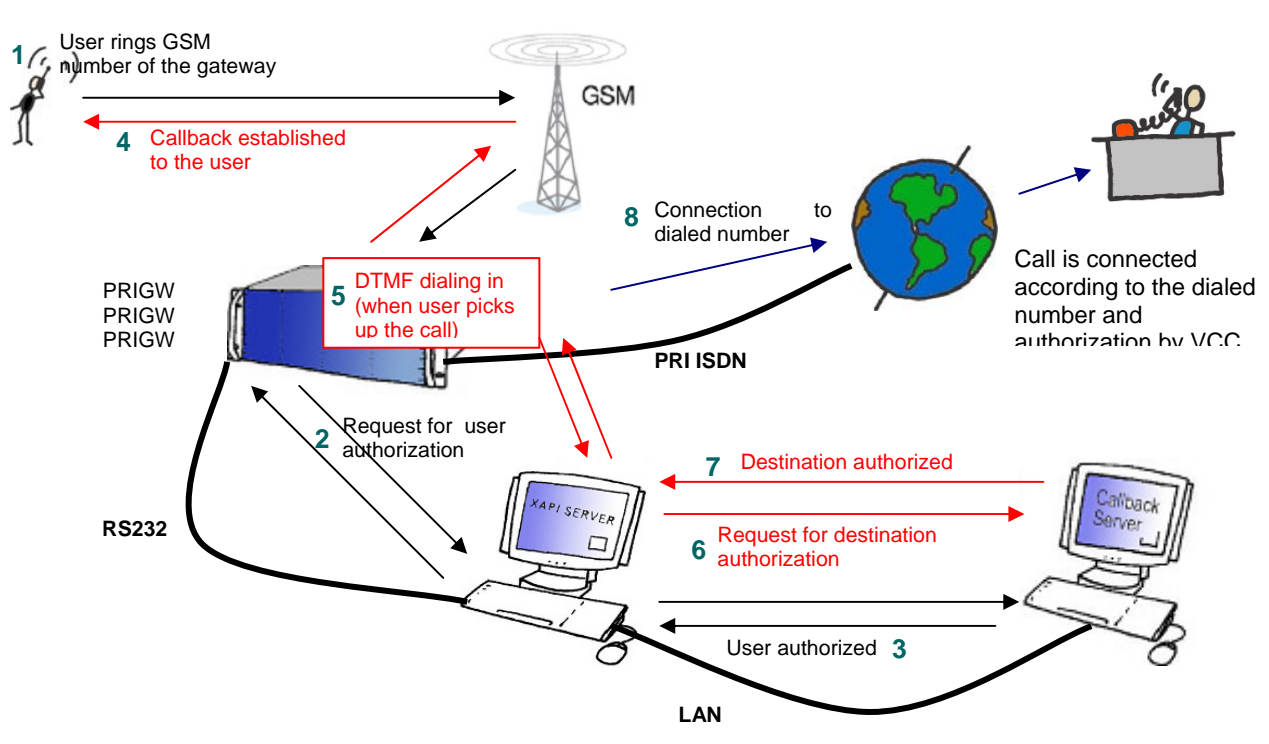

# *9.1. Scheme of function of Voice Callback*

# *9.2. Installation and licenses*

## **9.2.1. Communication settings of XAPI server**

From attached CD, please run the file SETUP.EXE to launch the installation of XAPI server software. After successful installation, please run it.

As a first thing, you have to setup the connection between your PRI ISDN GATEWAY and PC (XAPI server).

Close all windows, except main XAPI server window. In main menu click to "Set" and "Module-PBX". In PBX settings you have to disable COM port by selecting "---" and click OK.

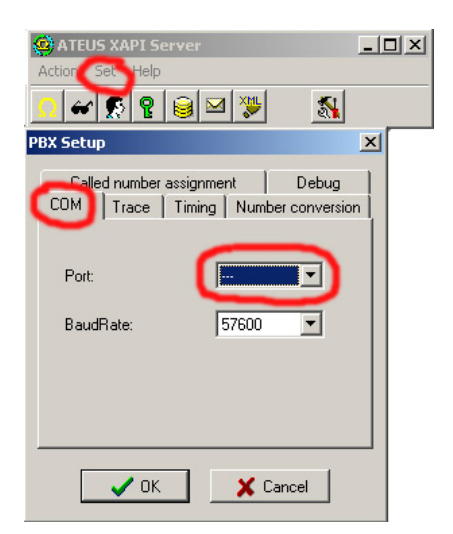

Now, you have to set the COM port, where your PRI ISDN GATEWAY is connected (for Voice callback service, serial connection is recommended!).

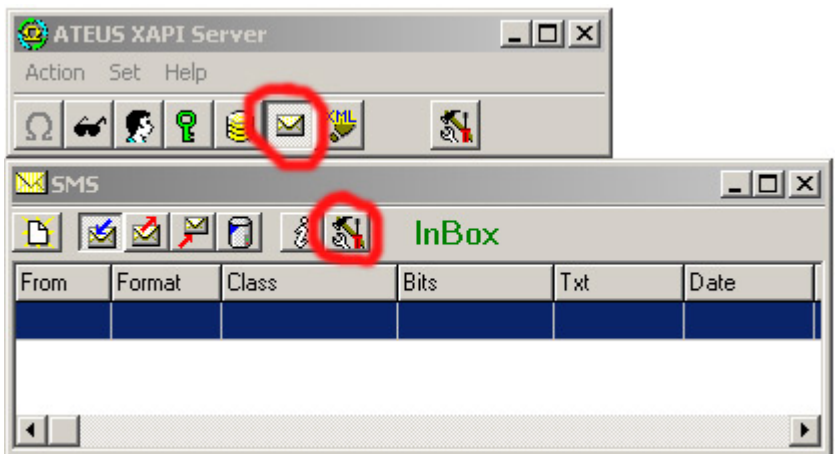

On the following picture you can see an example of correct connection settings for PRI ISDN gateway with external Voice Callback:

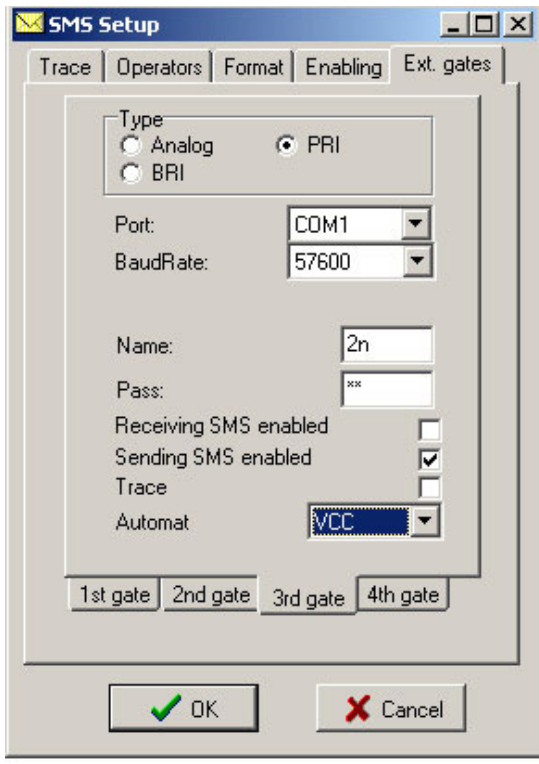

In case, that you set all parameters correctly, you will see signal status of GSM modules in status gateway window.

### **9.2.2. Licenses in 2N XAPI server**

To activate Voice Callback center, you have to enter a valid license code to XAPI server. This license is generated by 2N according to requested service and serial number of CPU card in your PRI ISDN gateway. The license contains two codes, which you have to enter. Following picture shows how to add new license:

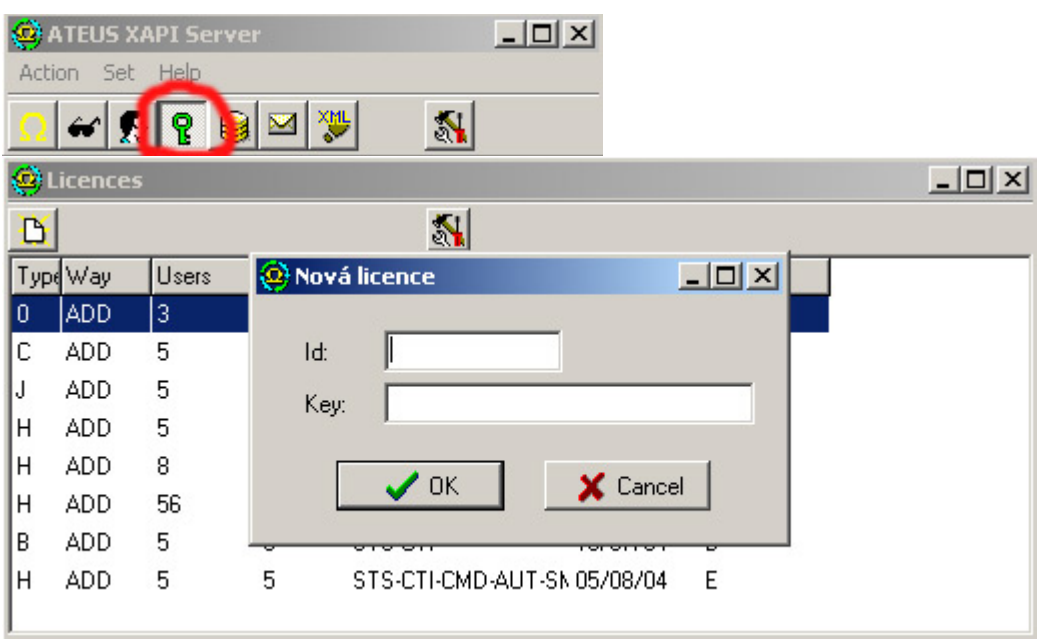

You have to create a new user, which will be used for communication between the Voice Callback Center and XAPI server.

**Warning:** In case, that you have not connected the PRI ISDN gateway, you will not succeed with adding of license to XAPI server (response will be: BAD LICENCE!) !!!

Creating of new user is very similar to adding of new license. Please follow the next pictures:

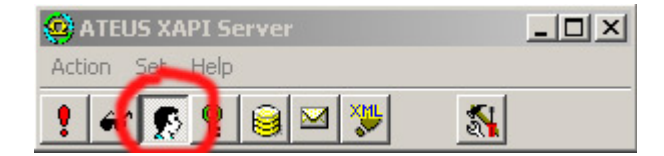

Click the USER icon to open window with all active users. In the next window "Users", click the second icon from left and then the icon for new user.

In USER window select the correct "firm" and activate attributes "SMR", add a name and a password of new user. This username and password must be put to into Voice callback center.

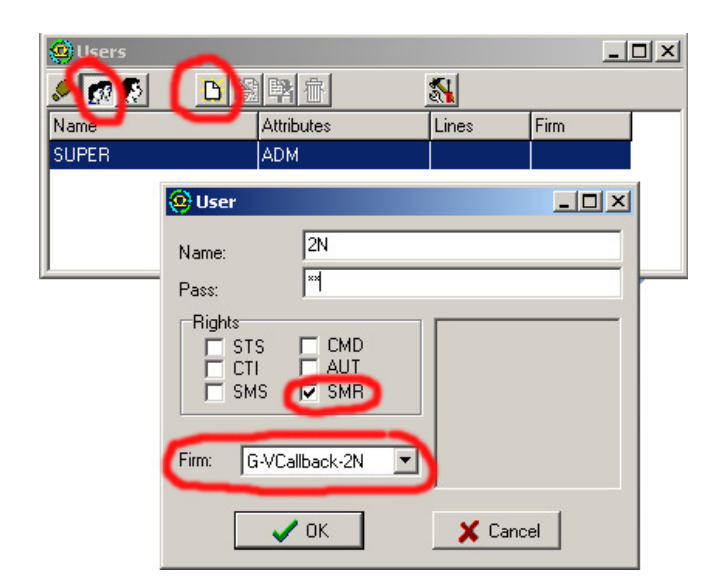

### **9.2.3. Connection settings of Voice Callback Center**

After successful installation of Voice Callback center software you have to set the communication with XAPI server. As shown on the picture below, you have to set username and password (the same user account as in XAPI server) and IP address of PC, where the XAPI server runs. In case that XAPI server runs on the same PC you should add IP address of local host (127.0.0.1).

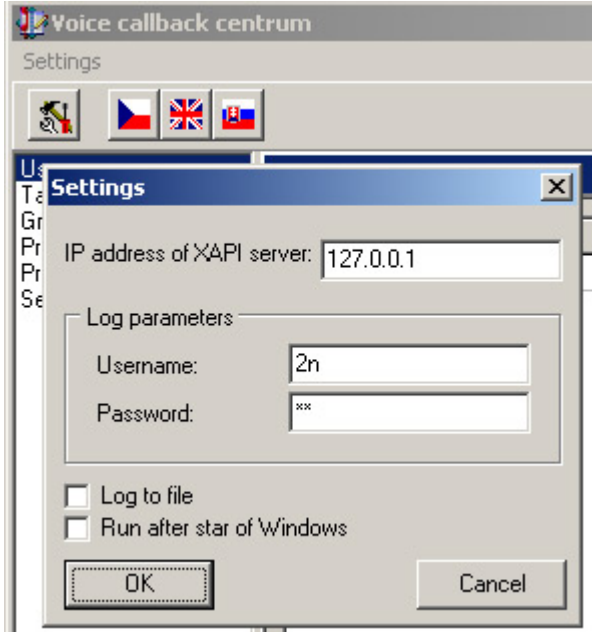

In case that the XAPI server is correctly configured and access parameters are properly set, the Voice Callback center software will automatically establish connection with XAPI server. You may check that also in the LOG of Voice Callback Center where you may see parameters of connection and type of license.

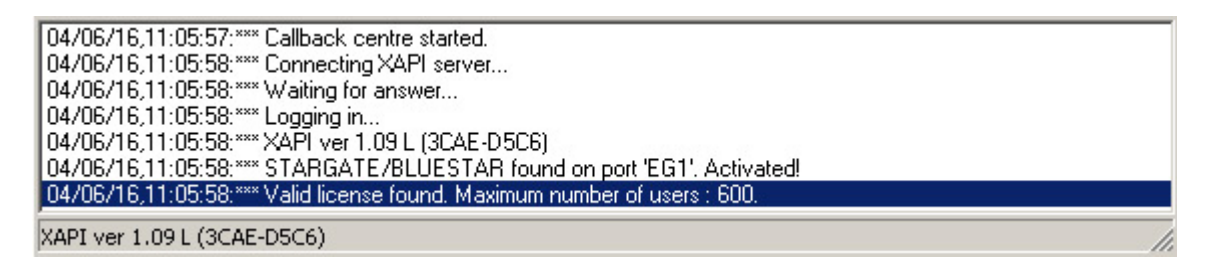

# *9.3. Configuration of Voice Callback Center software*

### **9.3.1. How to add new user**

In the Voice Callback center you can add as many users as the XAPI license enables.

For each user you have to set CLIP (identification of user phone) and name of this user. You have to set also for each user amount of credit (tariff) for each group (destination). Automatic restoring of credit may be activated/deactivated in the settings section. In case that you are adding a lot of new users ,you can use tariff templates, which may be assigned to a new user. This templates are defined in section "Tariffs Templates".

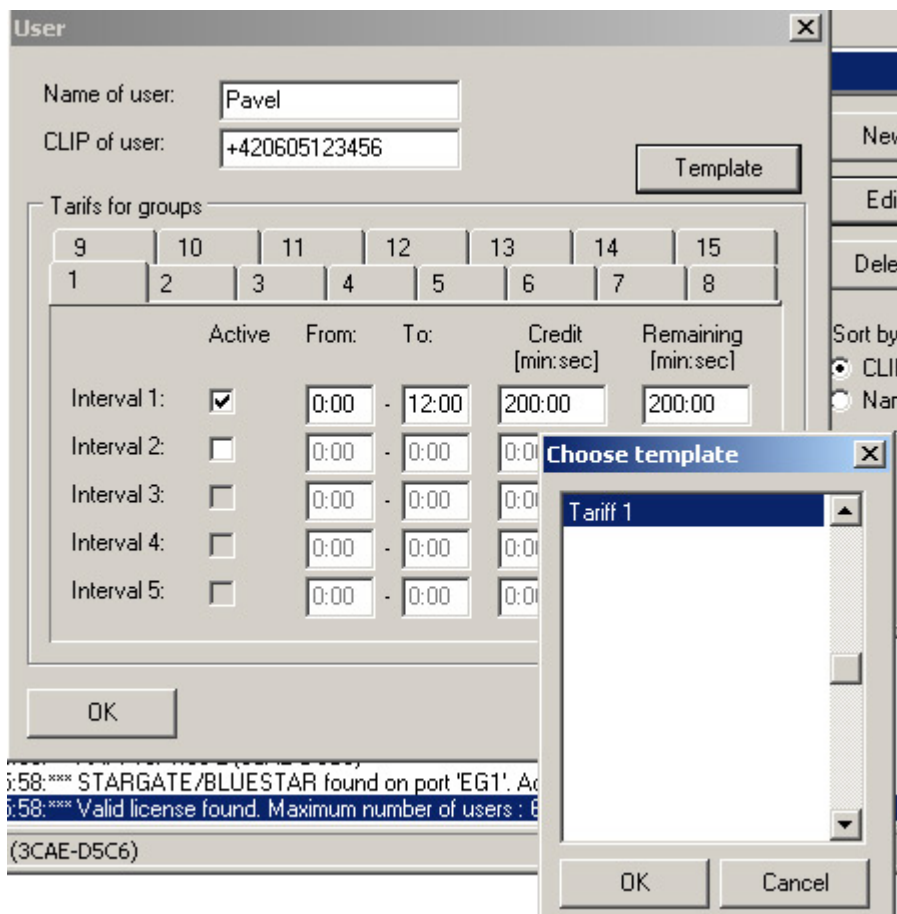

As you can see an example in the picture, user Tom has a phone number +420605215677 and credit rights for destination Group 1 only from midnight to noon. Credit for a month is 200 minutes. The user was created using template "Tariff 1".

## **9.3.2. Tariffs templates**

In this section you can prepare Customized tariffs. These templates you can use for quicker adding of new users.

## **9.3.3. Groups**

Tables of prefixes. Each Group contains real destinations prefixes of calls (number which the customer dials by DTMF). Each user can use only defined Group (destination prefixes). The calls to PRI ISDN interface, which have prefixes restricted by user settings or which are not defined in these tables will be rejected !

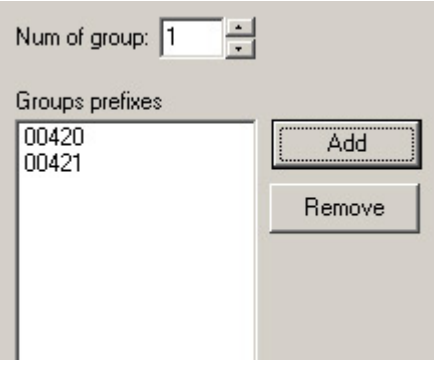

## **9.3.4. Prefixes to GSM**

Currently not used, please do not change this table

### **9.3.5. Prefixes to ISDN**

Currently not used, please do not change this table

### **9.3.6. Setting**

Before you start to use Voice callback software you have to set parameter X10 in your PRI ISDN gateway by the following way :

- open the management software (e.g. PRIGW program)
- establish connection with the gateway(over serial interface or TCP/IP)
- in menu Gateway control open " Terminal "
- write a command AT%X10=60 and press enter

If you sent the right command, the gateway responses OK.

Please before using of Voice Callback Center, check at 2N web pages (www.2n.cz/export) the latest version of XAPI server and Voice Callback Center software. If you have a technical question, please contact 2N's technical support team at techsupport@2n.cz

# **10. STARGATE / BLUESTAR / BlueTower Program User Manual**

Configuration for STARGATE , BLUESTAR and BlueTower gateways is same. There is only limitation for number of GSM boards which you can configure. In this section of manual is used abbreviation "PRIGW program".

## *10.1. Program Installation*

PRIGW includes an installation CD with the configuration program installation. After the CD is inserted in your PC CD-ROM (or the diskette is inserted in your PC diskette drive), the installation will start. If you have not selected the automatic running of CD after insertion (or use diskettes), run the installation program to start the installation. Wait until the installation is completed.

*\*) The program can be run under the MS Windows 98/ME/2000/XP OS only.* 

## *10.2. Program Running*

When the installation is complete, run the program by clicking on the "PRIGW program" in your PC menu, clicking on the icon on your desktop, or running the "*PRIGW program.exe*" file, which you can find on the appropriate location installed by you using any file explorer, commander or browser.

Having run the program, you can use:

- the main menu
- the button bar menu (included in the main menu too)
- the card (folder) menu

the Topics with configuration items

the Alphabetical Glossary with configuration items arranged in the alphabetic order

• a window for configuration item editing

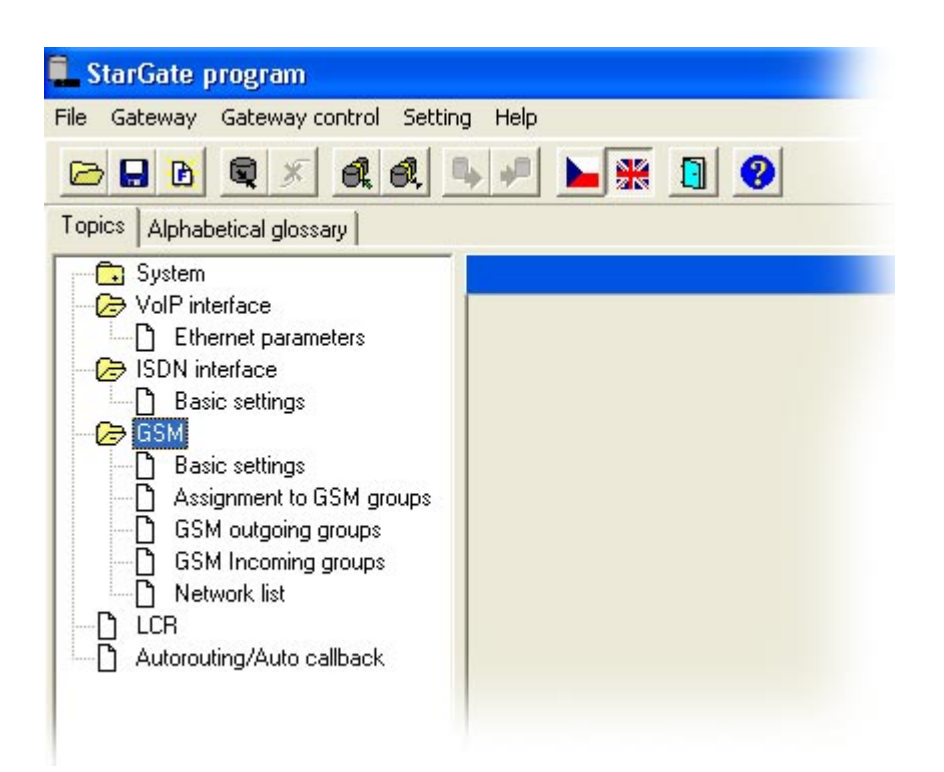

# *10.3. Connection with PRIGW*

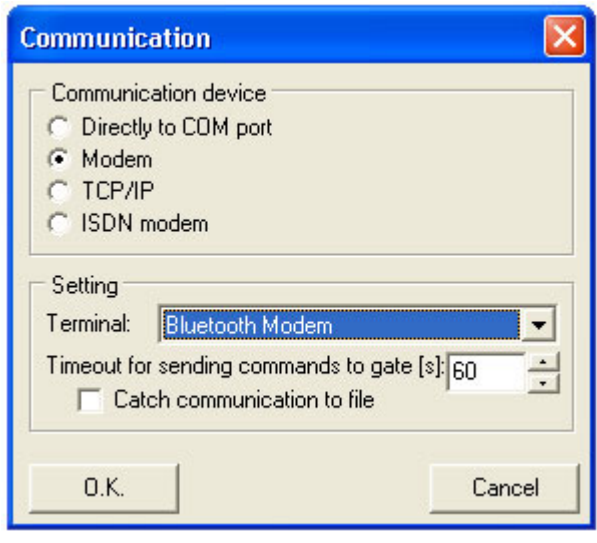

When the program is running, communication with the gateway has to be established for settings. This is done by selecting the "Setting > Communication" menu items. The basic setting is shown in the figure. For more details see section **10.4.4.** 

The "Gateway > Connect gateway" menu or the "Connect gateway" icon on the button bar can be used for gateway connection and gateway–PC communication establishing.

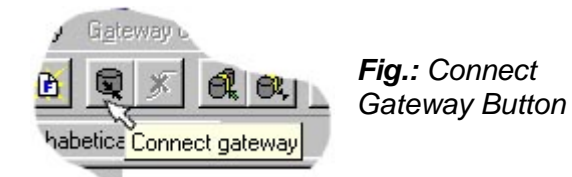

Select the "Modem" function only for remote gateway supervision using a connected modem. You can use a standard RS232\* interface or Ethernet 10baseT (Telnet) connection the gateway.

*\*The PRIGW port transmission rate is ALWAYS 57.600bps.* 

*Note: If you have more gateways than one, then follow the gateway communication instructions included in section 10.4.2.* 

# *10.4. Main Menu and Button Bar*

The following menus are available here: **File -** for physical work with the configuration file (for saving, loading see 6.4.1) **Gateway –** for physical gateway operations (one or more gateways) (for connection, disconnection, etc. see 10.4.2) **Gateway control –** gateway operation commands (for diagnostics, reset, DISA, etc. see 10.4.3) **Setting –** communication and language selections **Help** – work with help.

### **10.4.1. File Menu**

Using this menu, you can work with the **config.cfg** gateway configuration file or default configuration file, i.e. load, save, ... Contains an item for program end too.

- **Load –** loads the last-saved configuration file from the PRIGW program directory. Or requires loading of default settings upon first run.
- **Save** saves the current settings into the file, the PRIGW program directory (or into a folder defined in the List of gateways – refer to 10.4.2).
- **Load from** loads a file from a folder selected by you.
- **Save as –** saves a file into a folder selected by you.
- **Default settings** loads the preset default configuration.
- **Program end terminates the program.**

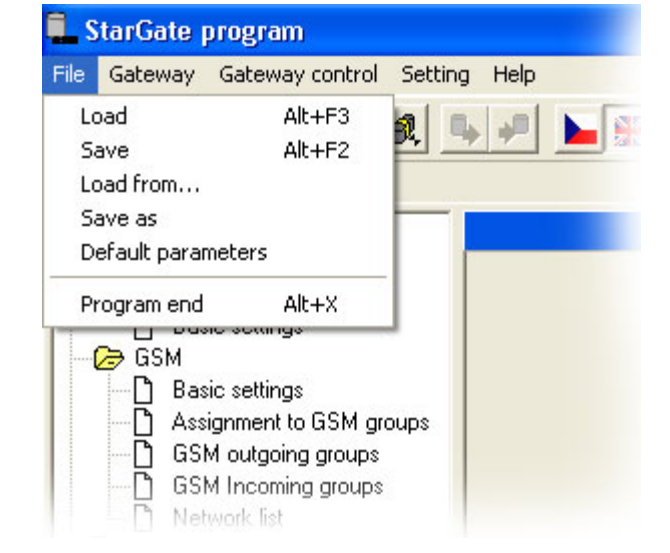

#### **10.4.2. Gateway Menu**

Used for connecting / disconnecting the gateway. You can select a gateway from the List of gateways if you use remote control.

**Connect gateway – connects the PRIGW with** your PC and establishes mutual communication via an RS232 serial interface or using the Telnet protocol.

> *Note: The gateway must be connected and the "Setting > Communication" items have to be selected properly.*

**Disconnect gateway – disconnects the gateway** and discontinues its communication with your PC. If you communicate with more gateways than one, you are advised to have each configuration file in a different directory to avoid unintentional rewriting of the configuration file by another gateway configuration. To do this, use the following menu:

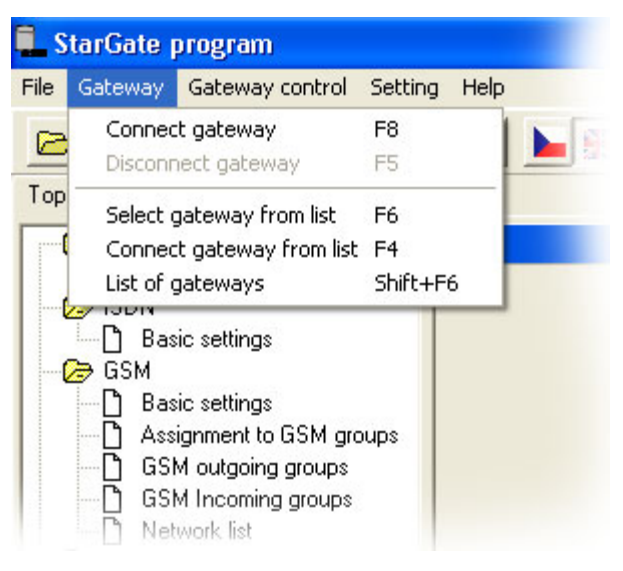

*Fig.: Gateway Menu* 

### **Multi-gateway menu:**

- **Select gateway from list** select a gateway (directory with the configuration file) to be connected to the PC.
- Connect gateway from list get connected to the selected gateway.
- **List of gateways**  edit the list of gateways including directories.
- **Terminal** select the command-type control and work with the ISDN GSM gateway (refer to Appendix A, p. 12).

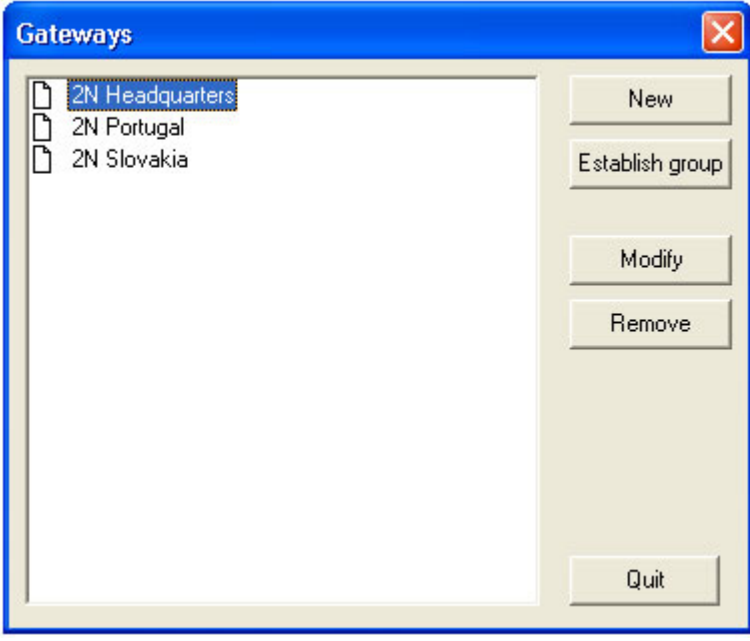

*Fig.: List of Gateways*

### **10.4.3. Gateway Control Menu**

Contains commands for the PRIGW (available only if the PRIGW is connected).

• **Diagnostics –** information on boards (GSM modules and PRI board), contains 9 cards whose numbers correspond to those of PRIGW positions (00=PRI board).

**PRI board** – contains information on statuses of PRI ISDN layers and occupation of B-channels.

- Board status
- Layer status (both PRI interfaces)
- Mode of PRI interface (e.g. NT/M)
- Status of voice B-channels (both PRI interfaces)

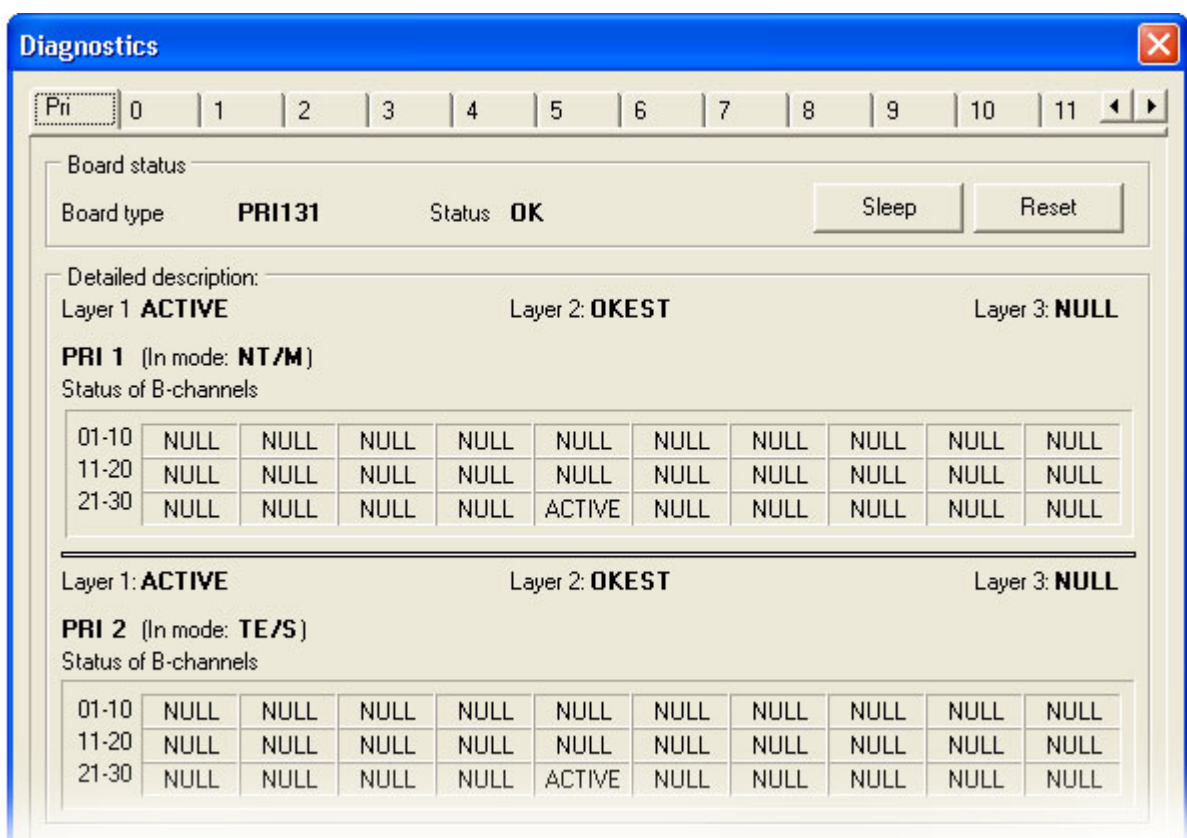

## **GSM board** – **includes information on statuses and types of GSM modules on the GSM board.**

- **Board type type of GSM board**
- **Layer 2,3** status of the module communication layers.
- **GSM network** name of the network the module is currently logged in.
- **Network ID –** ID number of the network (MCC+MNC) the module is currently logged in.
- **GSM cell** identification number of the GSM cell the module is currently logged into.

### Description of displayed numbers:

### **NETCELL: A,BBB,CCC,DDDDD**

#### $A =$ status :

- *0 not registered*
- *1 registered to home network*
- *2 not registered, but ME is searching for a new operator*
- *3 registration denied*
- *4 unknown*
- *5 registered to roaming network*
- **BBB** = first byte of LAC (location area code) in dec format
- **CCC** = second byte of LAC in dec format
- $DDDDD = cell$  ID
- **GSM group –** number of actual GSM group.
- **Active SIM –** Number of active SIM card on this GSM module.
- **Module ID -** International identification number of the GSM module (IMEI).
- **Rev ID GSM module firmware revision number.**
- **SIM Number –** SIM card serial number.
- **ID SIM card–** International identification number (IMSI) or SIM serial number (SCID) of SIM card.
- **Signal intensity –** the current signal level in the network the module is logged in (minimum value  $= -113$  db  $-$  the module is logged out).
- **Sleep** button used for conversion of selected desk into sleep mode
- **Block** button block of selected GSM module (unavailable for outgoing and incoming calls).
- **Down** button used for block the module after end of proceeding call
- **Reset** button hardware reset of board, or GSM module

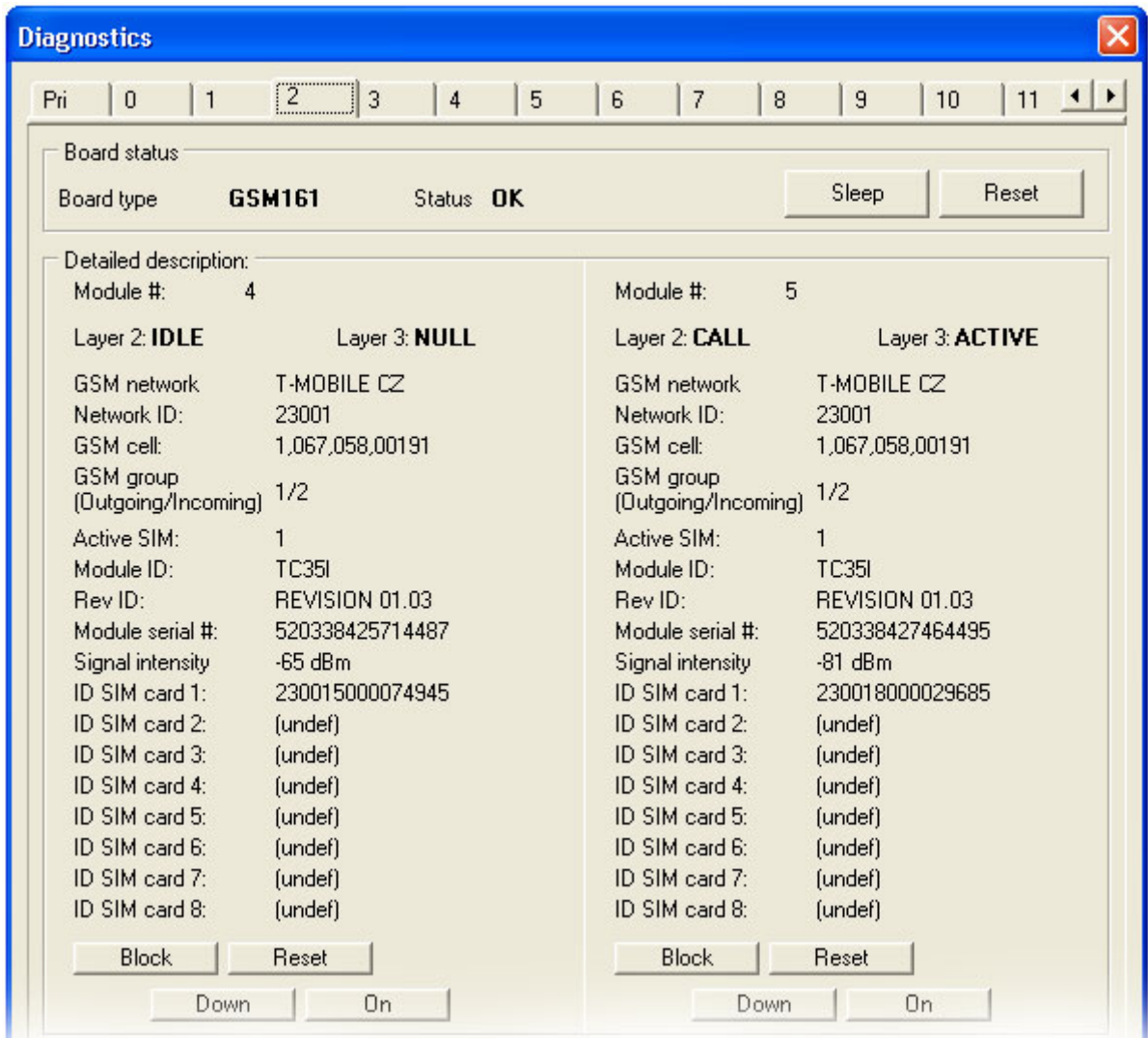

Every card features the "Sleep" (transition into the sleep mode – the boards does not receive any new calls or SMS and completes correctly the current calls or SMS) and "Reset" (board reset) buttons.

If a board is not inserted in the PRIGW, this position (number) shows the "none" board status.

• **Info on actual calls –** Information on currently made calls. This information can be arranged according to the GSM module, by B-channel. Or you can show only calls PRI1<>PRI2 or unsorted all calls.

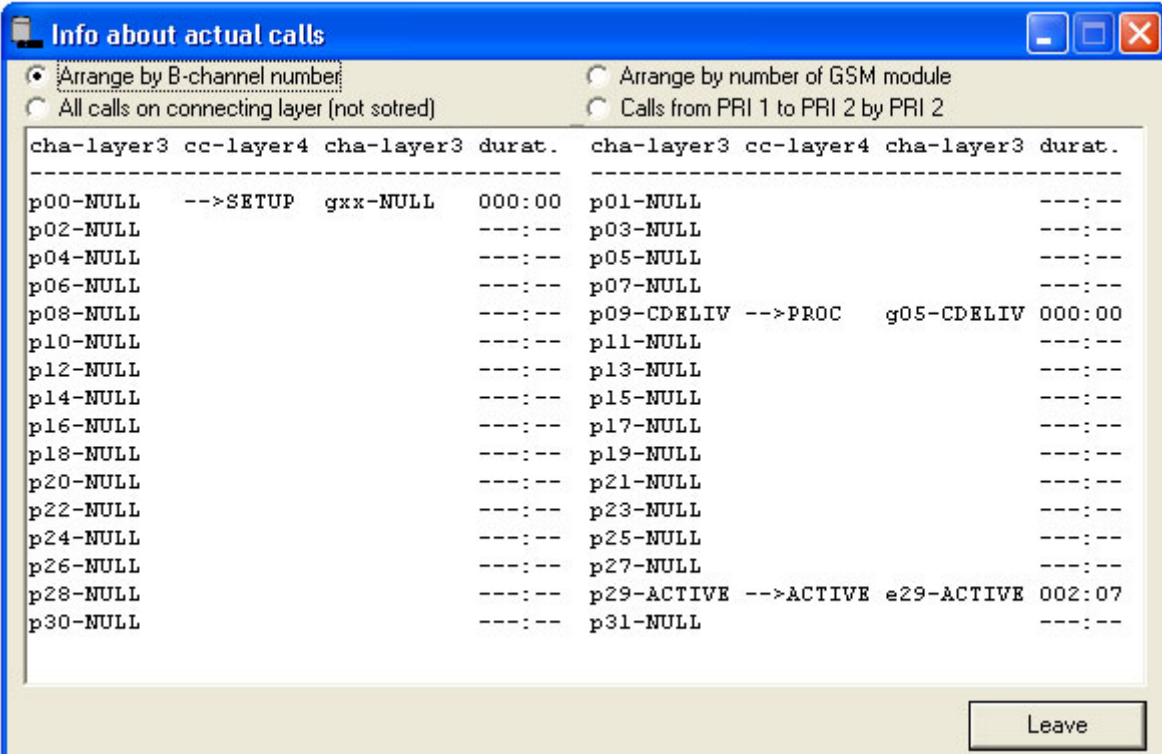

- **Connection status** status of all possible remote/local PRIGW control ports.
- **Buffer status** current buffer status (CDR). The maximum capacity is 511 calls.
- **Tracing** item for storing traces from ISDN/IP layers.

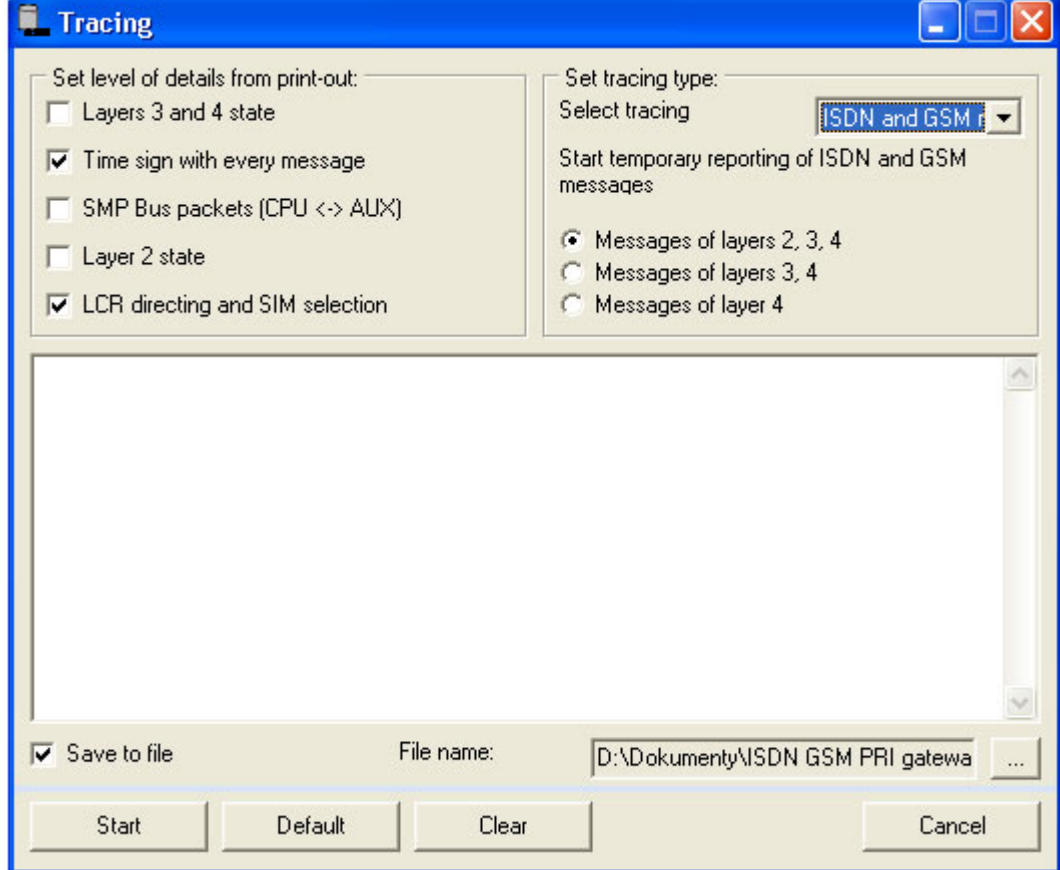

• **GSM Monitor info –** With using this feature you can download information GSM cell where is GSM module connected.

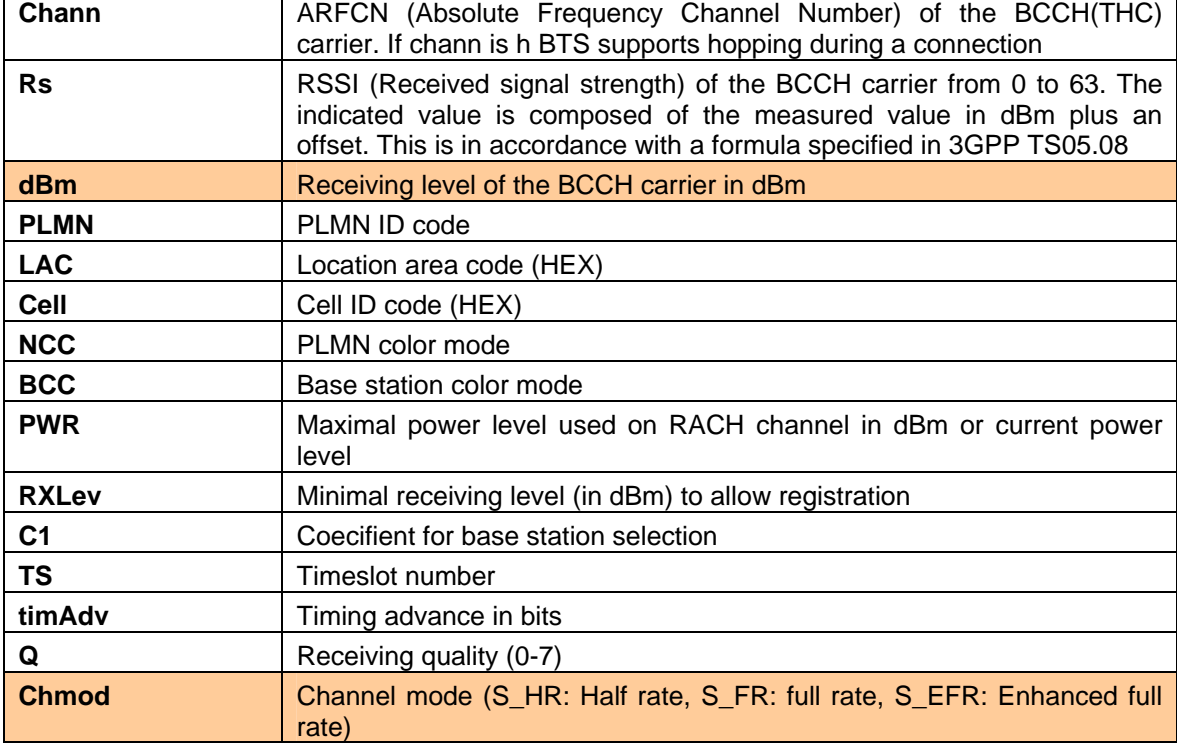

*Description of response parameters from TC35i module:.* 

- **Export statistics** used for storing and clearing of statistic data from the PRIGW connected. For a detailed description of statistic data refer on page 96.
- **Data into gateway –** sends and saves the configuration file into the gateway, the program then resets the gateway – for internal configuration updating – and saves the config.cfg file into the PRIGW program folder (or a folder pre-defined by you if you use the "Multi-gateway menu" options).
- **Reset** resets the gateway and initializes all PRIGW boards (the gateway communication is not discontinued but all current calls and SMS to be sent are terminated!).
- **Factory reset –** resets the gateway, selecting the factory settings for the PRIGW . The gateway communication is not discontinued upon this command.
- **Upload firmware** uploads the firmware into the gateway.

### **FIRMWARE uploading procedure:**

- − Prepare the firmware-containing file into a folder selected by you (*Pxxxx-Vxx.xx.xx.hex).*
- − Select "Upload firmware" and open this file.
- − The program now automatically uploads your new firmware the gateways is reset during this procedure (thus discontinues all current calls and SMS). Do not interrupt the program during this procedure to avoid errors in firmware uploading – otherwise the gateway might stop working!

*If the procedure of uploading firmware was terminated, please reset the gateway and re-load the PRIGW program and try to upload firmware again.* 

**CAUTION!:** Be sure to use original and undamaged firmware files for the firmware upload to avoid gateway function problems! For the latest firmware version see our websites (**www.2n.cz**).

- **Time and date –** sets time and date in the gateway.
- **Change username and password –** sets username and password for access to PRIGW via TELNET.
- **Set keylock** input for licence key (see 8.1 page 33)
- **Download trace** saves the gateway operation and error records on the disk.
- **Save call data –** saves records on calls on the disk (the records will remain in the PRIGW ),
- **Save call data and delete –** saves records on calls on the disk and clears the call memory.
- **Voice message –** Used for loading / clearing of introductory messages when the incoming DTMF function is activated. The analog AUX input has to be used for loading.

Also you can make upload of DISA message by using voice file\* which you prepare in your PC. This sequence need temporary jumper reconfiguration of AUX board. In case that you want to make upload or download disa voice message by this way, please set jumpers on AUX board to right position (see on page 16 section 3.2.3) and also connect your PC via serial cable directly to COM2 on PRIGW gateway.

\*parameters of voice file : codec ISDN aLAW, 8kHz, mono

• **Test calls –** the gateway support test calls (for check voice quality or for check right configuration).

Test calls can be outgoing to GSM or ISDN interface with using AUX analogue interface (connected analogue interface), or incoming (incoming call from ISDN or GSM interface will be connected directly to AUX interface), or with using two GSM modules for make test GSM to GSM.

In case of proceeding call the gateway atomically generates trace, which you can save for possible check in case of problems.

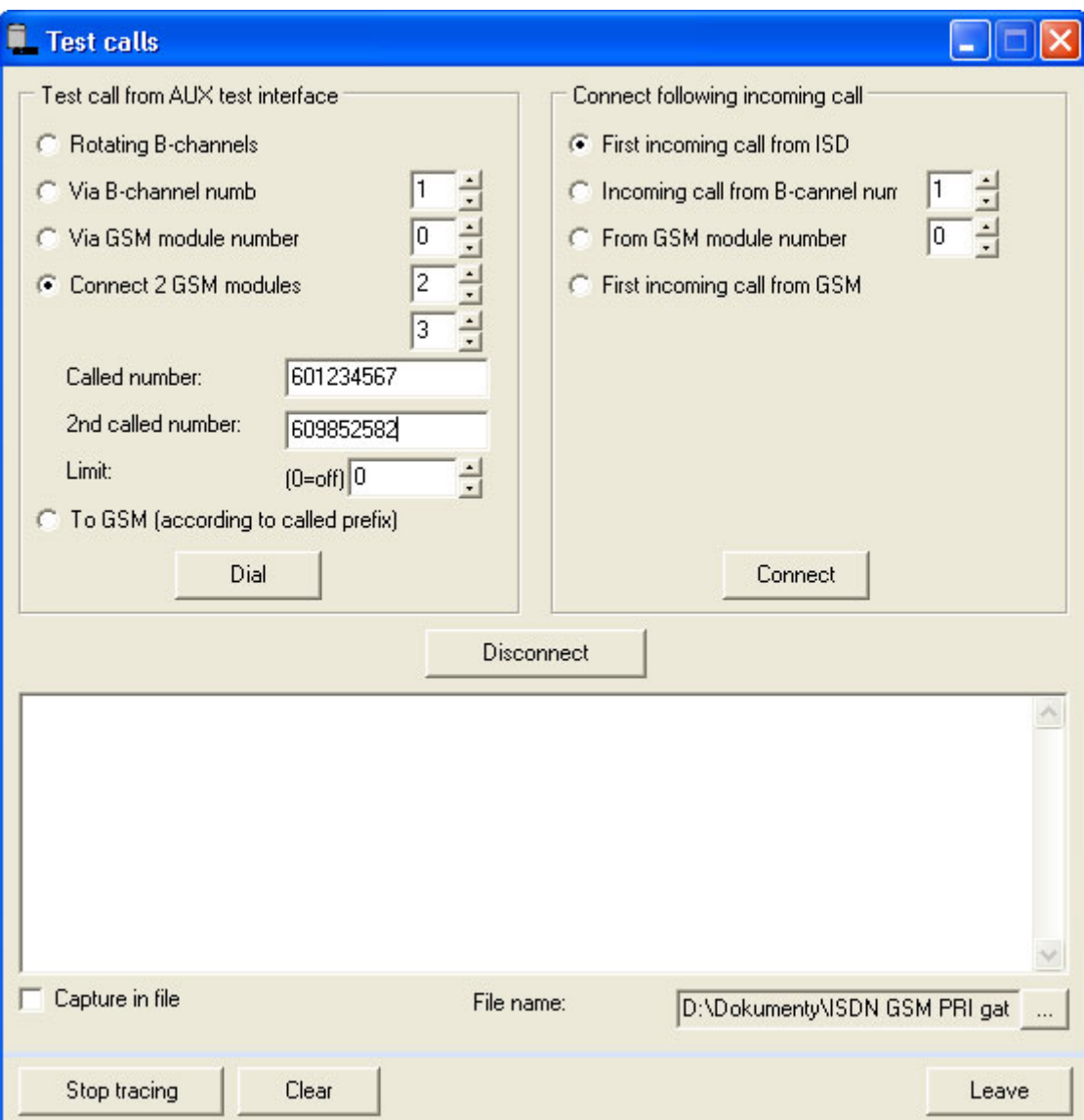

## **10.4.4. Setting Menu**

Contains the communication and program language menus.

### **Communication**

- **Direct to COM port** Program communication through serial interface RS232
- **Modem –** Communication through connected modem.
- **TCP/IP** Communication through TELNET protocol through Ethernet.
- **Transmission rate –** the recommended and default value is 57.600bps.

### **10.4.5. Help Menu**

Contains a help to the PRIGW program, instructions for use of the help and details on the program version.

## **10.4.6. Button Bar**

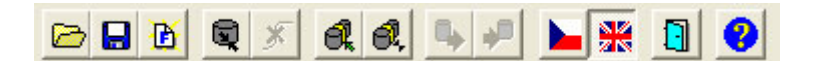

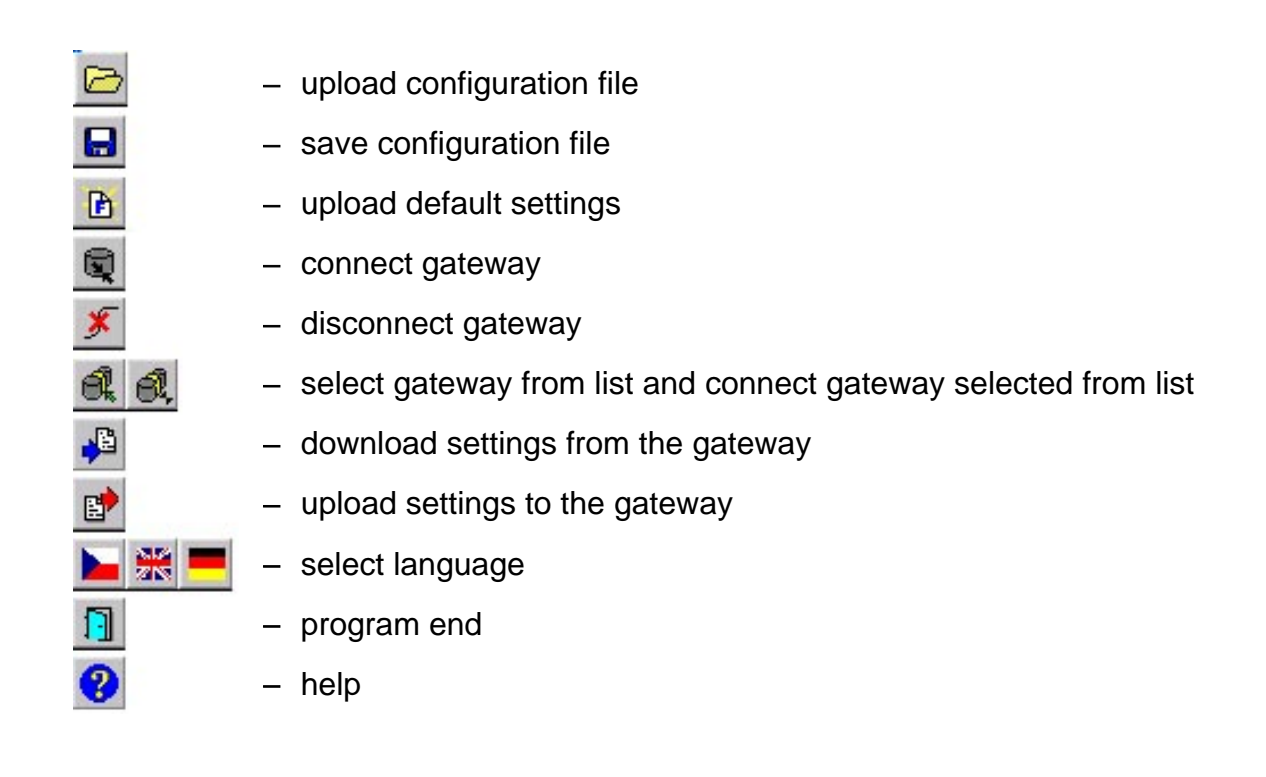

## *10.5. Configuration*

As already mentioned, the program includes the "Topics" and "Alphabetical glossary" folder menus. These menus contain identical items (as shown in the figures below) and it depends on the user which menu he or she chooses for easy orientation. You can set ISDN GSM gateway parameters in these menus.

### **10.5.1. Topics and Alphabetical Glossary**

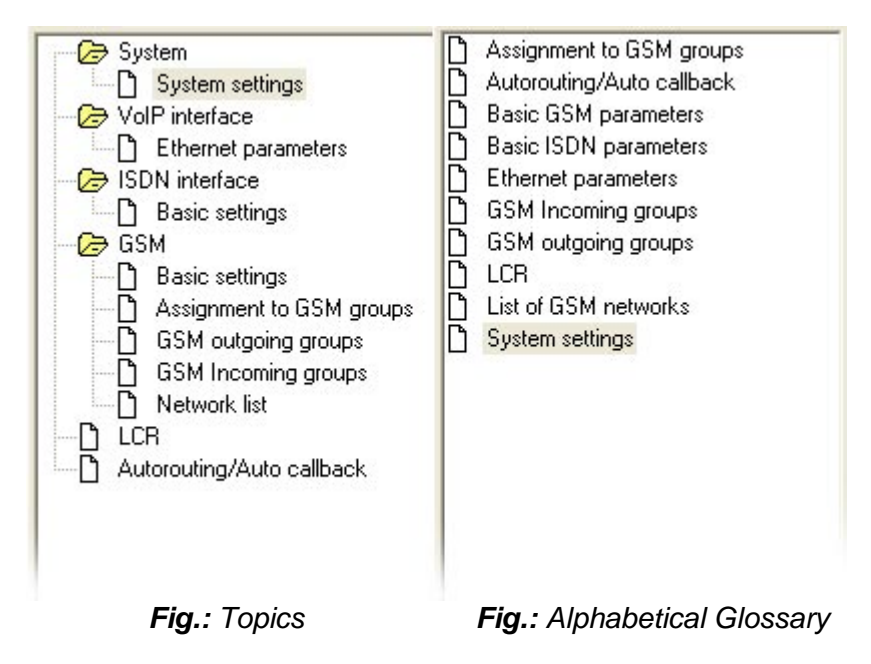

### **10.5.2. System**

### **10.5.2.1 System settings**

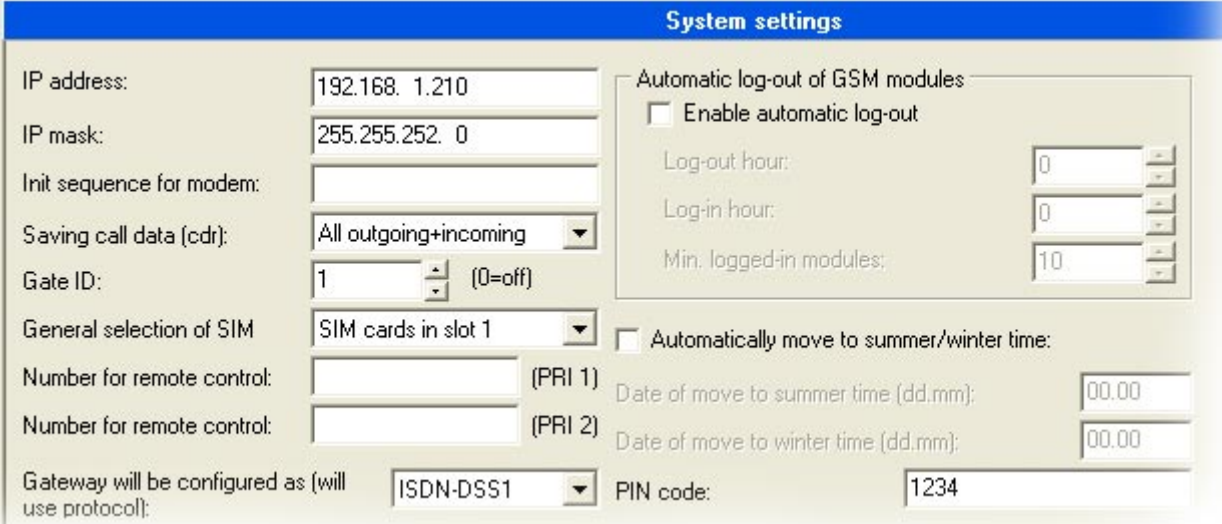

This window allows you to set the basic parameters of your PRIGW .

- **IP address** IP address of the PRIGW Ethernet port.
- **IP mask –** PRIGW port IP address mask.
- **Init sequence for modem –** an AT command sent by the PRIGW via COM2 when it detects a connected modem.
- **Record calls –** records information on calls.
	- **No calls** the gateway does not record any call information.

**- Successful outgoing –** gateway records information of all successfully connected outgoing calls

**- Successful outgoing+incoming –** gateway records information of all successfully connected outgoing+incoming calls.

**- All outgoing –** the gateway records information on all outgoing calls.

**- All outgoing+incoming –** the gateway records information on all outgoing and incoming calls.

**- PIN code -** the PIN code that the gateway tries to enter if a SIM card with active PIN is inserted (this item has no meaning if a SIM card without active PIN is used).

**- Gate ID –** the number which will be added to call data records line. With this number you can more easy detect on which PRIGW were CDR generated (in case that you collecting CDR from more than one PRIGW gateways)

**- General selection of SIM cards –** selection of SIM card after start/restart of PRIGW

**- According to GSM groups –**SIM card will be selected by GSM group settings.

**- SIM cards in slot X –** after start/restart will be chosen SIM card in holder X (In case that setting in GSM group is different, SIM will be automatically switched according to GSM group settings)

**- Dial for remote control –** number for remote control via DATA B-channel (this feature is optional)

**- Automatic logout of GSM modules** This function is used for automatic log out of modules in selected time. If logged in modules are occupied by a call, the logged out modules log again in to the net automatically. If the traffic decreases, the modules log out again from the network at random intervals

**- Enable automatic logout –** Permission / prohibition of this function.

**- Logout Hour –**The time when modules start to log out randomly from the GSM network

**- Login Hour –** The time when the modules start to log in again to the GSM network

- **Min. logged-in modules** The minimal number of GSM modules that remain logged in.
- **Automatically move to summer/winter time** for automatic switch summer/winter time
- **Gateway will be configured as By this paramerer you can set which protocol will be** activated in the gateway. ISDN-DSS1 must be activated in case that in the gateway is PRI ISDN board. VoIP-SIP is for gateway with VoIP board.

## **10.5.3. ISDN Interface**

#### **10.5.3.1 Basic settings**

PRI ISDN connection settings.

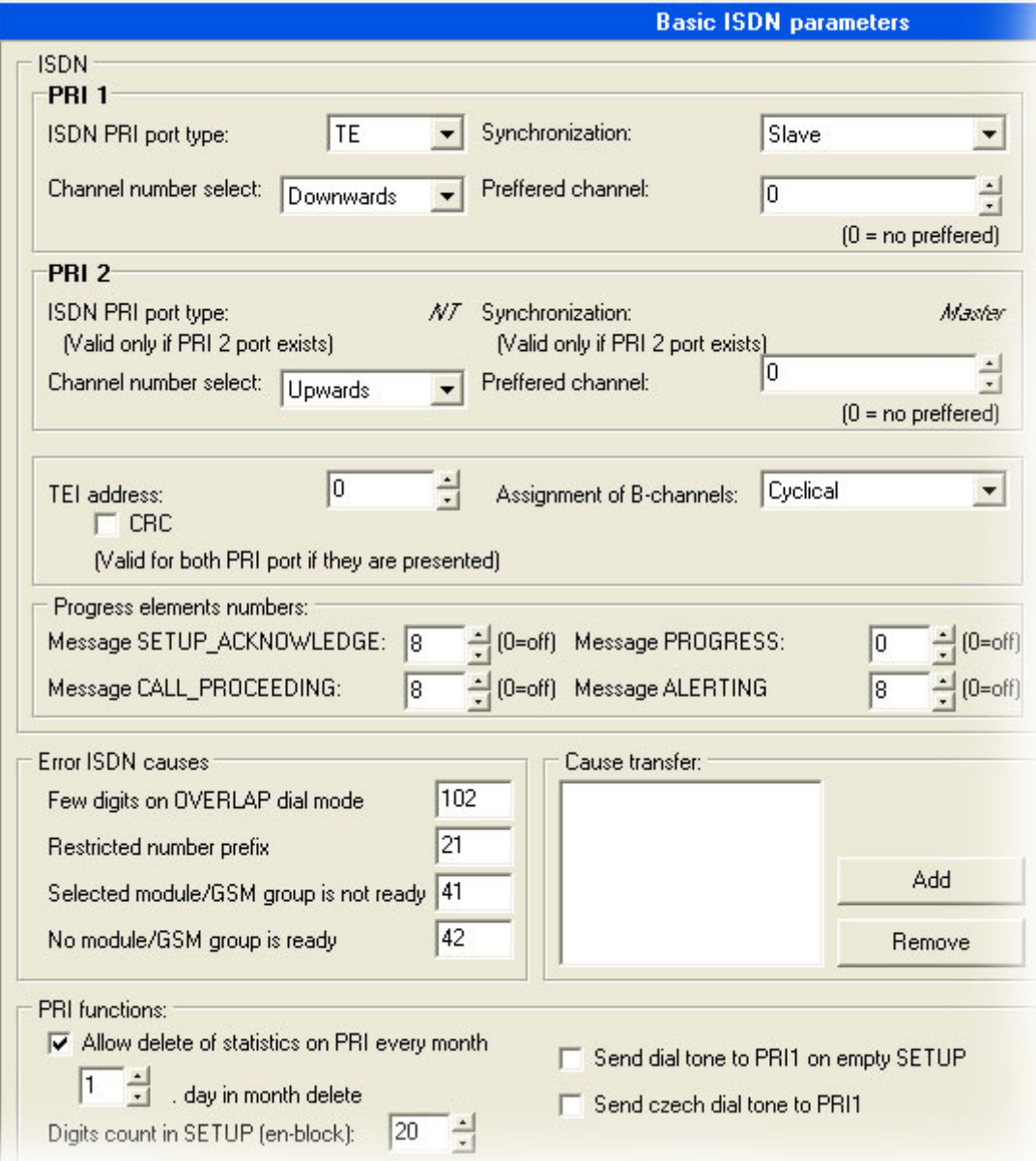

### **ISDN**

**- ISDN PRI 1 port type -** defines the type of the PRI 1 ISDN port on the PRIGW PRI ISDN board. ISDN PRI is a point-to-point connection. The gateway must have an opposite port type than the device it is connected to**\*.** 

PRI 1 port is always set as internal – there is activated LCR function, PRI 2 port is always set as external – all calls from PRI 2 port will be rerouted to PRI 1 port. PRI 2 port has ALWAYS opposite mode than PRI 1 port !!

**- Synchronization –** selects the device to transmit the synchronization clock.

- **Master** the gateway sends the synchronization clock, the connected device must be set to receive the synchronization clock.
- **Slave –** the gateway receives the synchronization clock from the connected device.

**- TEI management –** gateway identification address (0 by default, 62 max.)

- **Channel number select –** defines way of occupation of B-channels on PRI interface
	- Upward > gateway will occupy channels from channel 1 to 32
	- Downward > gateway will occupy channels from channel 32 to 1
	- Preferred channel > number of first channel which the gateway will try to occupy.

**- Progress elements numbers –** defines which type of element progress will gateway send in messages SETUP\_ACK, PROGRESS, CALL\_PROCEEDING, ALERTING. The number depends on PBX/ROUTER which you have connected. You have to set right number according your PBX. In case that you use wrong number or set sending of the element, it can cause problems on PRI ISDN trunk (no connected calls, no opened B-channel…)

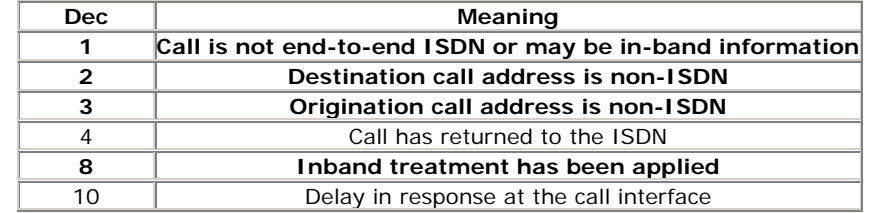

**- TEI management –** gateway identification address (0 by default, 62 max.)

**- CRC –** Parameter for Activating/deactivating receiving CRC on Layer 1 on PRI ISDN interface. (In both modes the PRIGW sending CRC).

**- Assignment of B-channels** – defines how the gateway shall route outgoing calls to the GSM network.

- **Cyclical –** the gateway routes outgoing calls according to pre-defined groups (prefixes). The GSM modules are assigned to the groups automatically according to the GSM provider (GSM network number). If more GMS modules (SIM cards) are assigned to a group for outgoing calls, these GSM modules are occupied gradually in a rotating way  $(1. > 2. > 3. > 4. > 1. > 2. ...)$
- Locked the gateway does not provide intelligent outgoing call routing. Calls on the x-th B-channel are made via the x-th GSM module. However, it is necessary to define and select so many GSM groups as there are SIM card types in the gateway.
- **According to credit** the gateway routes calls as in the rotating mode but selects the GSM modules according to the lowest number of called minutes instead of cyclically.

*Caution! Be sure to select the GSM groups according to available providers while selecting the Assignment of B-channels=locked!* 

*\*) If you do not have the appropriate crosses/non-crossed interconnection cable (depending on the configuration of the equipment connected to the PRIGW ), you can re-set the gateway PRI board jumpers to achieve functional connection.* 

**- Error ISDN causes** – Definition of causes sent to PRI ISDN (in the Release Complete) whenever an incoming call from PRI ISDN is rejected.

- Few digits on OVERLAP dial mode – Rejection of an incoming call that does not meet the required number length (default cause: 102-Timeout).

- Disallowed dial number prefix – Rejection of an incoming call whose prefix does not match any of the prefixes defined for GSM groups (default cause: 21-Reject)

- Selected module/GSM group are not ready – Rejection of an incoming call because no free module has been found in the particular GSM group (the assigned GSM module is not

available for the "Locked Channels" mode) and no other preferred GSM groups have been selected (default cause: 41-Tempfail).

- Selected module/GSM groups are not ready – Rejection of an incoming call because no free module has been found in the defined GSM group + preferred groups have been selected for overflow but no free outgoing GSM module has been found here (default cause: 42-Swcongest.

**- Cause transfer** – List of numbers of releases causes which the PRIGW receive from GSM networks and which have to be translated to different causes to ISDN PRI interface.

**- Allow delete of statistics on PRI every month** - Allow/Restrict automatic reset of PRI statistic every x. day in month.

**- Digits count in SETUP –** Sets how many digits will be send in SETUP message (in case of outgoing call), the others digits will be send in OVERLAP mode.

Example: called party number : 6012345678, digits count in SETUP =  $7$ 

Outgoing signalization messages:

SETUP (contains 6012345)

- INFO (6)
- INFO (7)
- INFO (8)

**- Send dial tone to PRI1 on empty SETUP** – With activated this feature, the gateway will send dial tone in case that receive SETUP message without called party number

**- Send Czech dial tone to PRI1 –** selection of type of the dial tone (Czech=discontinuous)

**- Hungarian tone after 2 digits –** special feature for Hungary, gateway will send specifics dial tone after it receive tow digits.

## **10.5.4. VoIP interface 10.5.4.1 Ethernet parameters**  Setting of VoIP – SIP interface

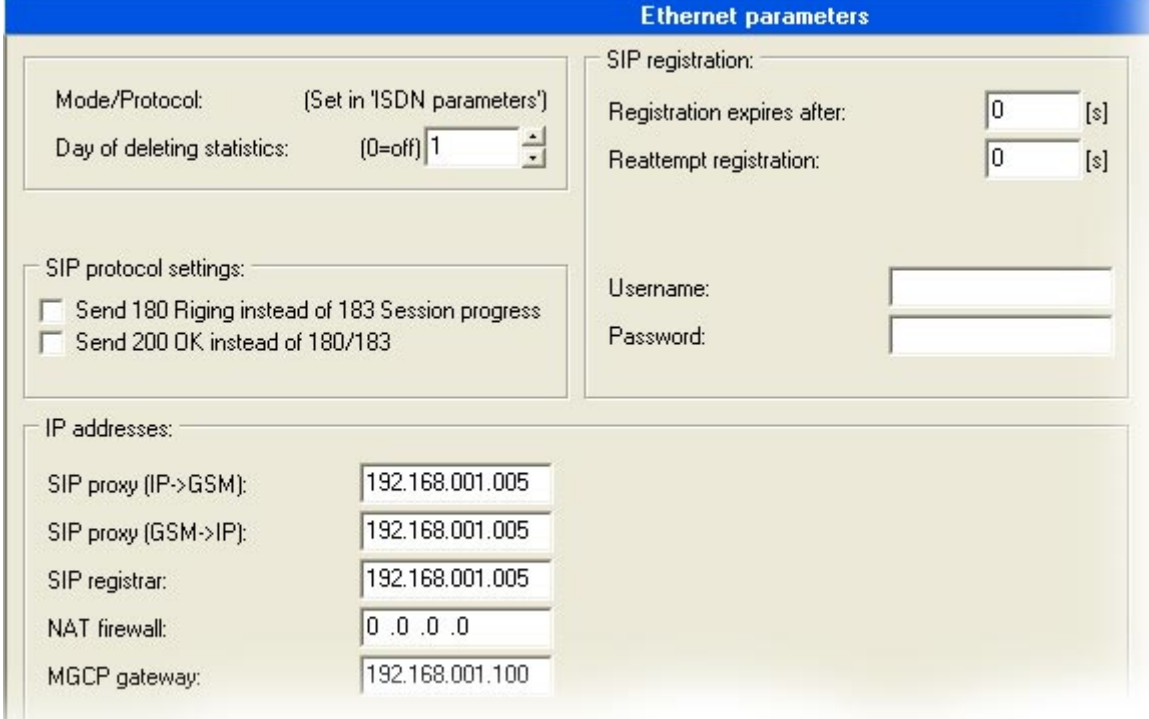

**Date of deleting statistics –** a day in a month on which all statistical data on the VoIP interface are deleted automatically.

**SIP registration** – set the parameters of PRIGW registration at the SIP Proxy;

*Registration expires* – the timeout after which the PRIGW registration data get expired at the SIP Proxy.

*Reattempt registration* – the timeout after which the request is resent. *Username and password* – SIP Proxy registration data.

**SIP protocol setting –** used for setting SIP report sending during establishing connection. **IP addresses** *–* used for setting IP addresses of interworking network devices and default port numbers through which PRIGW will communicate with them.

*SIP Proxy (GSM->IP)* – the IP address of the SIP Proxy to which VoiceBlue Lite turns in the case of an incoming GSM call.

*SIP Proxy (IP->GSM)* – the IP address of the SIP Proxy from which

VoiceBlue Lite awaits outgoing GSM call requests.

**SIP registrar** – the IP address of the SIP registration server.

*NAT firewall – the NAT firewall IP address.* 

*STUN server –* IP address of the STUN server (Simple Traversal of UDP through NAT's (Network Address Translation)), which is used for obtaining of public IP address presented to Internet. It is useful to fill in this field in case the PRIGW is present in a private network behind the firewall or NAT. Default port for sending of requests on STUN is 3478. *Next STUN server request [s] –* for setup of time period between two requests for public IP address information. This request will gateways makes each start/restart of system.
#### **10.5.5. GSM**

#### **10.5.5.1 Basic settings**

Settings of basic parameters of GSM.

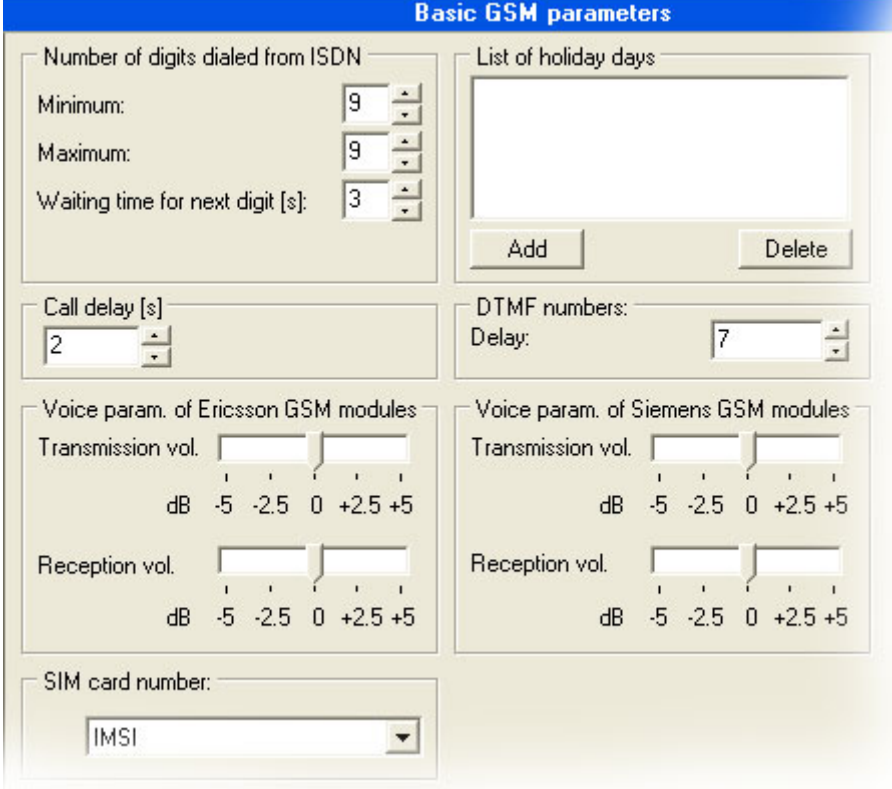

- **Number of digits dialed from ISDN** sets outgoing ISDN dialings into GSM networks.
	- − **Maximum** the maximum number of digits to be dialed into a GSM network. Any dialing longer than or equal to this parameter is dialed automatically (without waiting time).
	- − **Minimum –** the minimum number of digits to be dialed into the GSM network.
	- − **Waiting for next digit** time (in seconds) for the PRIGW to wait for the next dialed digit. After this timeout, the number is dialed automatically into the GSM network.
- **Voice parameters of Ericsson/Siemens/Wavecom GSM modules –** sets parameters of GSM modules.
	- − **Receive/Transmit level** selects the receive/transmit volume. Caution! We recommend you to keep the default value to avoid negative effects upon other transmission parameters, such as echo. Do not change these settings unless absolutely necessary.
- **Call delay** the minimum timeout between the end of a call and the beginning of another outgoing call for one GSM module (Incoming and outgoing calls are not rejected during this timeout). The optimum time is 2 seconds. Unless absolutely necessary, do not change the default value to avoid system instability.
- **DTMF number** sensitivity of DTMF receiver from GSM network. Parameter "delay" means 10\*miliseconds which is added to default value 20ms. The total time is minimal delay between two DTMF chars. Example: DTMF number=30 delay=30\*10+20=320
- **SIM card number –** with this parameter you can choice which type of serial number of SIM card will the gateway read.
	- **IMSI International Mobile Subscriber Identity**
	- **SCID SIM Card Identification number** (supports only Siemens GSM modules)

 **Text for SMS at no answer –** parameter for text which will be send to called party in case that this feature is activated (see GSM outgoing group settings). If you will add to the text string %n, this string will be replaced in SMS by Calling party number.

 **Settings for 3G Motorola phones –** specifics dialing parameters for 3G Motorola mobile terminals.

#### **10.5.5.2 Assignment to GSM groups**

Table of assignment GSM modules to Outgoing (PRI>GSM) and to Incoming (GSM>PRI) GSM groups. (0. and 1. GSM module is in first GSM board position – on left side next to PRI board). Number of GSM modules corresponds with type of the gateway.

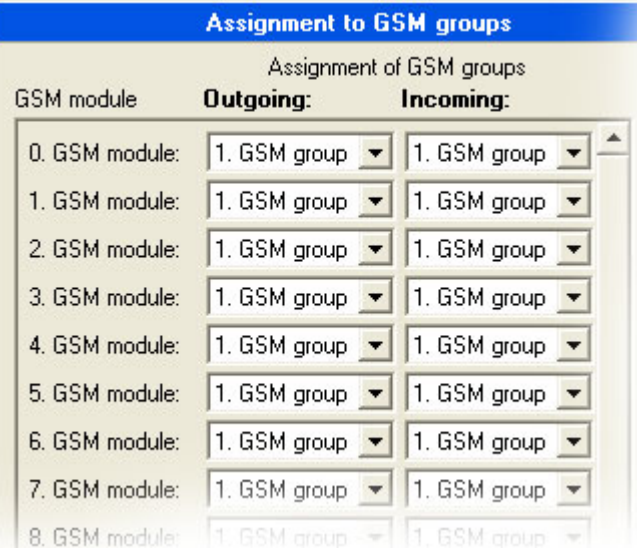

#### **10.5.5.3 GSM Outgoing Groups**

Settings of GSM outgoing groups (and SIM cards\*). In this section you can set all rules for each SIM card in system for outgoing call from ISDN PRI to GSM networks.

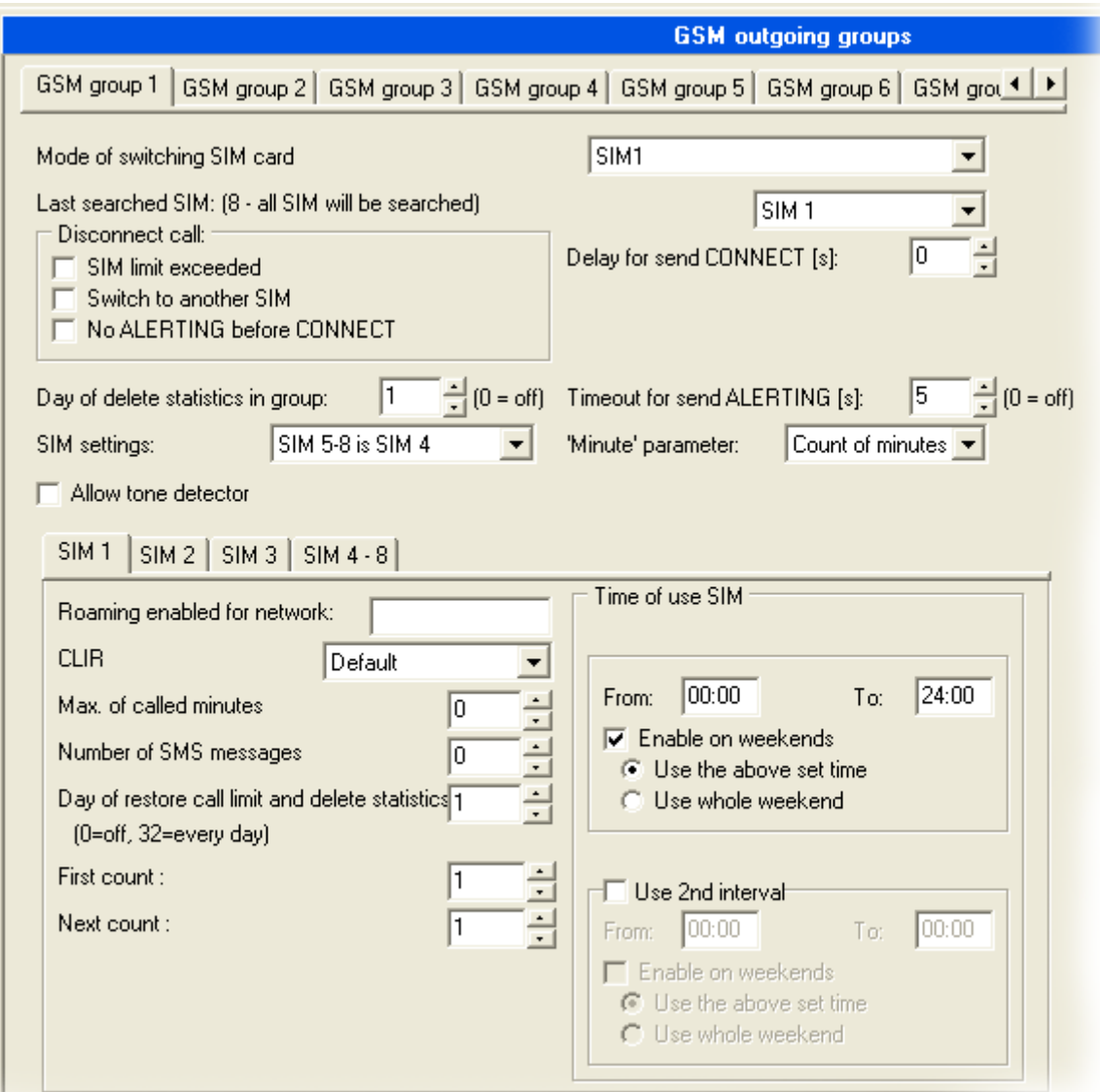

*\*placement of SIM holders on GSM boards you find in the section GSM board in this manual* 

**Mode of switching SIM card –** method, how SIM cards will be switched in selected GSM group.

- **SIMX** - active will be the SIM card in position X

*.* 

- **OFF** – SIM cards in GSM group is switched-off.

- **By time** – SIM cards will be switched according to time and day (see below "Time of use SIM")

- **Random** – SIM cards will be switched at random time (length of this time will be generated between two times in parameter "Interval of change SIM card" (see below)

- **By time and limit; then SIM 1** – SIM cards will be switched according to time and day and credit. In case that all SIM card have no credit (counters are empty), the SIM card in position one will be activated.

- **Random and limit ; then SIM 1** – SIM cards will be switched at random time and by credit. In case that all SIM card have no credit (counters are empty), the SIM card in position one will be activated

**Last searched SIM –** (SIM1 – SIM8) : After start the gateway is automatically checking all SIM position for SIM card. With this parameters you can limit holders which will be tested. SIM cards which were not tested have in diagnostic window status "(undef)".

**Disconnect call** – Setting for forced disconnection of proceeding calls

**- SIM limit exceeded** – The call will be disconnected immediately when the SIM card's call limit is exceeded.

**- Switch to another SIM card** - The call will be disconnected immediately when the SIM card will be out of time of use.

**Day of delete statistics in group** - x, day in month when the statistics of the GSM group will be deleted.

**No ALERTING before CONNECT –** by activation this parameter you remove ALERTING message from messages sequence of building outgoing calls to GSM.

**Delay for send CONNECT (s)** – Delay for send ISDN message CONNECT to ISDN PRI interface (in case that PRIGW is building call from ISDN to GSM).

**Timeout for send ALERTING(s)** – Timeout for send the ISDN message ALERTING to ISDN PRI interface (in case that PRIGW is building call from ISDN to GSM). 0= switched off

**Timeout for SMS at no answer (sec) –** Minimum length of ringing outgoing call. In case that this time will be longer that this parameter and call will be not connected, gateway will send to called party number SMS message with defined text. For right function of this feature you have to have called party number in defined format – national or international where is "00: instead of "+".

**SIM settings** – By this parameter you can change assignment of times from parameters "Time of use"

**- SIM 5-8 is SIM4** - Time limitation of SIM cards 5-8 will be same as SIM cards in position 4. **- SIM 5-8 is SIM1-4** – first time interval in bookmarks SIM1-SIM4 will be used for SIM cards in positions  $1 - 4$ . Second interval ( $2<sup>nd</sup>$  interval) in these bookmarks will be used for SIM cards in position 5 -8.

**Allow tone detector –** Enables ring tone detectors on GSM boards.

**'Minute' parameter** – By this parameter you can change counting of outgoing calls.

**- Count of minutes** – Gateway will counter time of outgoing calls. You can set maximum of minutes by parameter Number of called minutes

**- Count of calls** – Gateway will counter number of outgoing calls. You can set maximum of outgoing call by parameter Number of called minutes.

**Bookmarks SIM1- SIM4-8** – In these bookmarks is necessary right set-up parameters of each SIM card..

**Roaming enabled for network –** International ID of GSM network (MCC+MNC) which is enabled for roaming. Please leave it free for cases that you don't want to enable roaming.

**CLIR –** This parameter decides whether the gateway SIM card subscriber number shall be dialed into the GSM network or not. All PRIGW outgoing calls present the calling line numbers as inserted in the SIM card in the PRIGW. Technically, it is impossible to transfer number information from the ISDN into the GSM network (the opposite function is supported, i.e. all

ISDN subscribers can see the GSM calling number). Hence, it is mostly purposeful to restrict the calling line identification (activate CLIR) to avoid problems with back calls to the gateway in the case of a missed GSM call, for example. Select this parameter for each GSM group separately.

- − **Default** settings according your GSM provider's network.
- − **Enabled (CLIP-off)\*\* –** The CLIR function is activated, no numbers are sent to the GSM network. **CAUTION!** Your GSM provider must support **and activate** this service! If not, the number will still be sent to the network and outgoing calls will be impossible with some providers.
- − **Disabled (CLIP-on)** the CLIR function is disabled, numbers are sent. Your GSM provider must support and activate this service! If not, the number will still be sent to the network and outgoing calls will be impossible with some providers.

\*\*Some GSM network (SIM cards) not support activation CLIR via GM22 GSM modules, in status window you will see Network: clir-err.

**Number of called minutes –** Time call limit for one month for the SIM card.

**Number of SMS messages** – Number of SMS messages sent via the SIM card / one month.

**Day of restore limits –** Day, when counters "time call limit" and "SMS" will be reset to zero (1 to 31, 32 = limits will be restored every midnight).

**First count –** length of first count. After this timeout PRIGW uses parameter "next count" to calculate the length of the call. (1 to 250 seconds).

**Next count –** length of next counts (1 to 250 seconds) . **Next count –** length of next counts (1 to 250 seconds) .

Parameters First count and Next count are used for calculating of the real length of the call from the view of GSM operator.

Example 1: If your calls are charged second by second set both parameters to 1.

Example 2: If you are charged immediately after answering a call for the whole first minute and then second by second set first count to 60 and next count to 1.

Proper setting of these parameters helps you to keep real record of the minutes spent and charged for each SIM. These parameters are used for limit counters, statistics (not for the CDR).

**Time of use SIM –** Interval of using selected SIM card. Caution!: If parameter "Time of use will be overlapped by another SIM (in one GSM group) – in this case can come about unspecified switching of SIM cards – can be selected another SIM cards !

**Unlock on weekends** – Permission/prohibition of this group during weekends (Saturday, Sunday)

**Interval of change SIM card –** in this interval hours:minutes will be randomly switched SIM card. (SIM card will be switched after proceeding call hang-up).

#### **10.5.5.4 GSM Incoming groups**

Settings for incoming calls from GSM networks to PRI ISDN interface.

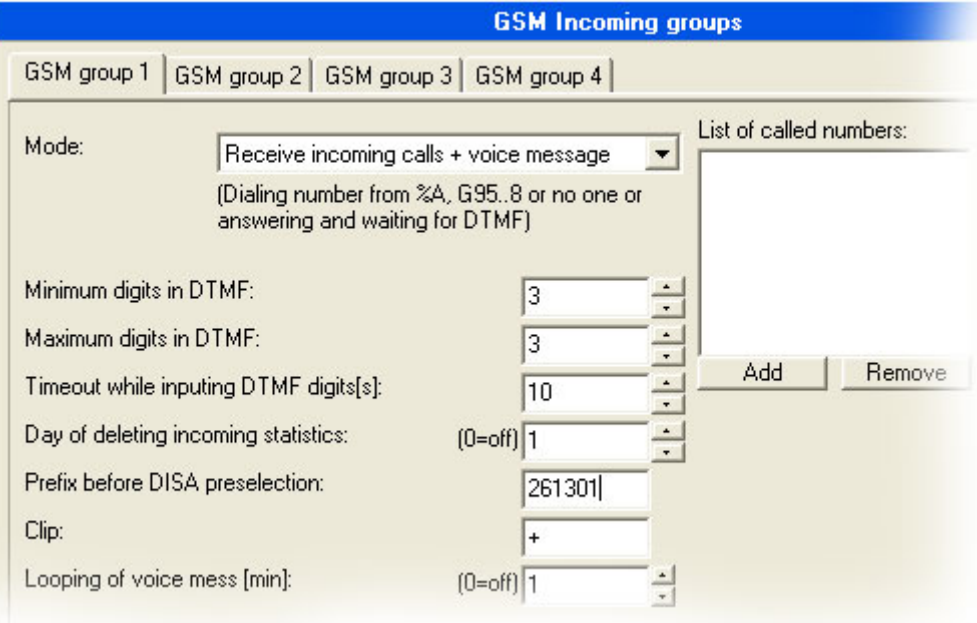

**Incoming calls to ISDN –** setting of the method how PRIGW will processes incoming calls from GSM network and route to PRI ISDN interface.

 **Mode –** mode, how PRIGW is answering to incoming calls from GSM network.

**- Reject incoming calls -** by selecting this item you barring GSM incoming calls (the calling subscriber gets the busy tone\*).

**- Ignore incoming calls –** by selecting this item you ignore GSM incoming calls (but -the calling subscriber gets the ringing tone).

**- Receive incoming calls + voice message –** incoming calls will be routed to ISDN interface according to following parameters.

**- Receive incoming calls + dialtone** – incoming calls will be routed to ISDN interface.

**- After ring callback / refuse –** activated callback (for CLIP with is saved in Autorouting/Callback table. The others calls will be rejected.

**- After ring callback / Ignore** - activated callback (for CLIP with is saved in Autorouting/Callback table. The others calls will be ignored.

**- Report to PC + voice message –** external callback (for callback centre) with saved voice message.

**- Report to PC + dial tone -** external callback (for callback centre) with dial tone.

 **Minimum digits in DTMF –** Minimum of DTMF digits in DTMF dial-in

 **Maximum digits in DTMF –** Maximum number of digits to be DTMF-dialed for incoming calls. After the last DTMF dialing, which is the maximum, an ISDN call is made automatically with the currently selected DISA (or DTMF prefix if necessary).

 **Timeout while imputing DTMF digits(s) –** time (in seconds) for the PRIGW to wait for the first and next DTMF digit. After this timeout, either the DTMF number received so far is dialed into the ISDN or, if no DTMF digit is dialed, a number is dialed from the "List of dialed numbers". List of called numbers - list of numbers to dialed automatically gradually (in the case of unavailability or busy) if no DTMF dialing (DISA) is made.

**Prefix before DISA preselection –** prefix which the gateway add before dialed DTMF dial in. For example : received DTFM digits are 487 and this prefix is 6655. The gateway will send to PRI ISDN interface number 6655487.

**CLIP -** With this parameter you can change digit "+" from CLIP by different digit(s). In case that you leave blank this parameter, the gateway will only remove "+" from CLIP

**Looping of DISA message –** setting of automatic repeat of DISA voice message in case of incoming DTMF dial-in.

**Time to keep CLIP in table –** parameter for AutoCLIP routing. By this parameter you can set time how long will be saved information about outgoing call to GSM. 0= switch off AutoCLIP function.

**Add record only for unconnected call –** Gateway can save to AutoCLIP routing table only unconnected outgoing calls or also connected calls.

**Delete record for connected answer –** Gateway can delete record from AutoCLIP routing table immediately after connection of the answer call, or only after record expiration sets by parameter "Time to keep CLIP in table".

#### **10.5.5.5 Network list**

Tables of prefixes for GSM operators.

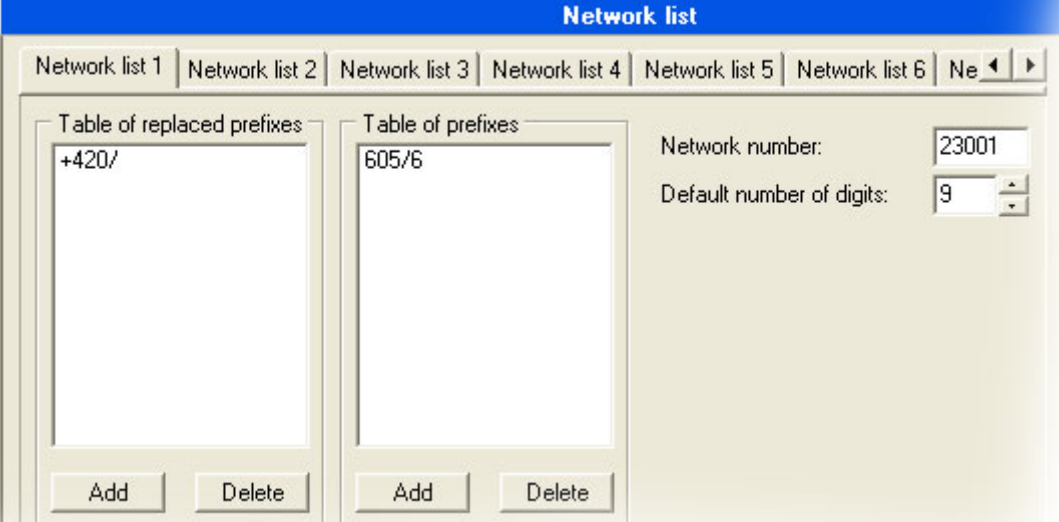

**Table of replaced prefixes –** table of prefix, that are to replaced (in outgoing call from PRI ISDN to GSM) to another prefixes (e.g. +420 replaced by 0)\*

\*this change will be made before find right prefix in table of prefixes!

**Table of prefix –** table of called prefixes from PRI ISDN. At filling-in this table you can set the length of called number. In case that this parameter you didn't fill-in, PRIGW use parameter "Default number of digits"

**Network number –** ID number of GSM network for these prefixes – only for you info

**Prefix change for call from PRI1 to PRI2 –** table of prefix, that are replaced (in outgoing call from PRI 1 ISDN to PRI 2 ISDN) to another prefixes (e.g. +420 replaced by 0).

### **10.5.6. LCR**

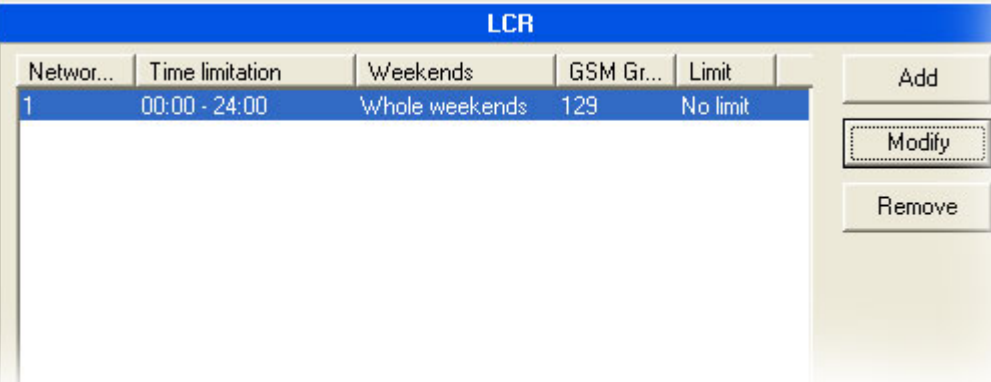

Table of outgoing Least cost routing (LCR). Each outgoing call from PRI 1 interface will be routed to GSM according to this table. PRIGW at each call check line to line and in case that called prefix is same as prefix in network list and actual time is time limitation limits, call will be routed via defined GSM group(s) or via PRI 2 interface.

#### **Network list number –** number of "Network list"

**Time limitation –** validity time of this line

**Weekend –** parameter determining if these line is valid on weekends and holidays.

**Groups -** Destination GSM group(s) for outgoing call to GSM (in case that first GSM group will be unavailable, call will be re-routed via next GSM group, or cancelled (without setup ACK)) **Limit -** Maximum length of call (in minutes). After this limit will be call disconnected. Maximum is 60 minutes. In case that you set limit=0 the length of call will be unlimited (limited by GSM network).

### **10.5.7. Autorouting / Callback table**

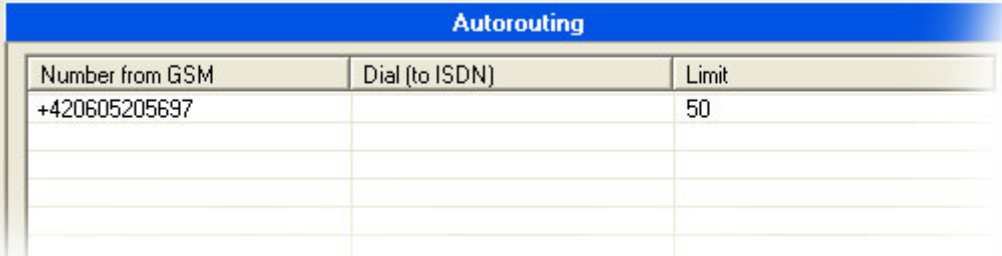

Table for Callback and Autorouting function.

**Callback –** In case that you activate in GSM incoming group callback, you can add authorized CLIP which can use callback function

**Autorouting –** You can add for each CLIP defined destination in PRI 1, these CLIPs will be automatically connected directly with defined number on PRI ISDN 1 trunk. **Limit –** maximum length of call.

## **11. Accounter program**

The program for remote automatic download cdr information from up to 8\* PRIGW units via IP connection (TELNET).

\**only accounter for Windows, for OS Linux is one script for one PRIGW unit.*

## *11.1. Accounter Program Installation*

 PRIGW includes an installation CD with the Accounter program installation. After the CD is inserted in your PC CD-ROM (or the diskette is inserted in your PC diskette drive), the installation will start. If you have not selected the automatic running of CD after insertion (or use diskettes), run the installation program to start the installation. Wait until the installation is completed.

*\*) The program can be run under the MS Windows 95 OSR2/98/ME/2000/XP OS only. \*\*) For OS LINUX you can use 2N-accounter script* 

## *11.2. Accounter Program Running*

When the installation is complete, run the program by clicking on the "Accounter program" in your PC menu, clicking on the icon on your desktop, or running the "*Accounter.exe*" file, which you can find on the appropriate location installed by you using any file explorer, commander or browser.

If you want to use this function on OS Linux you have to use special script with these functions.

How to install Accounter script in OS LINUX:

- Unzip file: unzip Linux-accounter.tar.gz
- "Untar" file: tar xvf Linux-accounter.tar
- after it you will have directory: Linux-accounter
- Inside this directory, you run file "install" : (./install)
- Script for connect, download cdr and save it to file with format yyyy-mm-dd has name "2N-accounter". (run type command ./2Naccounter)
- File "run-2N-accounter" will configure Linux utility "cron" to every 20 min run script 2Naccounter. (to run type command ./setup-cron).(Setup will modify Linux CRON program)
- Please, before run file, you must configure IP address, username and password in script "acounter.pl"
- previous files and files with cdr info and log file you find in directory: /usr/bin/accounter log file- accounter.log

cdr info file- yyyy-mm-dd

## *11.3. Description of Accounter program*

Program is dedicated for automatic downloading and saving cdr info about calls made via PRIGW and theirs savings in the text files. The communication with PRIGW is established in chosen times moments via Ethernet with help of Telnet protocol (port 23) or via connected ISDN modem.

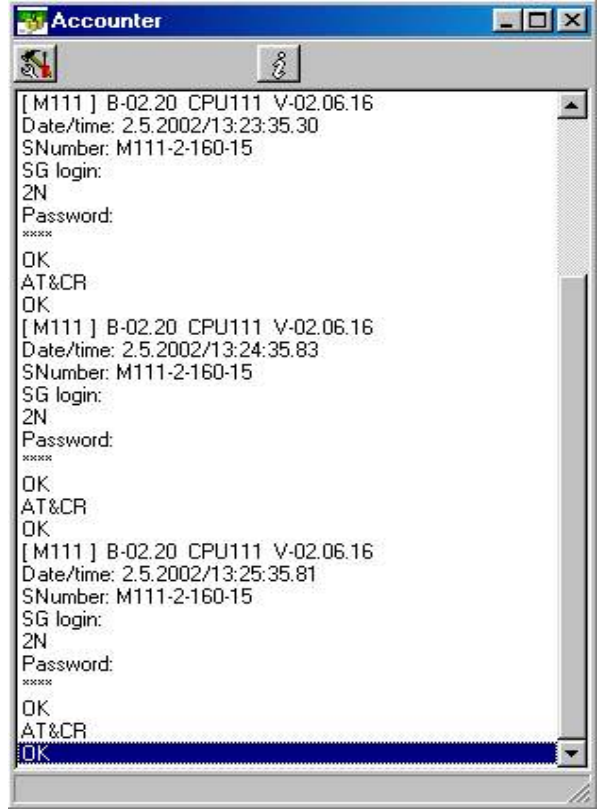

## *11.4. Set-up Accounter program*

By starting Accounter program click on icon  $\blacksquare$  for setting of the program. Here you have options set in individual flags:

- **Starts –** setting of individual times, when the program will automatically save cdr info from PRIGW + selection of the method of  $\frac{1}{\sqrt{25}}$  set  $\overline{\mathbf{x}}$ 
	- saving in the files.
		- − **A Time** : 1 time of automatic saving
		- − **B Time** : 2. time of automatic saving
		- − **C Time** : 3. time of automatic saving
		- − **Repeatedly** : Will automatically save cdr each xx minutes (if set for 0, this method is off)
		- − **At start program** : Automatic save of cdr by start of the program
		- − **Only one file** : If marked, program saves cdr info in one file (Dddmmyy.cdr), if not marked , he differentiate following the method of saving (1 time – file DddmmyyABSx.cdr, 2 time –file DddmmyyB.cdr,3 time – file DddmmyyCBSX.cdr, Repeatedly – DddmmyyBSx.cdr, At start- file DddmmyyABSx.cdr)

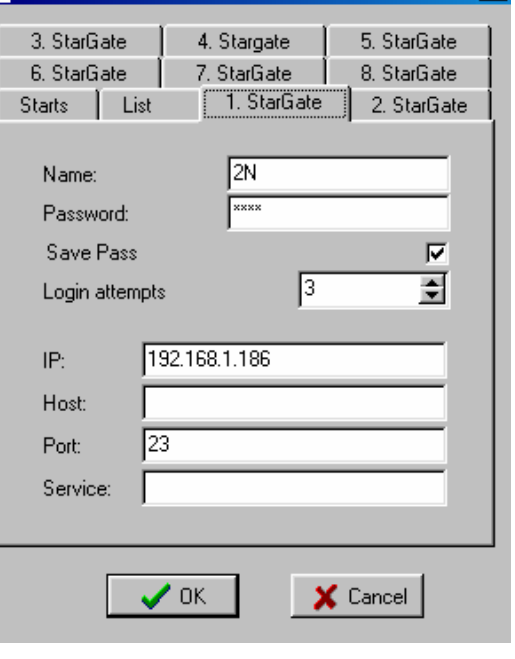

- − **Use** : Activation of this flag
- **List** number of lines that will be represent in the status window.
- **Login Log in name, password.** 
	- − **Name** : Log in name in the BS
	- − **Password :** Log in password in the BS
	- − **Save pass :** Saving of the log in password foe next start of the program
	- − **Login attempts :** Number of trials of the program by automatic log in.

*Make sure that user's password and name are identical with n and p which are saved in connecting PRIGW. By invalid n or p the program will ask for valid characteristics.* 

- **TCP/IP** Parameters for connecting of the program to the BS
	- − **IP :** IP address of connecting BS (enter in the right form ! e.g:192.168.50.2)
	- − **Host :** Network name connecting BS (available in higher versions of the firmware - for the present time do not fill out please)
	- − **Port :** Number of the remote data port for communication via TELNET (standard 23).
	- − **Service :** Title of the protocol DO NOT FILL OUT !

## *11.5. Settings of the Accounter program*

The name of the file in witch the program is saving the CDR is derived from actual date (set on PC on witch is running) in following form:

**DddmmyyBSx.cdr** (dd – day; mm- month; yy-year; x – no. Of PRIGW unit) In case you have off option *''*Only one file'' the program is saving this info in more files with deference of the last letter.

E.g. D120202A.cdr is file generated at 12.2.2002 and data were saved via automatic saving in ''A.Time'' of the time.

Along files with cdr info is program saving it the file ´´**accounter.log**´´ info about individual conditions of the program (if the downloading was successful and etc.)

# **12. Appendix A - AT Commands for Communication**

## *12.1. Basic Commands*

## **12.1.1. System Information**

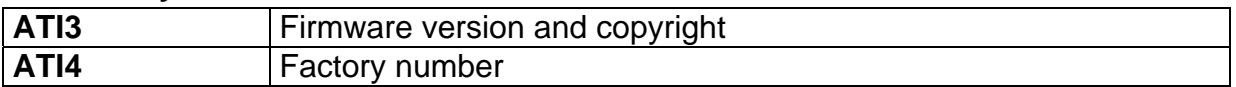

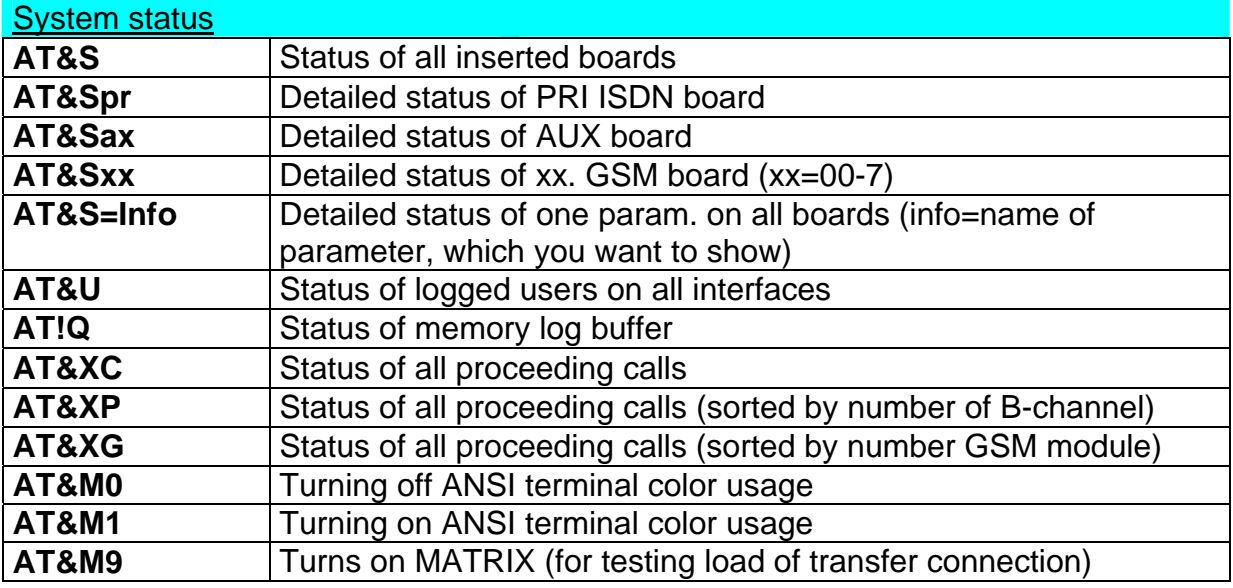

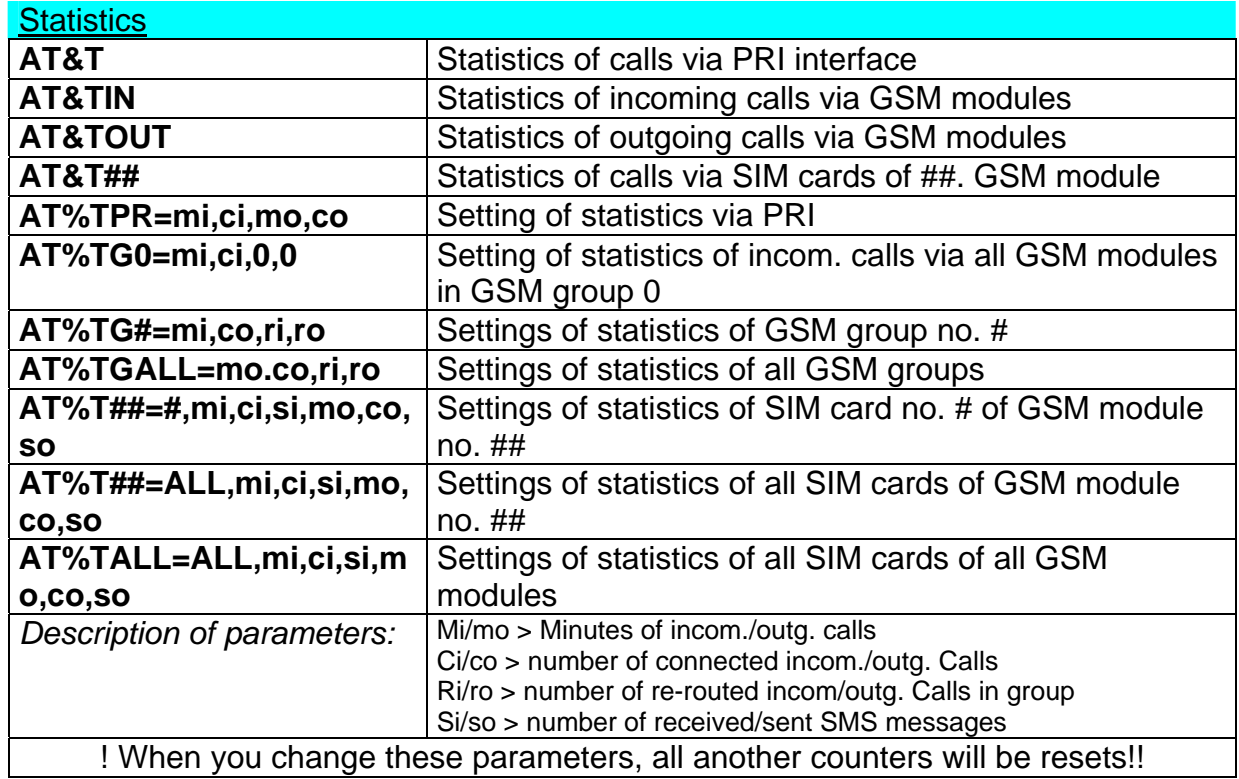

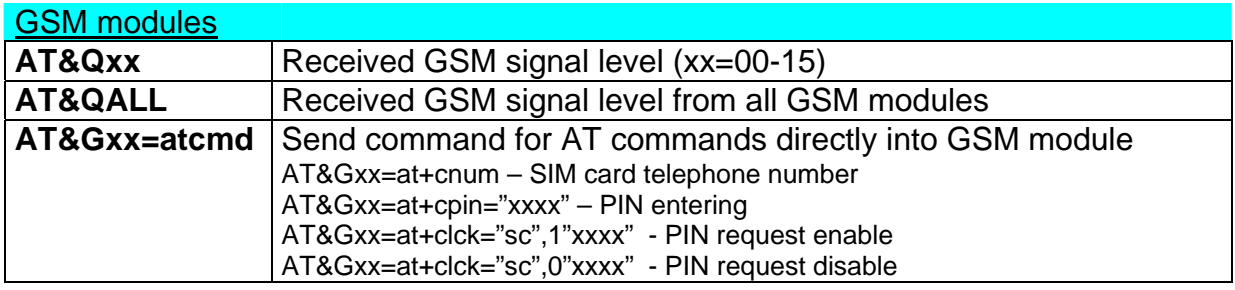

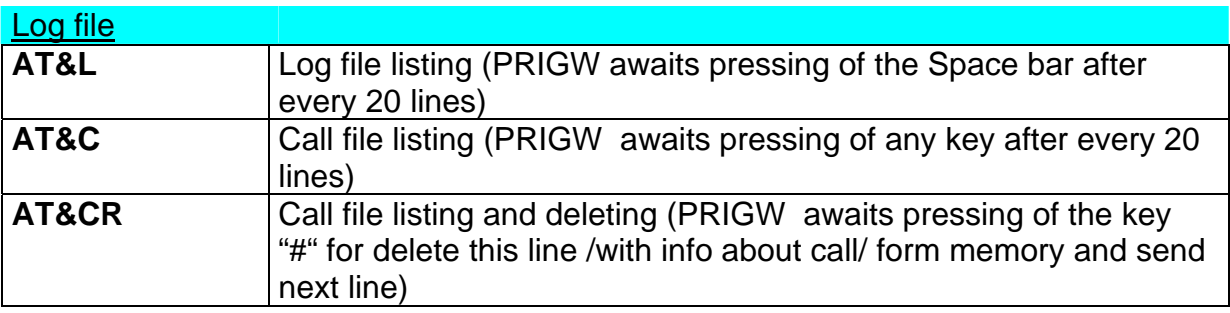

# *12.2. Configuration Commands*

## **12.2.1. Status Information**

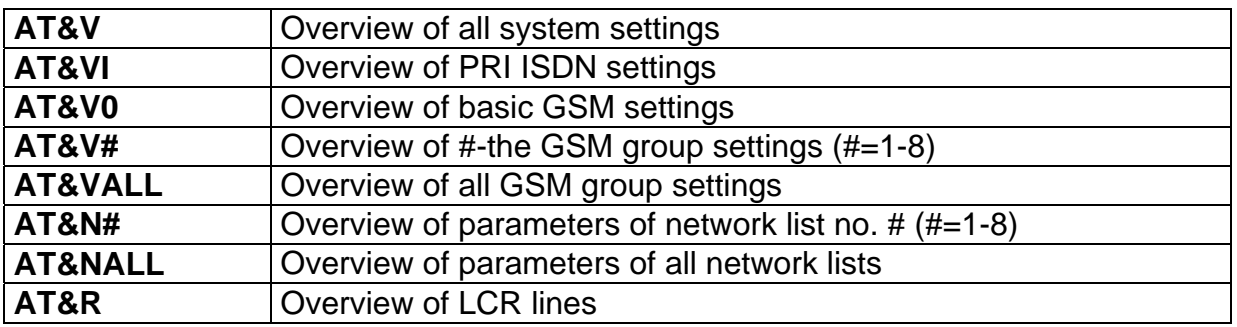

## **12.2.2. Default Reset**

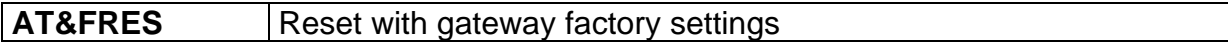

## **12.2.3. System Settings**

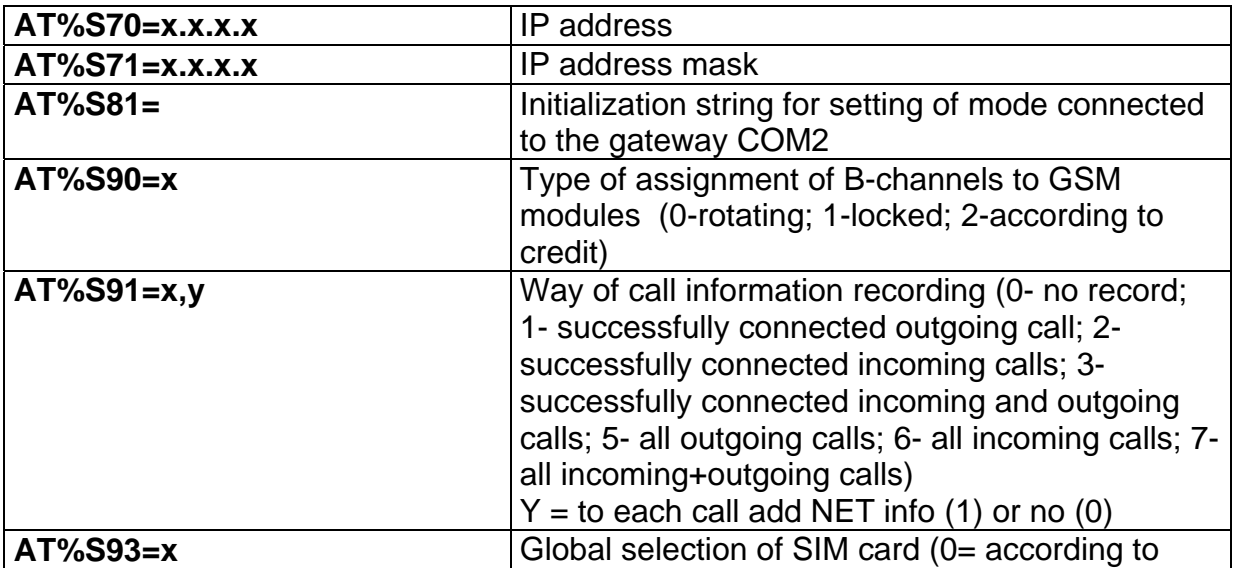

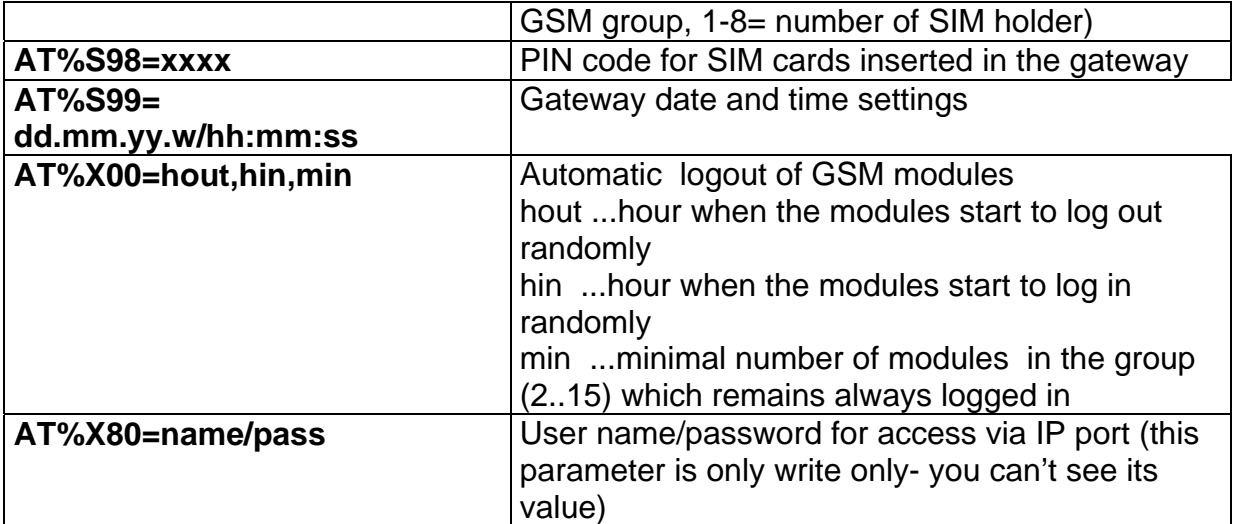

#### **12.2.4. System control**

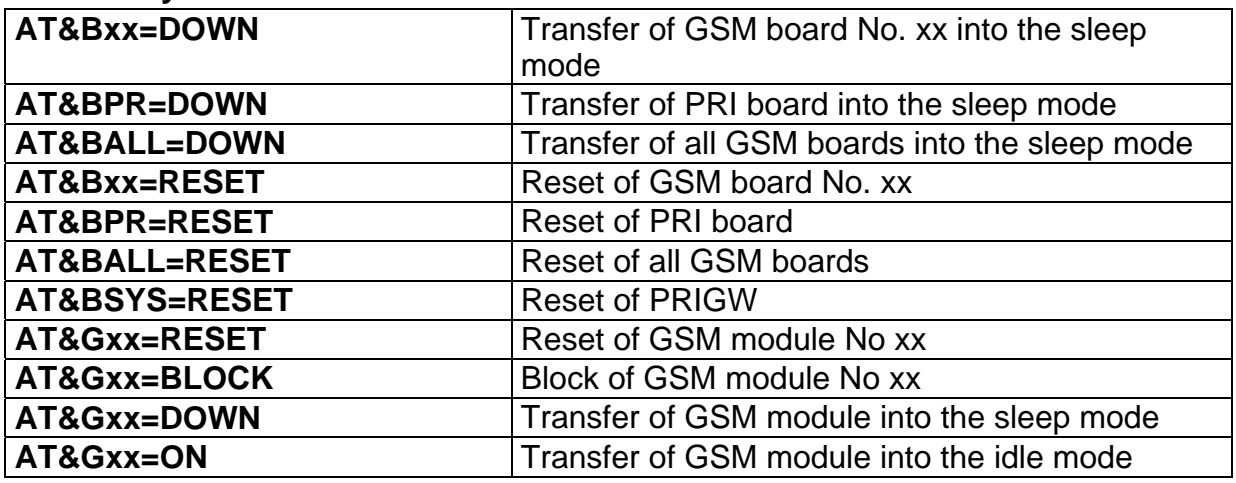

## **12.2.5. ISDN PRI Board Settings**

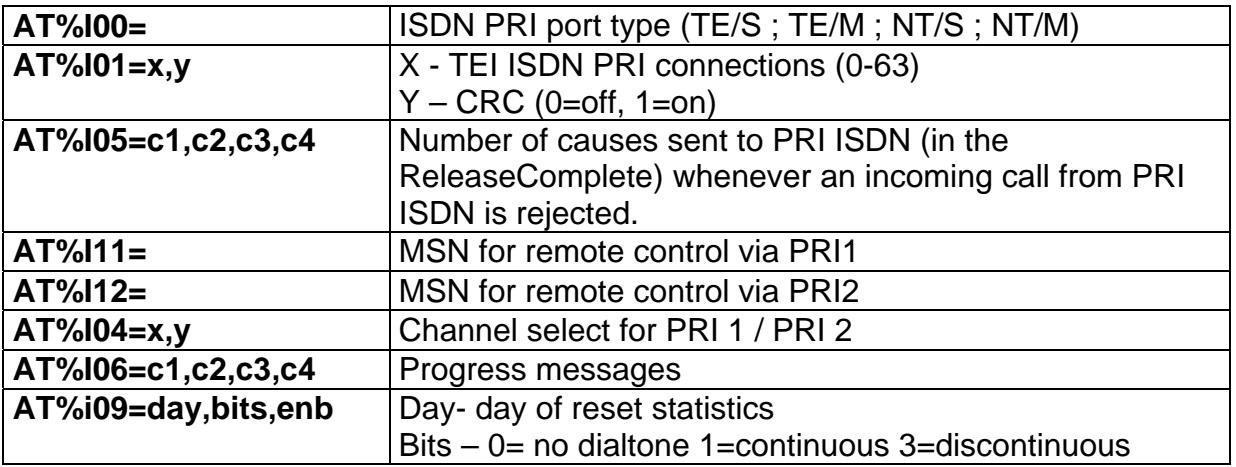

#### Basic GSM settings

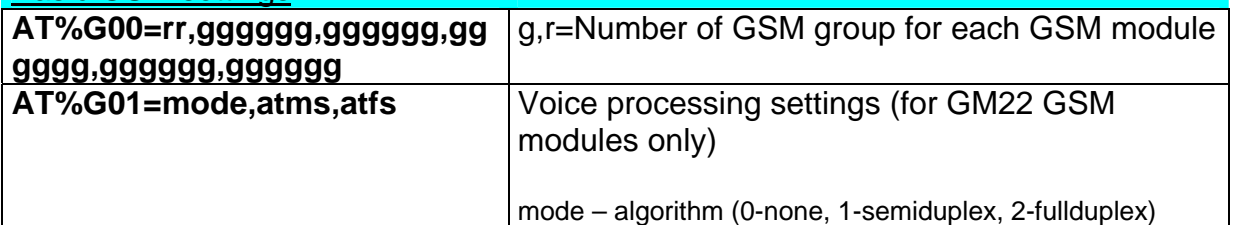

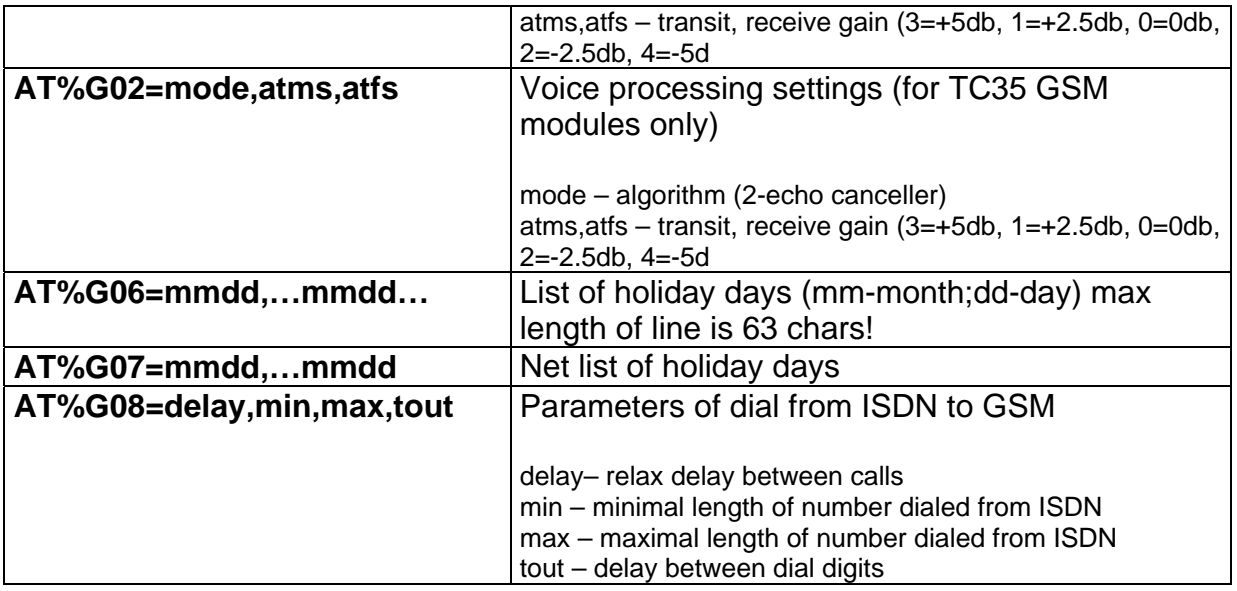

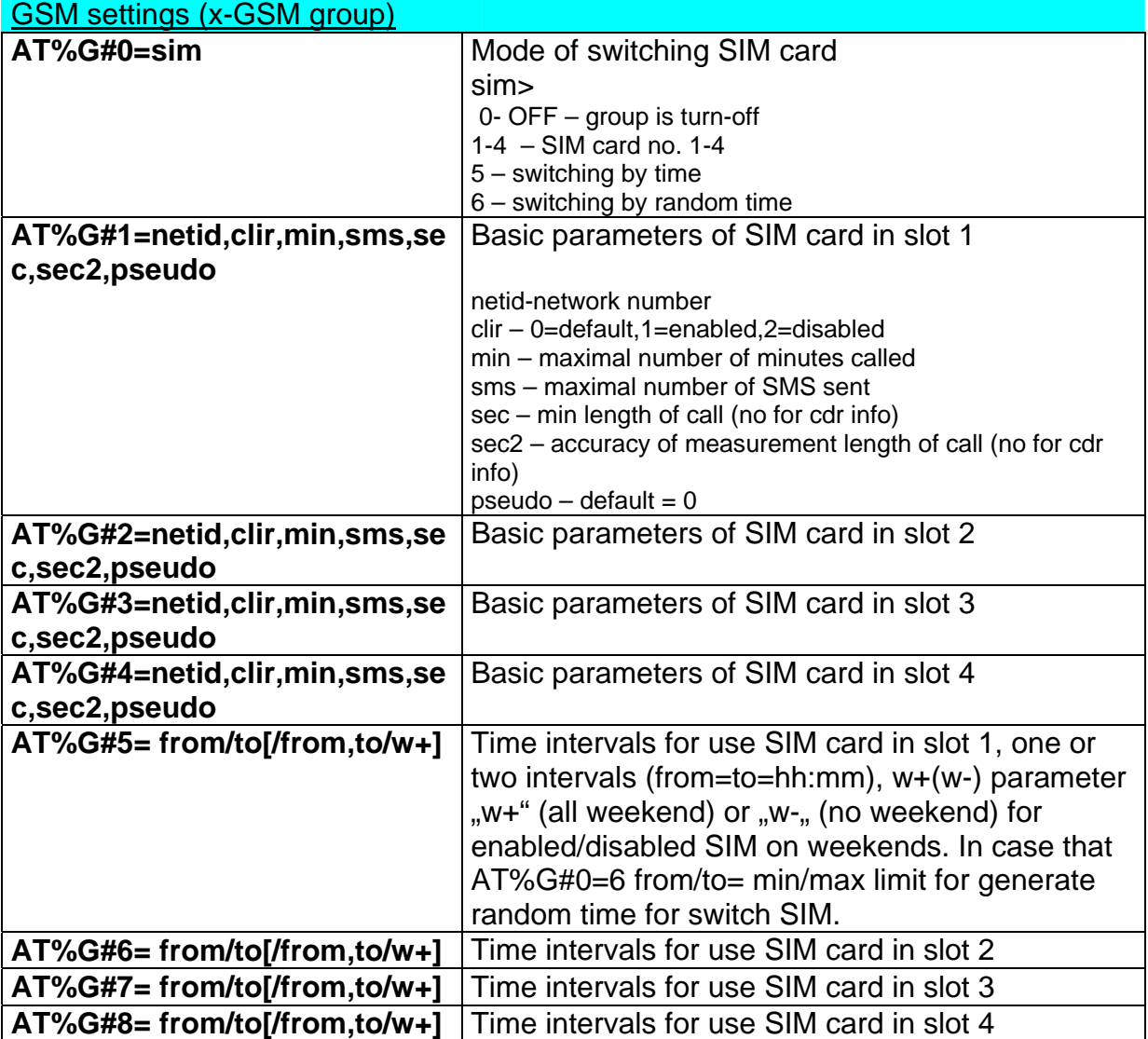

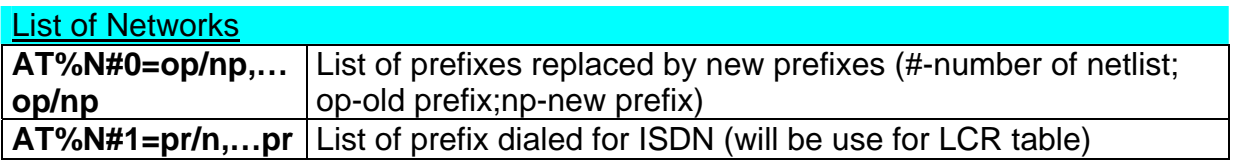

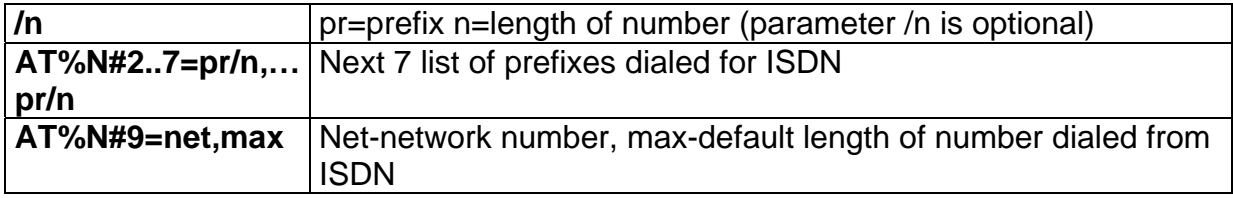

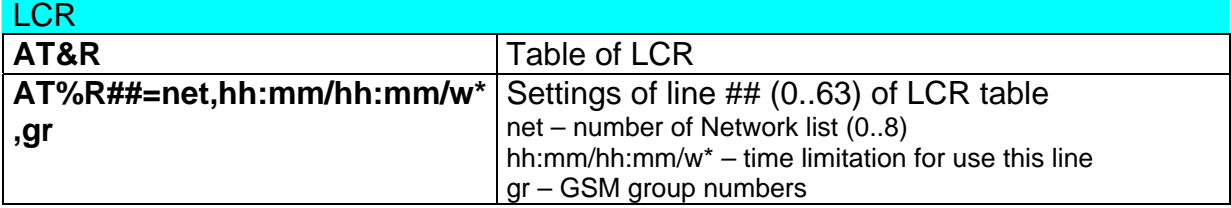

#### Commands for Testing via AUX

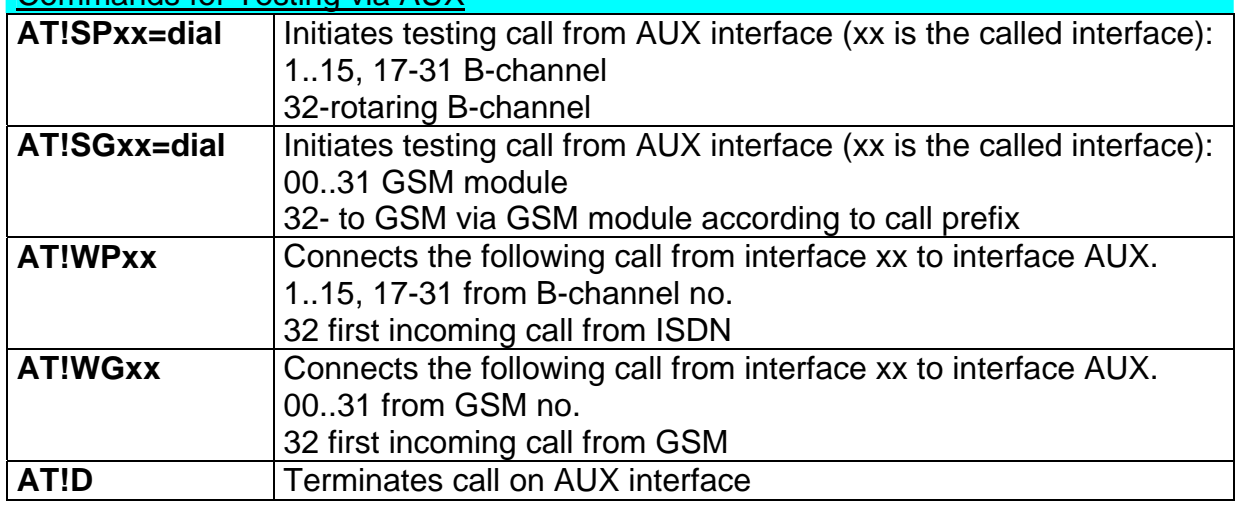

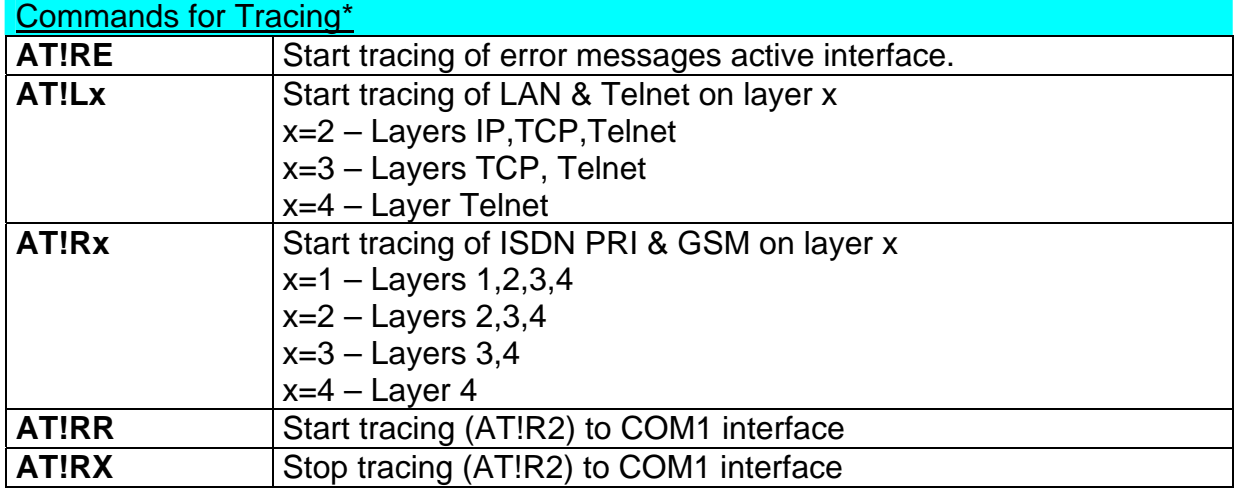

\* Tracing can run only via one port !!

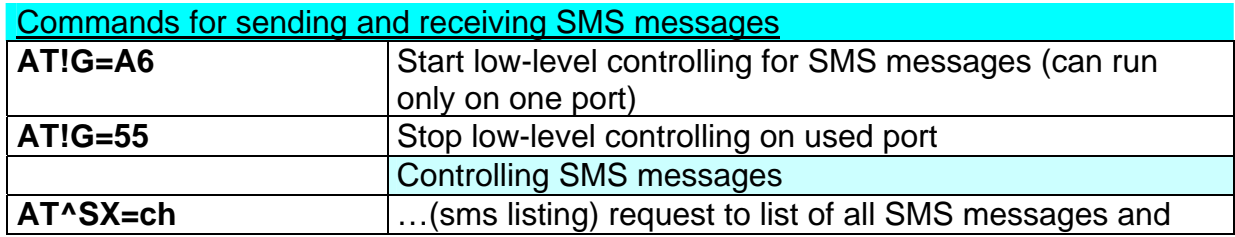

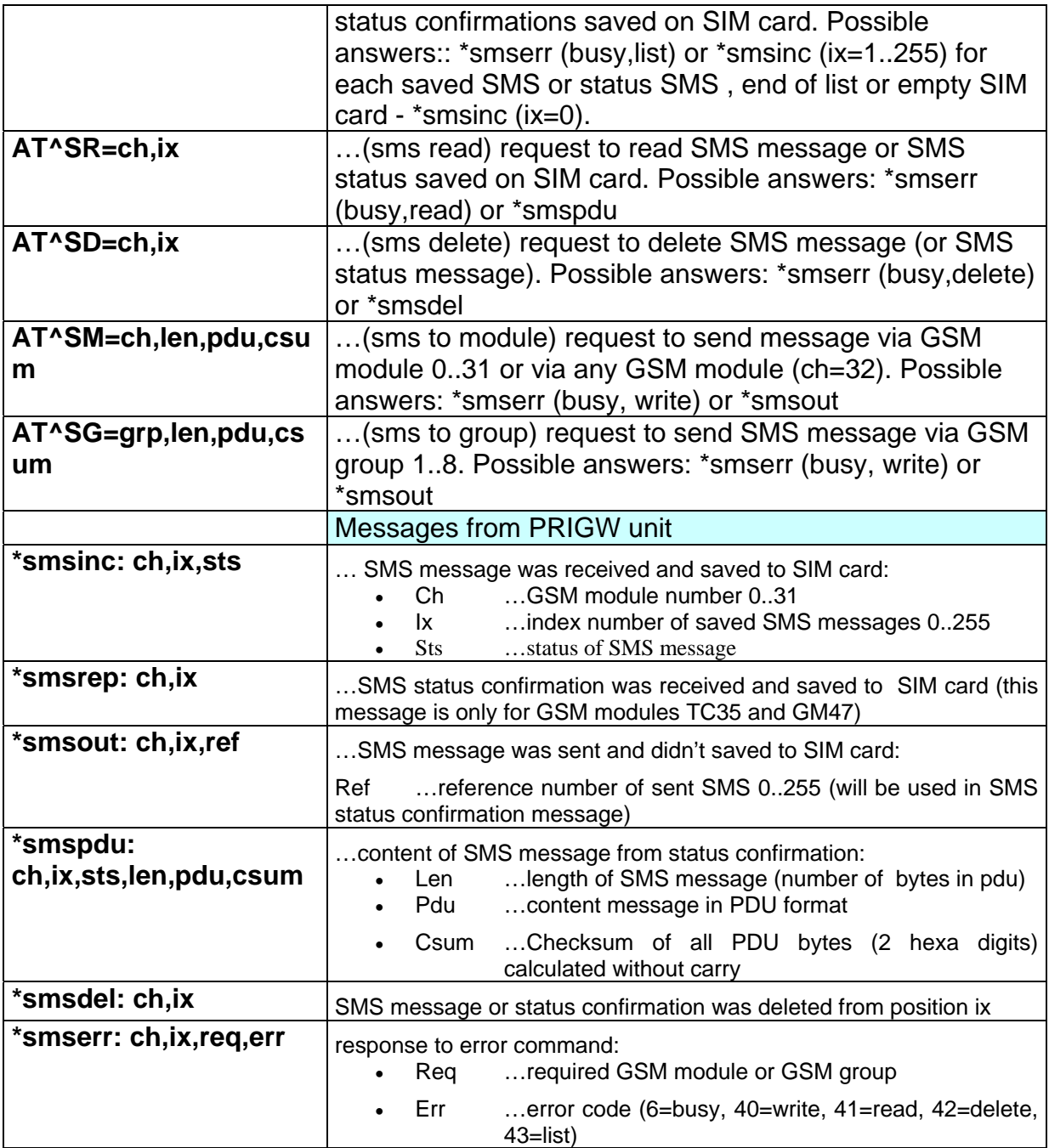

# **13. APPENDIX B – LIST OF ALL STATUS CODES**

## **13.1.1. Plug-In Boards**

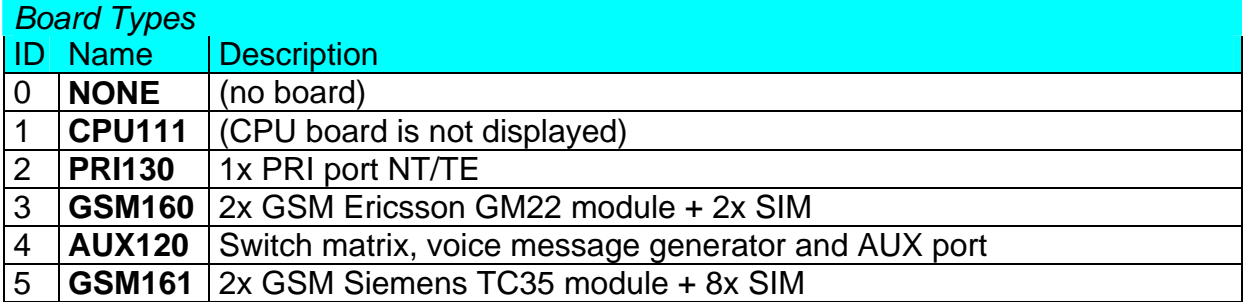

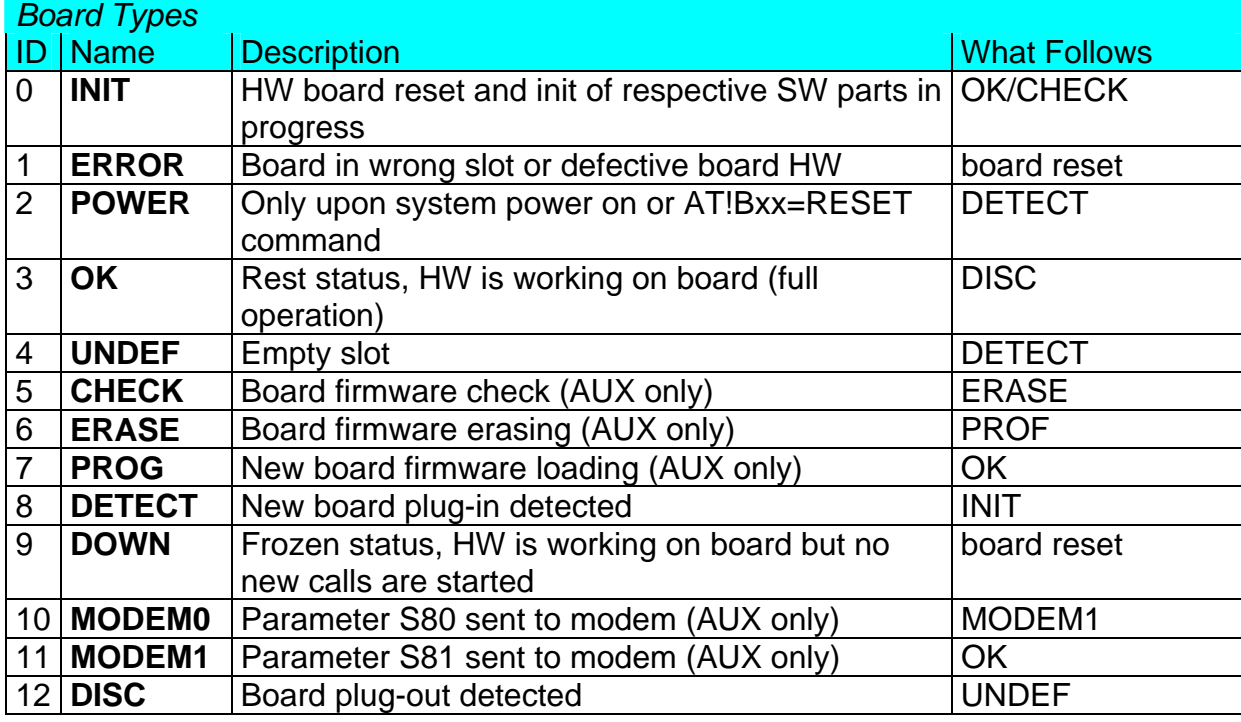

## **13.1.2. ISDN Layer Statuses**

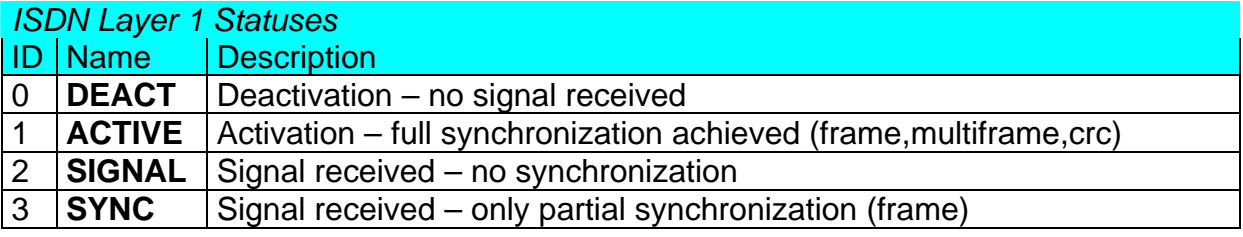

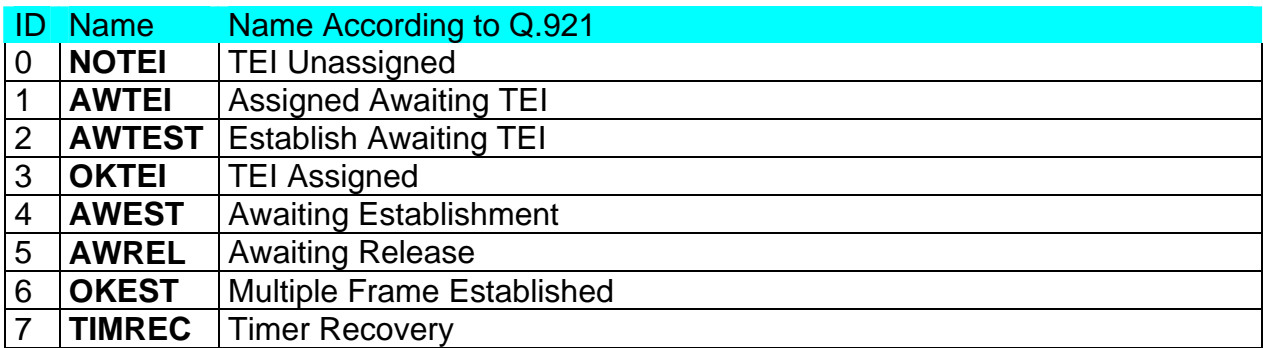

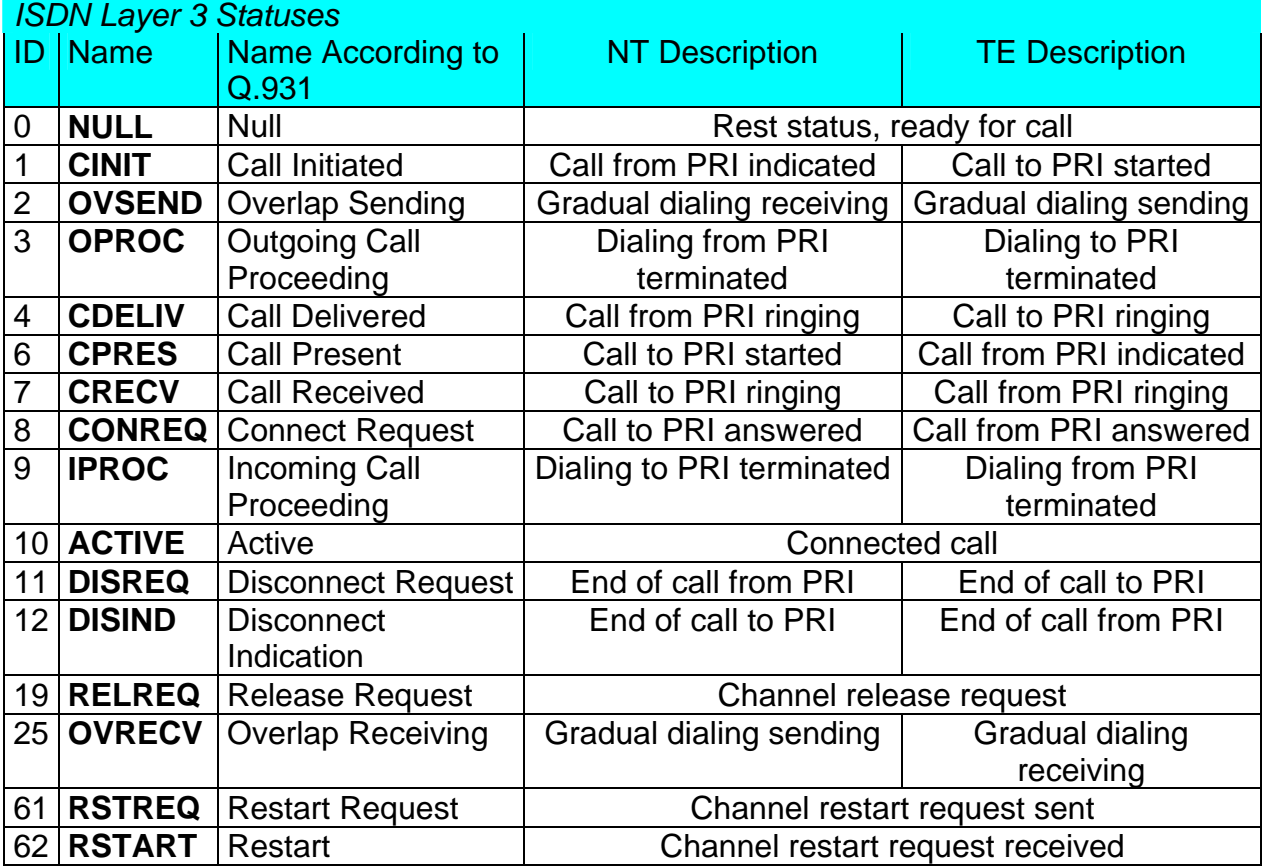

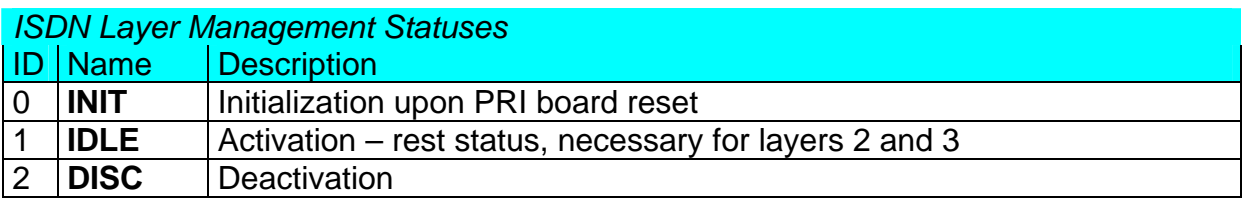

## **13.1.3. GSM Layer Statuses**

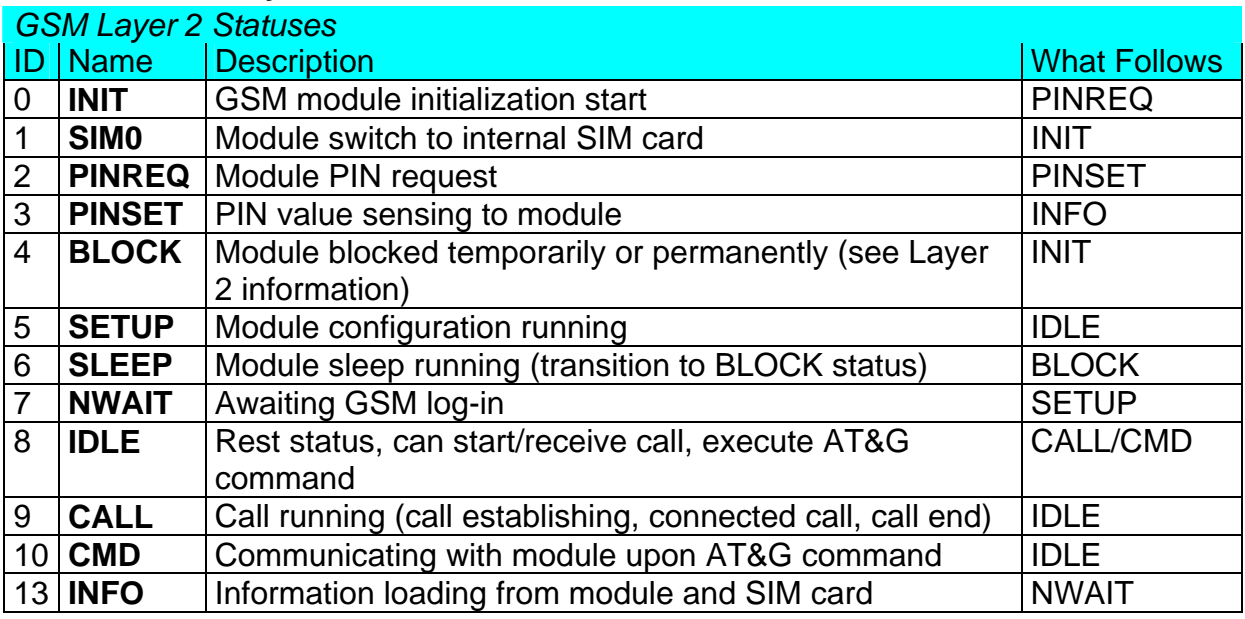

*GSM Layer 2 Info for BLOCK Status* 

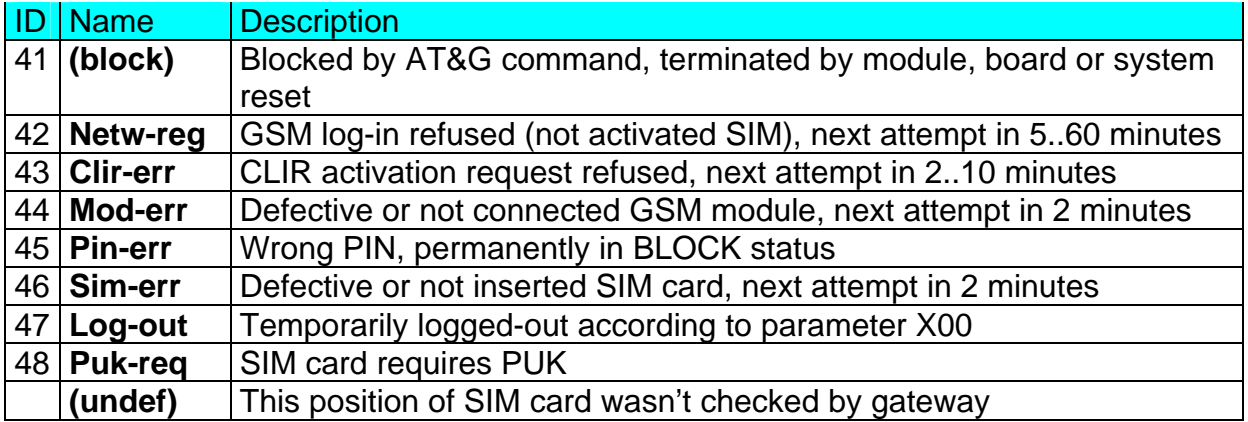

## *GSM Layer 3 Statuses*

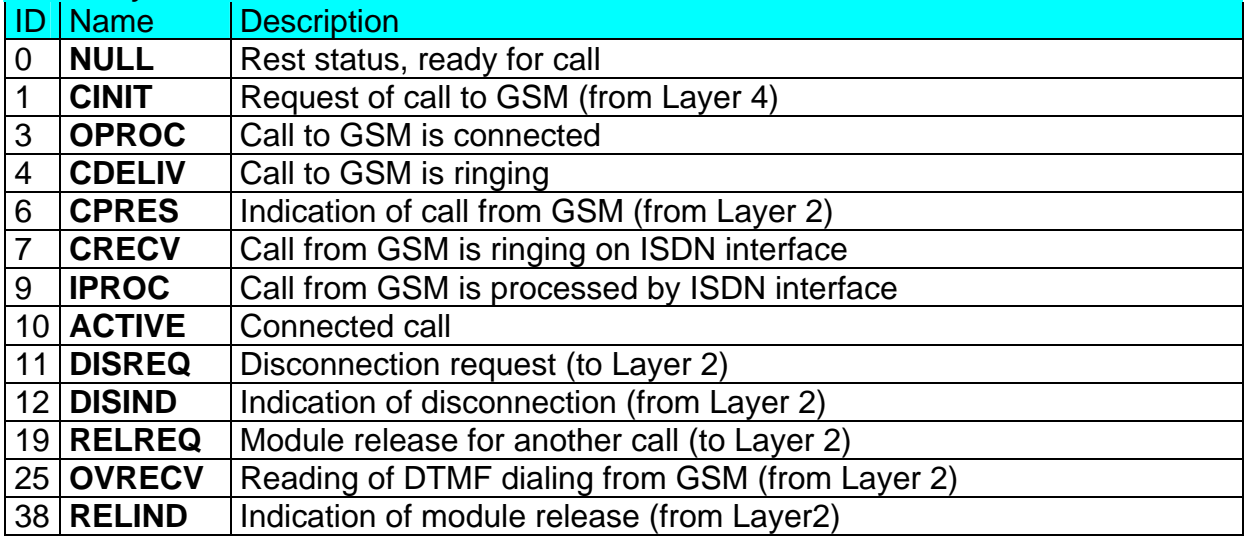

## **13.1.4. Link Layer Statuses**

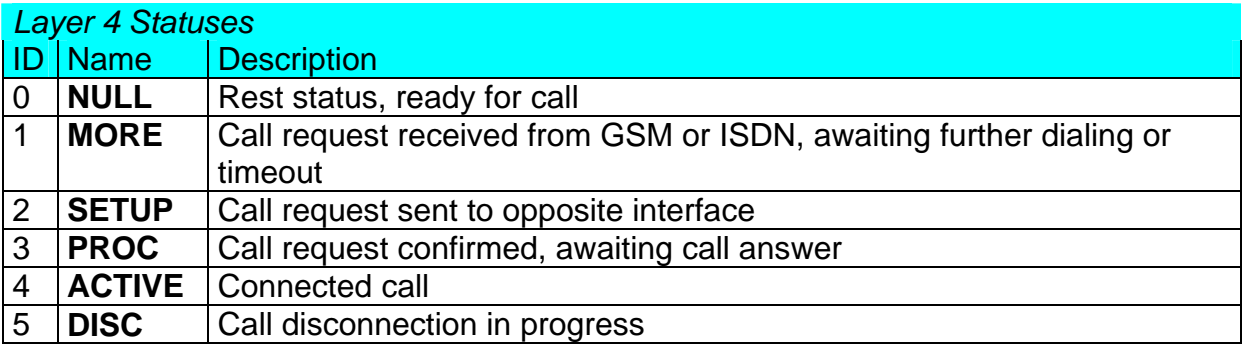

### **13.1.5. Command Shell Statuses**

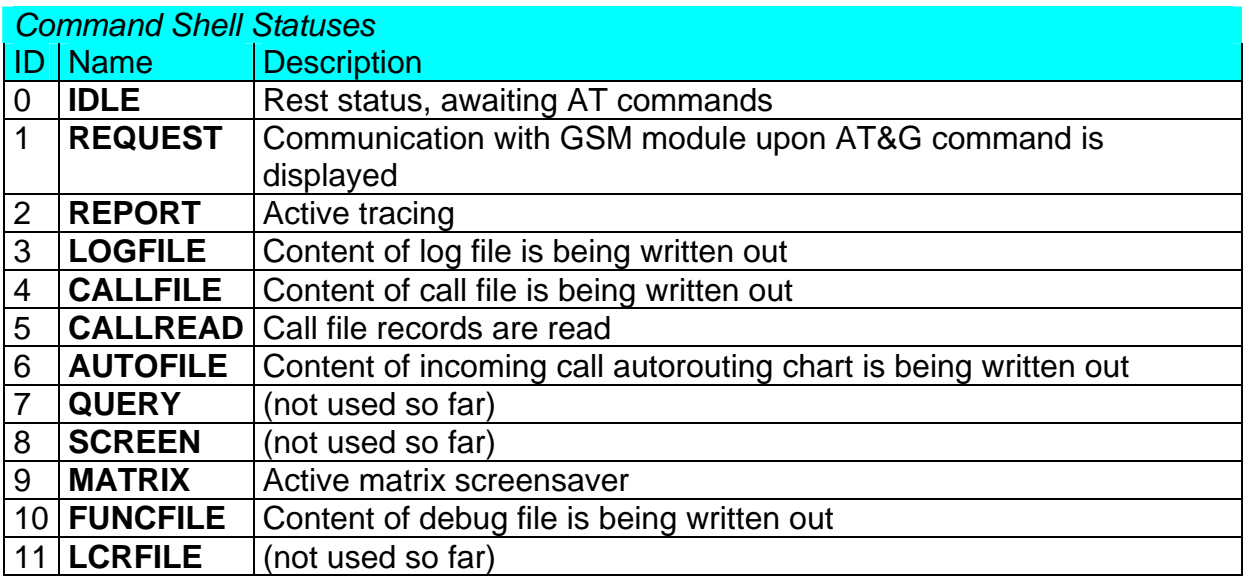

### *Telnet Layer Statuses*

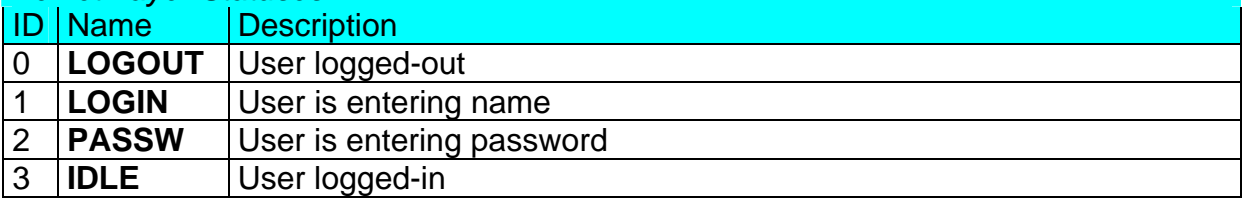

#### **13.1.6. Records of Events and Calls**

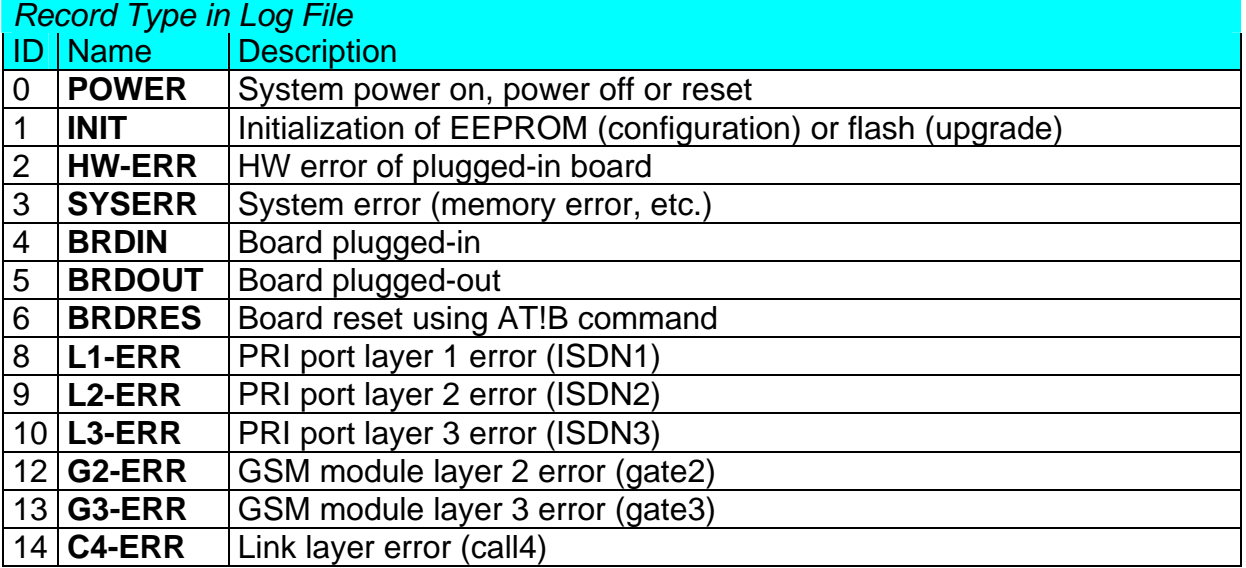

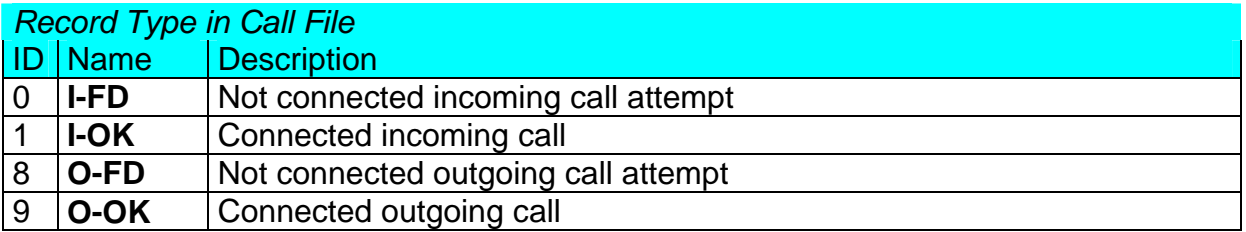

## *13.2. Abbreviations in Tracing*

#### **13.2.1. Identification of Channels and Processes**

With tracing activated, internal system messages (transmitted between processes), messages received on and sent to the PRI port, and AT commands and replies sent to GSM modules are written out. The listing of a message related to a specific call starts with the B-channel and GSM module numbers and an arrow showing the message direction. A right arrow  $(\rightarrow)$  means a message received on the interface (PRI, GSM, LAN) or a message directed from the process of a lower layer to the process of a higher layer (indication, confirmation). A left arrow  $($ designates a message sent to the interface (PRI, GSM, LAN) or a message directed from the process of a lower layer to the process of a lower layer (request, response). The message type (layer 3 messages are shifted by a space to the right, layer 4 messages by two spaces to the right) and the message content follow.

#### **13.2.2. ISDN Messages**

#### Typically Used ISDN Messages (Q.931)

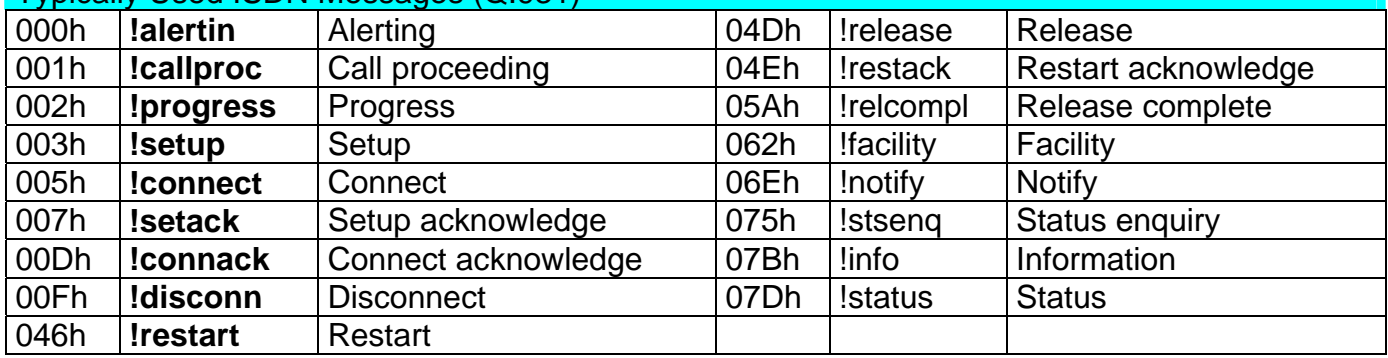

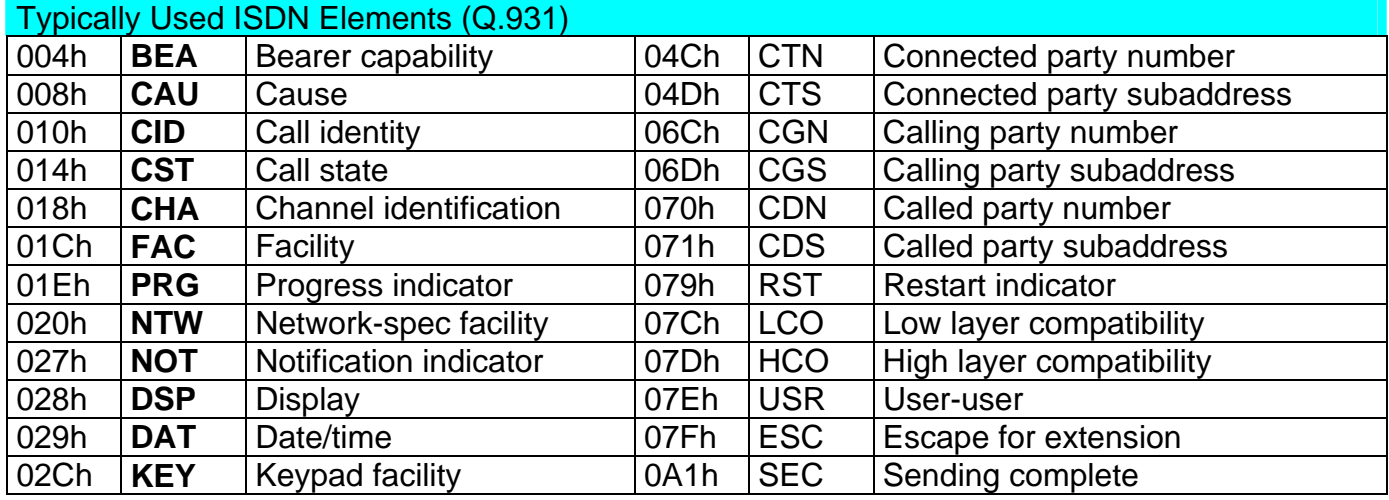

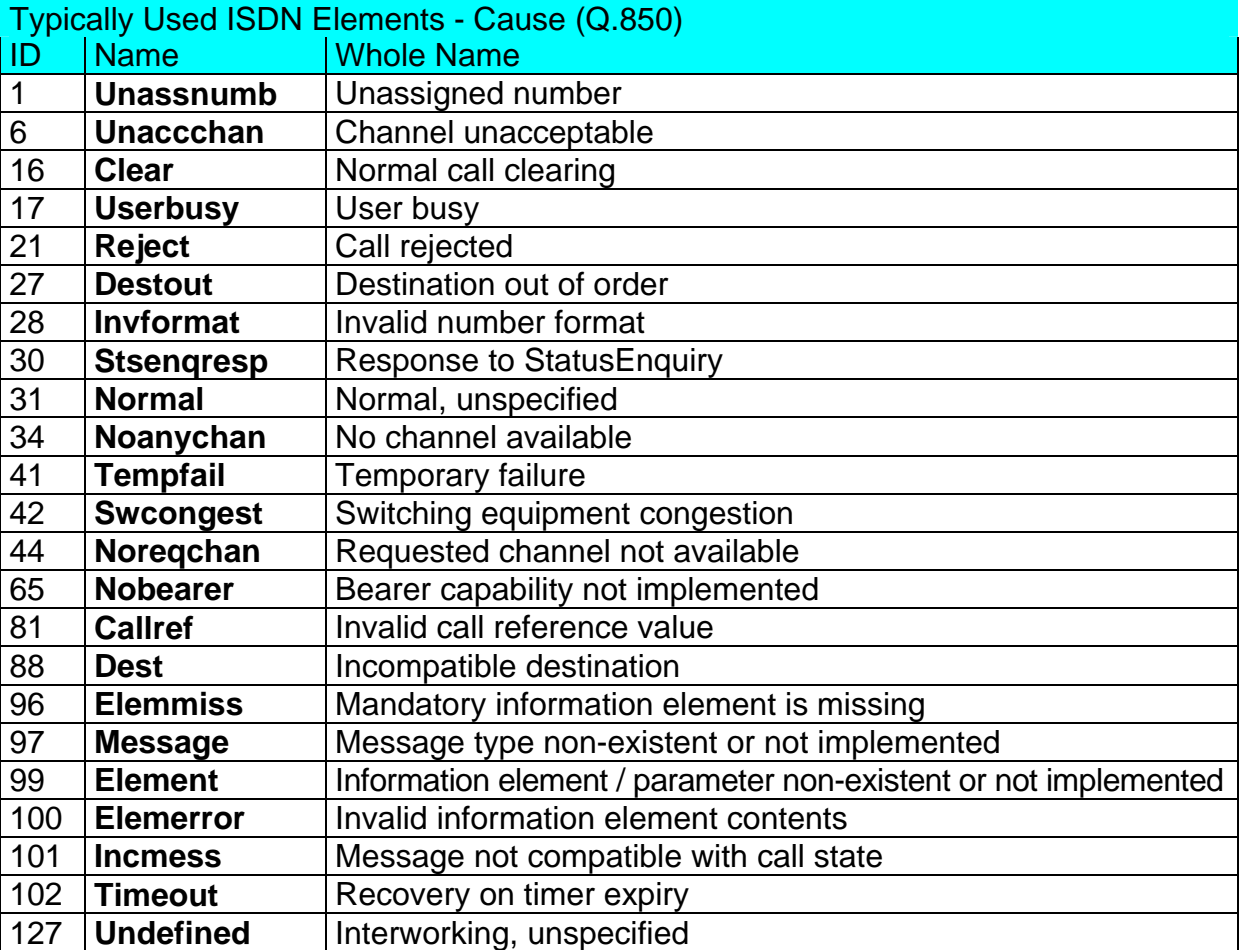

### **13.2.3. LOG File events**

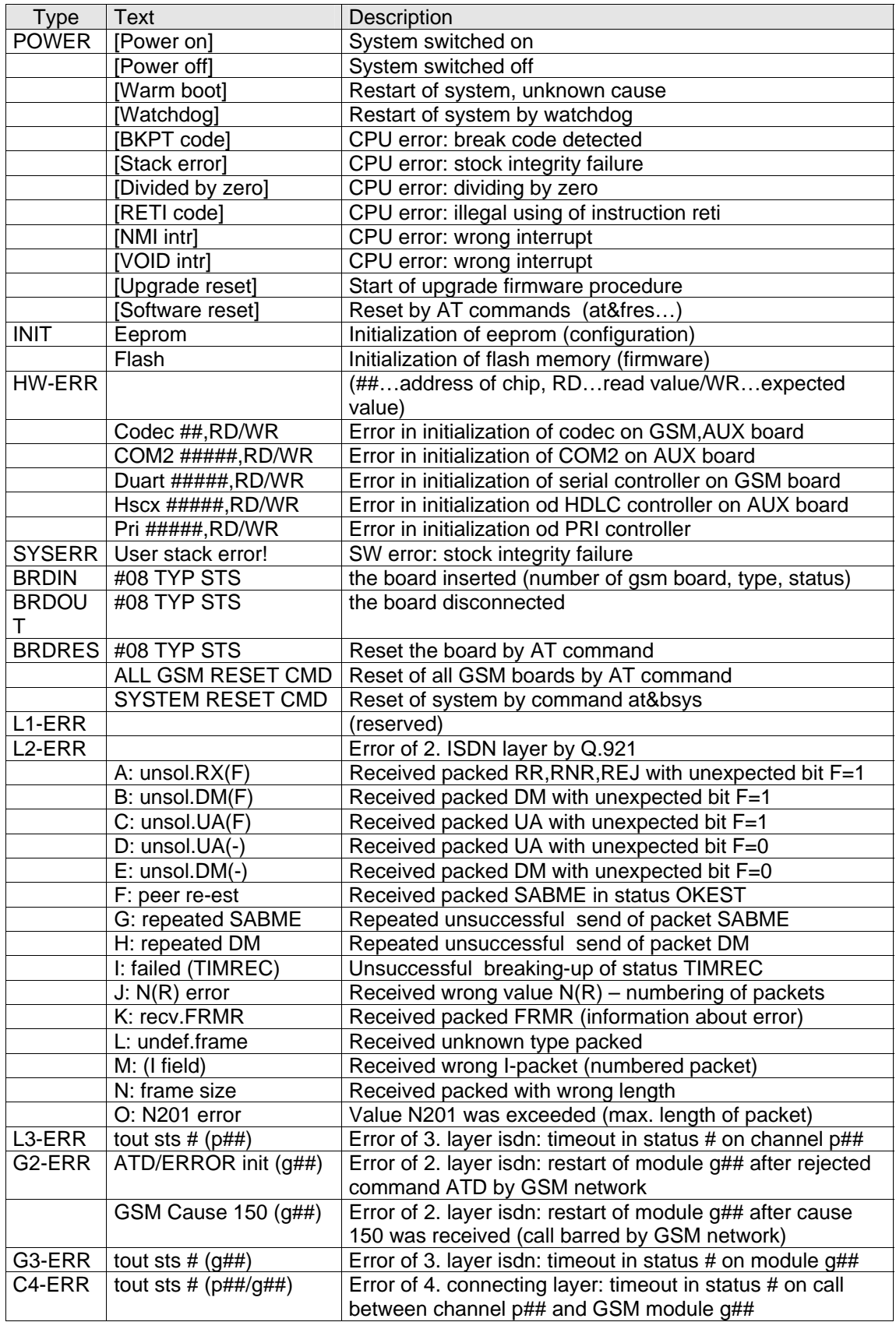

## **14. Appendix C - Description of cdr line**

Example of successfully connected call:

\*\* **31.07.02/11:07:53 O-OK CAU-016 aux/g02 GRP-1 0:23 001:40 00000.00 1 0608218005 45456060 1/8942019636000065750** 

- **1. column**: \*\*
	- **2. column**: date/time of start the call
- **3. column:** type of call
	- − I-FD : Unconnected attempt of incoming call (It will be implemented at higher version of the firmware)
	- − I-OK : Successfully connected incoming call (It will be implemented at higher version of the firmware)
	- − O-FD : Unconnected attempt of outgoing call
	- − O-OK : Successfully connected outgoing call
- **4. column**: CAUSE sent to ISDN
- **5. column:** number of used B-channel/number of used GSM module
- **6. column:** used GSM group (C= callback to PRI 1, E= call via PRI 2 interface)
- **7. column:** time of establishing call
- **8. column**: duration of call mmm:ss (max. 255:59) or error cause for unconnected calls
- **8. column**: cost of call (will be implemented in higher version of firmware)
- **9. column** : id of the gateway (optional)
- **10. column**: called number
- **11. column:** caller number
- **12. column**: number of slot/IMSI\* of used SIM card

## **15. Appendix D - Description of statistics**

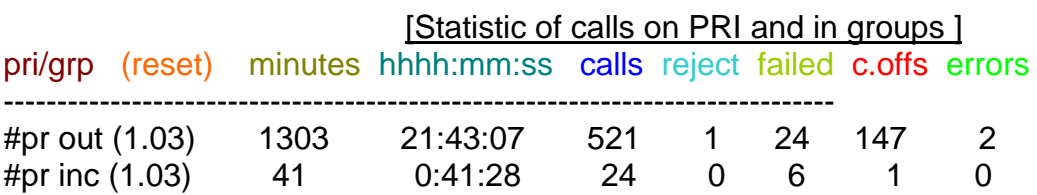

#### [Statistic of calls on PRI and in groups]

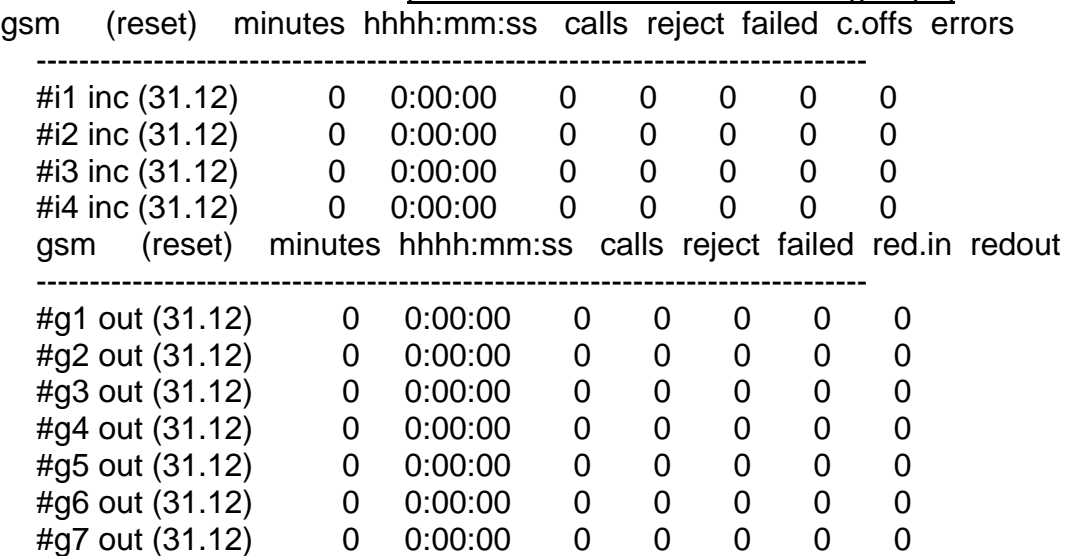

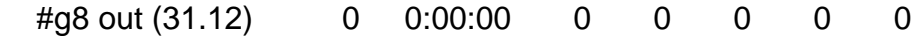

#### [ Statistic of incoming calls on all modules ]

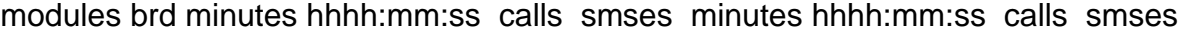

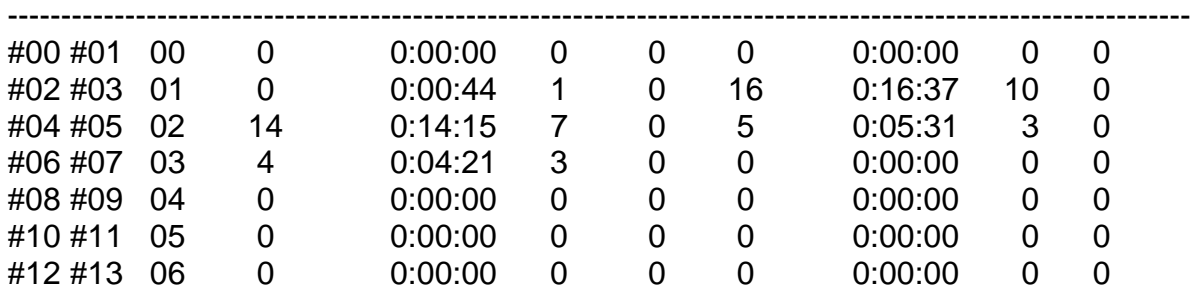

\*each line is for two GSM modules

#### [ Statistic of calls on GSM module #0 ]

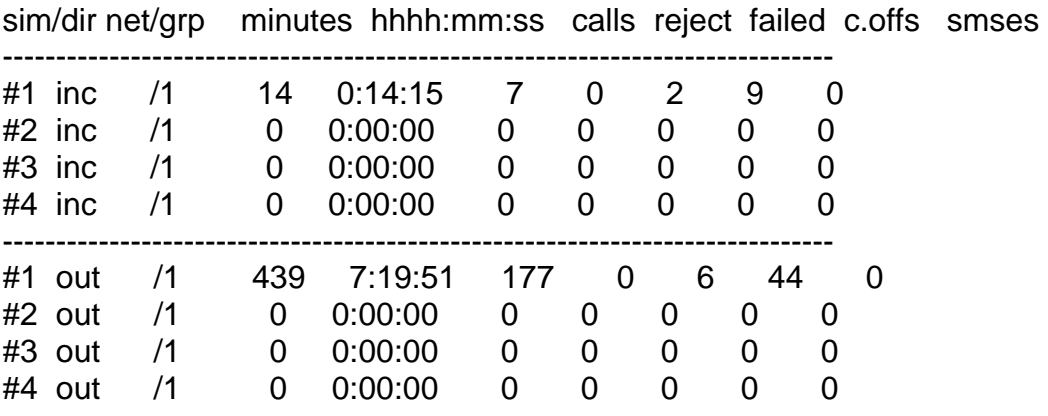

- Pri/grp : type of calls

- Reset : Date of last reset the statistics

- Minutes : Number of minutes

- Hhhh:mm:ss : Same number converted to time

- Calls : Number of calls

- SMSes : Number of sent SMS messages

- Reject: number of unconnected calls (no available any free GSM module-call rejected with cause 41(42))

- Failed: number of unconnected calls (rejected by GSM network)

- C.offs: number of unconnected calls (terminated by calling party)

- Errors: number of unconnected calls (wrong requests - disallowed prefix etc.)

- Red.in: number of connected calls (rerouted to this GSM group)

- Redout: number of connected calls (rerouted to another GSM group)

# **16. Appendix D - Technical Conditions for Installation**

## *16.1. STARGATE*

## **16.1.1. Subrack**

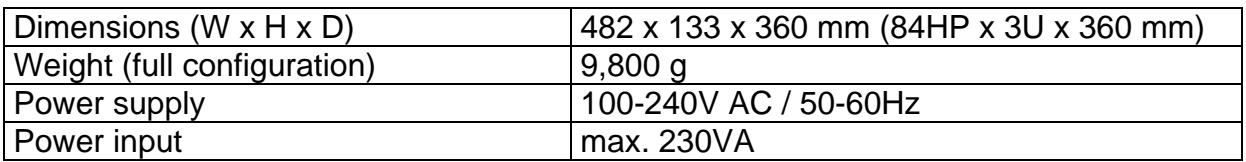

#### **16.1.2. GSM**

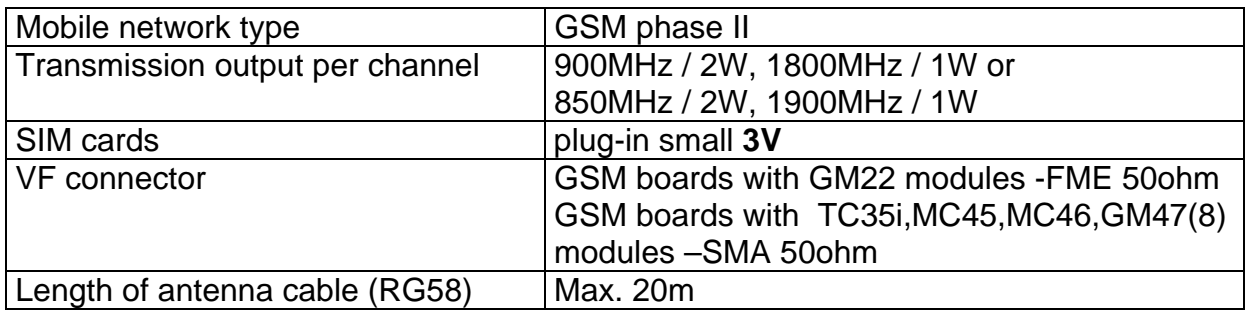

## **16.1.3. PRI Interface(s)**

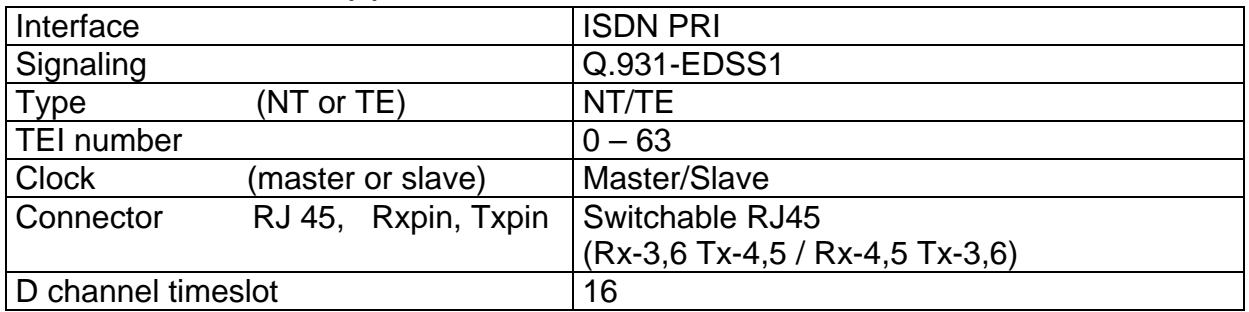

#### **16.1.4. VoIP interface**

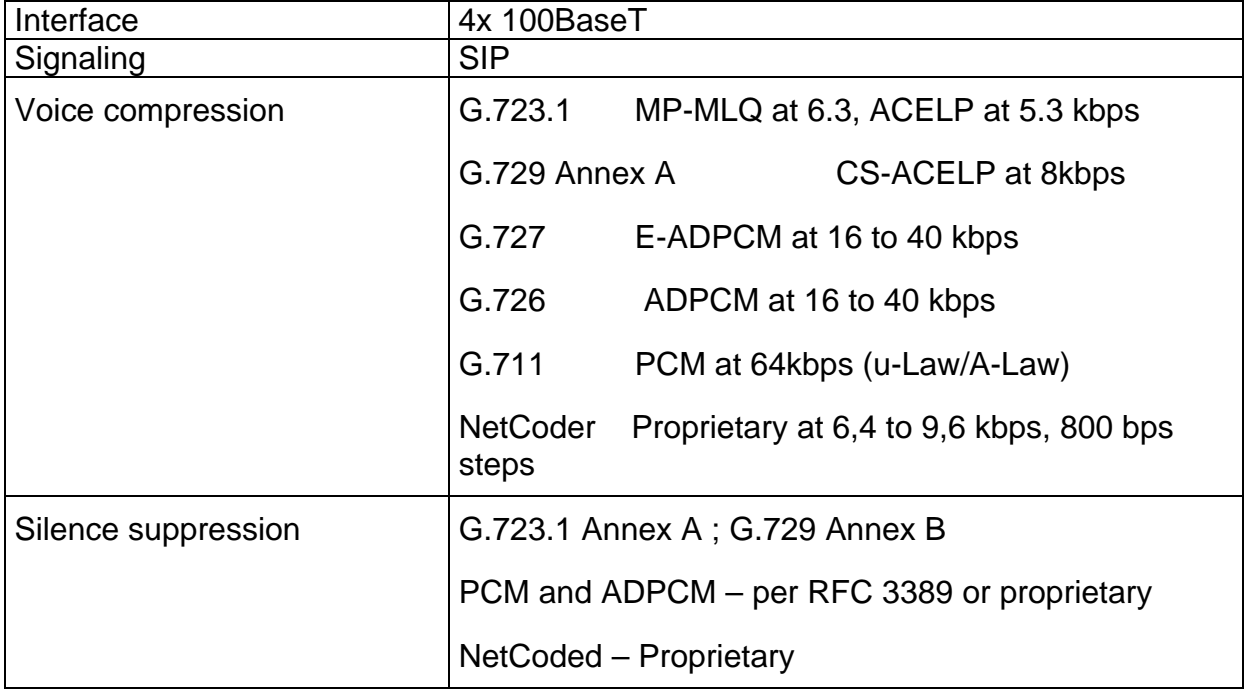

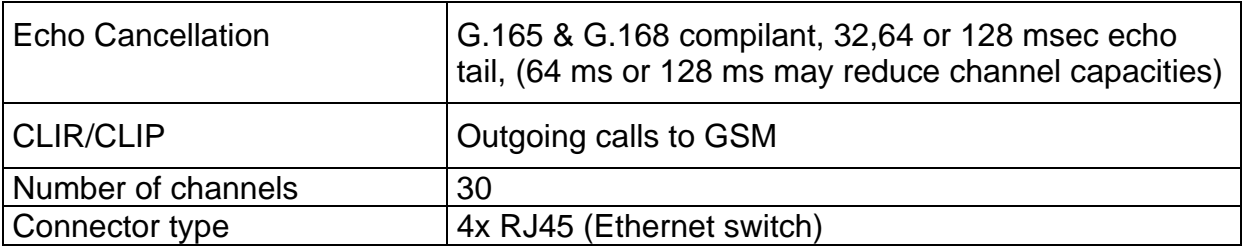

### **16.1.5. Temperature**

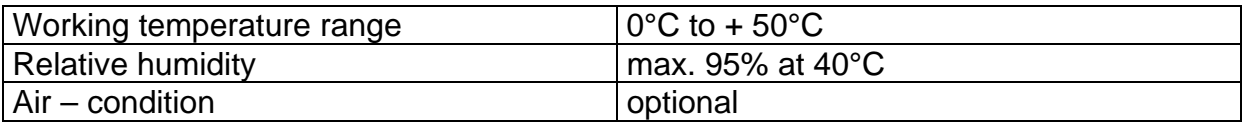

# **16.1.6. Remote Control Line types**

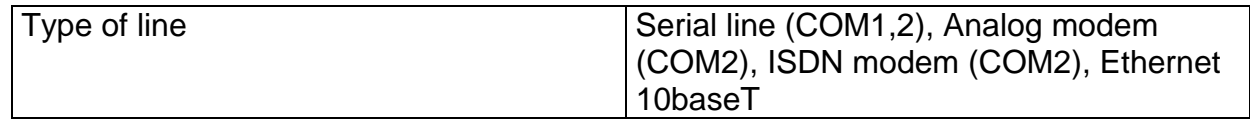

## *16.2. BLUESTAR*

# **16.2.1. Subrack**

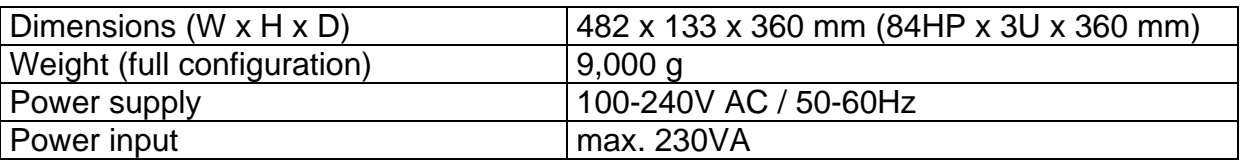

### **16.2.2. GSM**

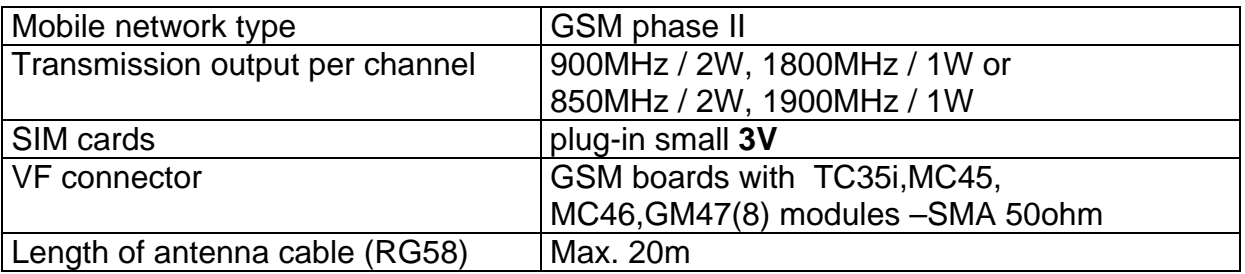

#### **16.2.3. PRI Interface**

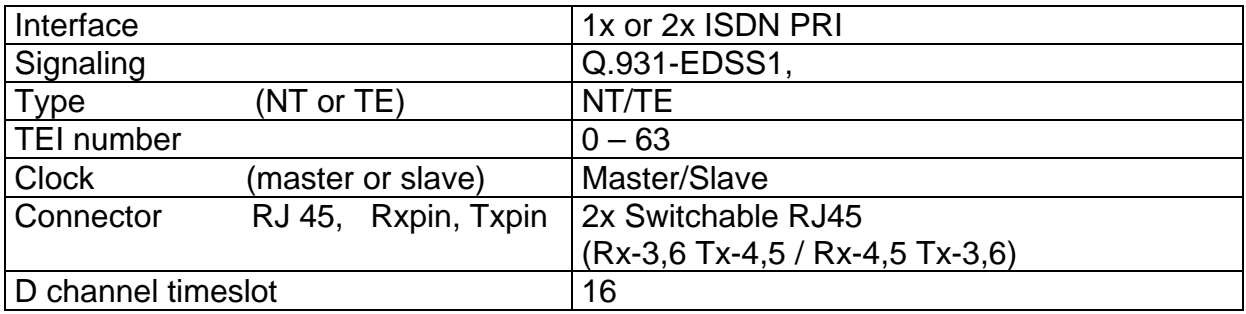

## **16.2.4. VoIP interface**

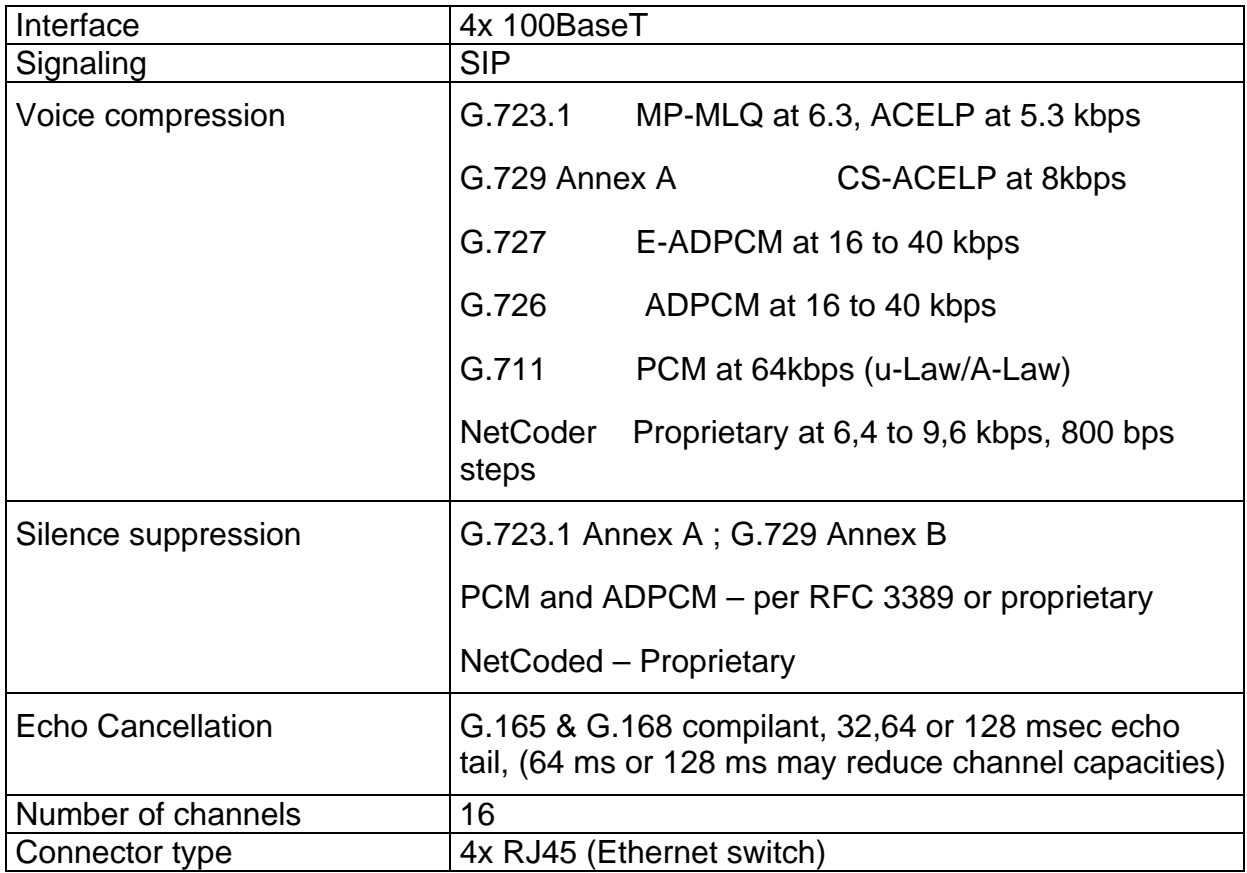

## **16.2.5. Temperature**

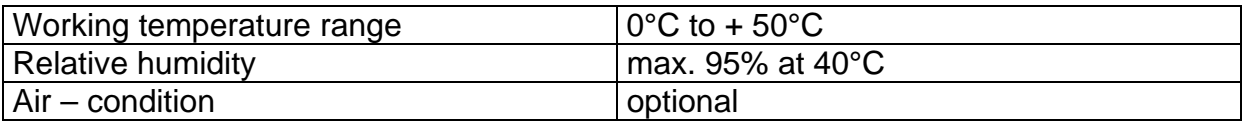

### **16.2.6. Remote Control Line types**

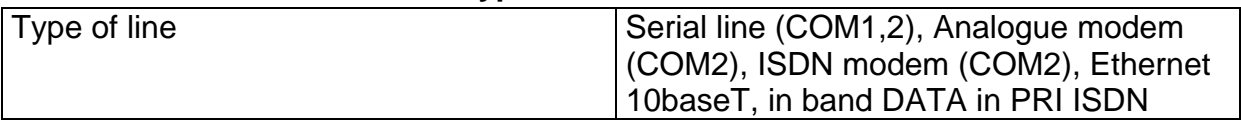

## *16.3. BlueTower*

## **16.3.1. Subrack**

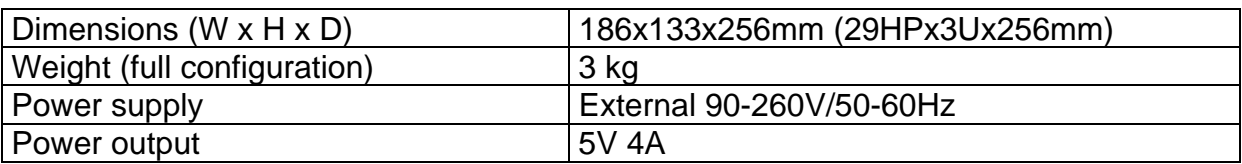

#### **16.3.2. GSM**

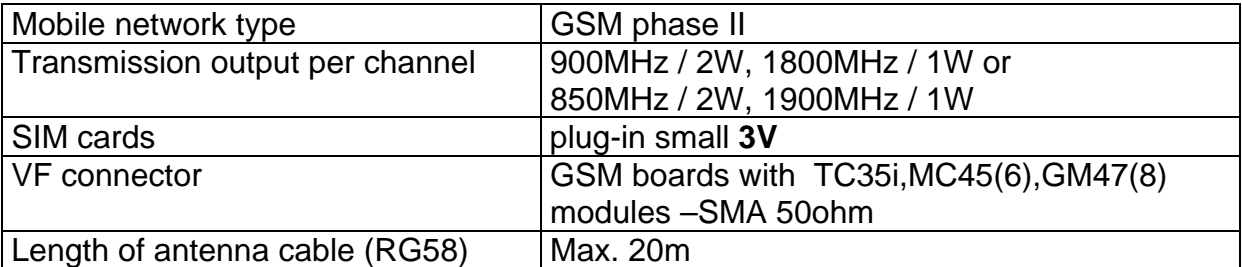

### **16.3.3. PRI Interface**

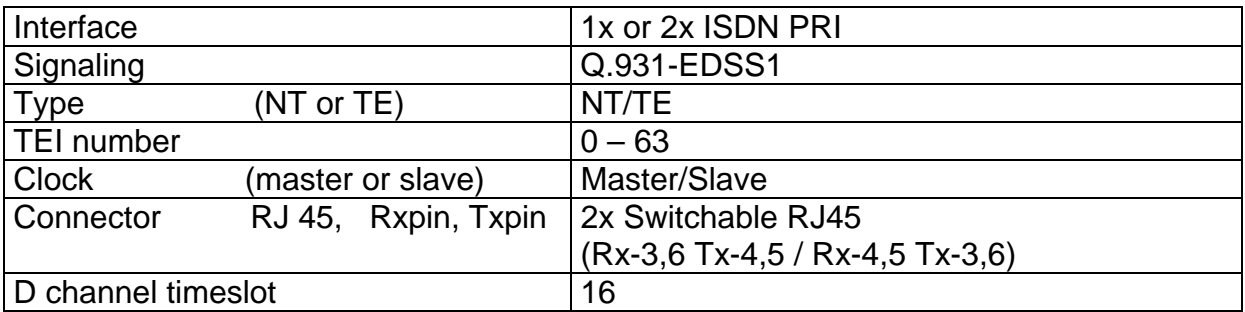

### **16.3.4. Temperature**

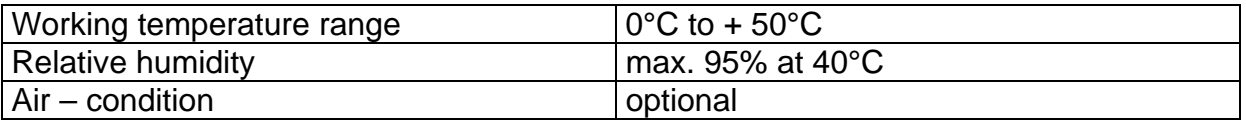

## **16.3.5. Remote Control Line types**

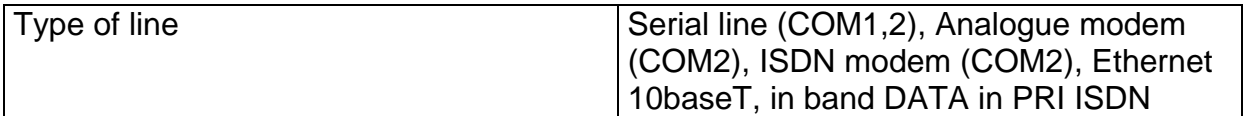

Use the product as designed and manufactured and in accordance with these instructions for use.

The manufacturer reserves the right to modify the product in order to improve its qualities.

2N STARGATE / BLUESTAR / BlueTower contains no environmentally harmful components. When the product's service life is exhausted and you find no other application for it, dispose of it in accordance with applicable legal regulations.